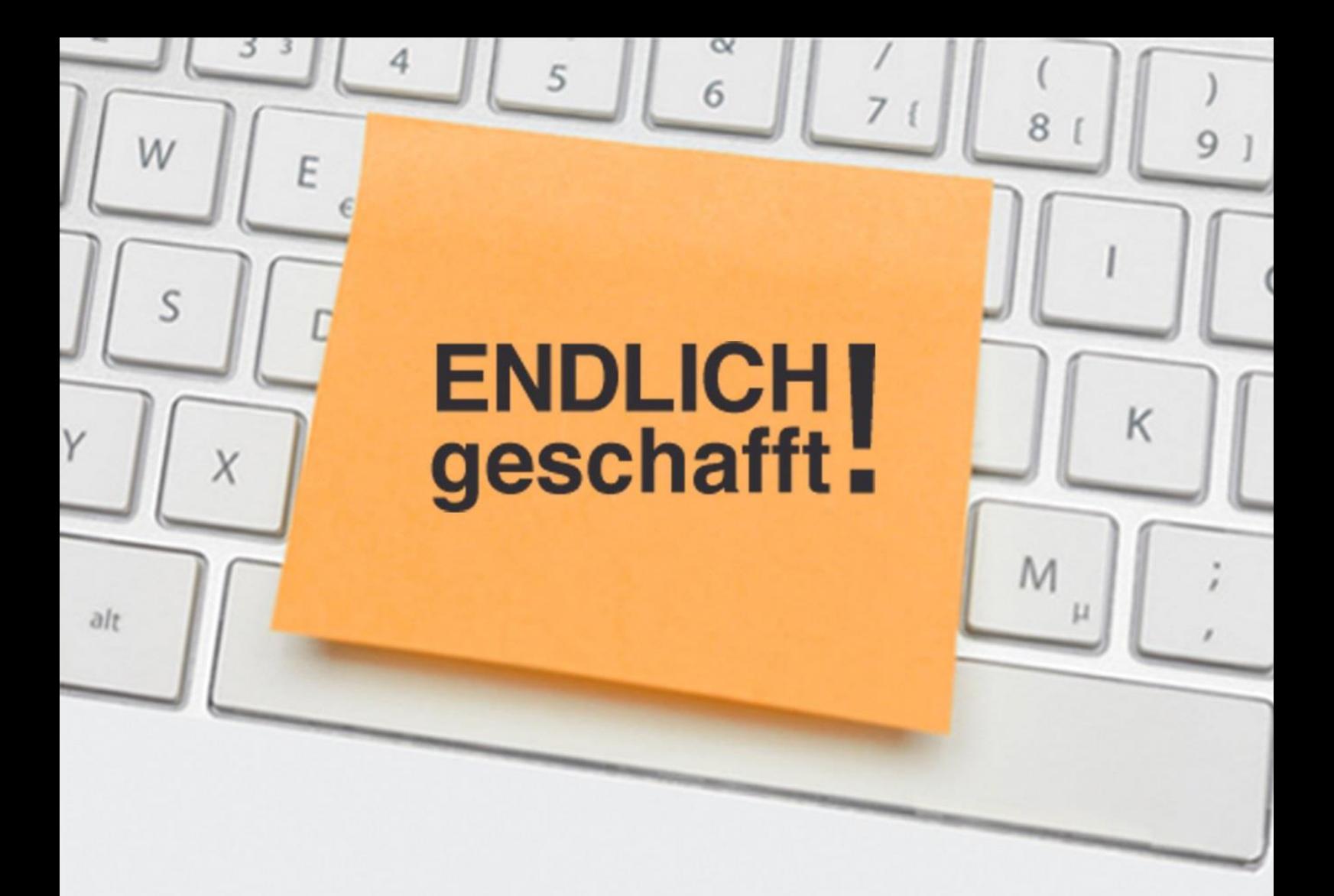

## So gewinnen Sie täglich 30 Minuten mit Outlook und OneNote

# Jürgen Kurz & Marcel Miller

Das Master-Duo in Sachen Büro-Effizienz

## QuickWins

Büro-Kaizen®

20 % mehr Effizienz im Unternehmen

## **Inhalt**

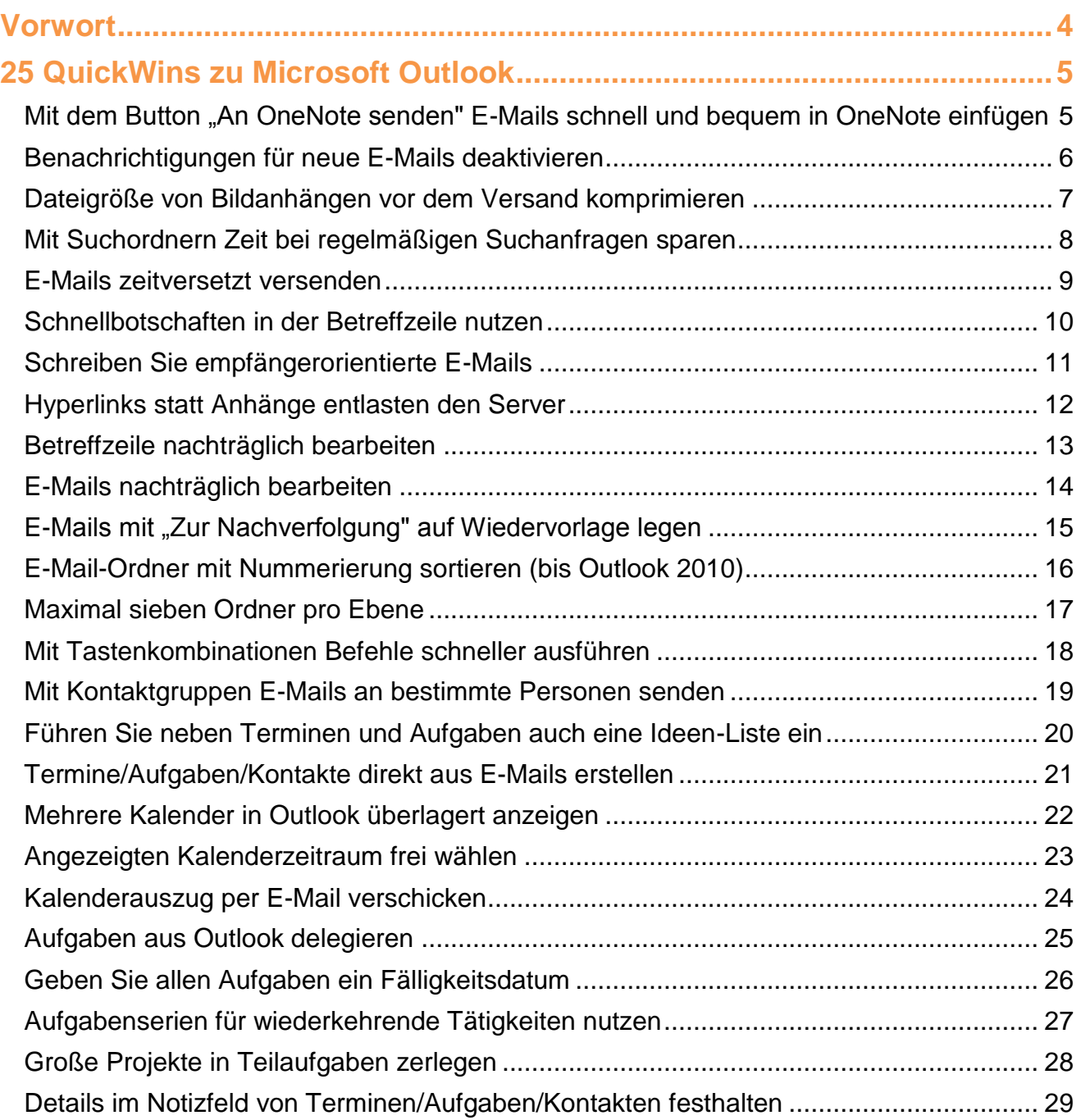

## Büro-Kaizen®

20 % mehr Effizienz im Unternehmen

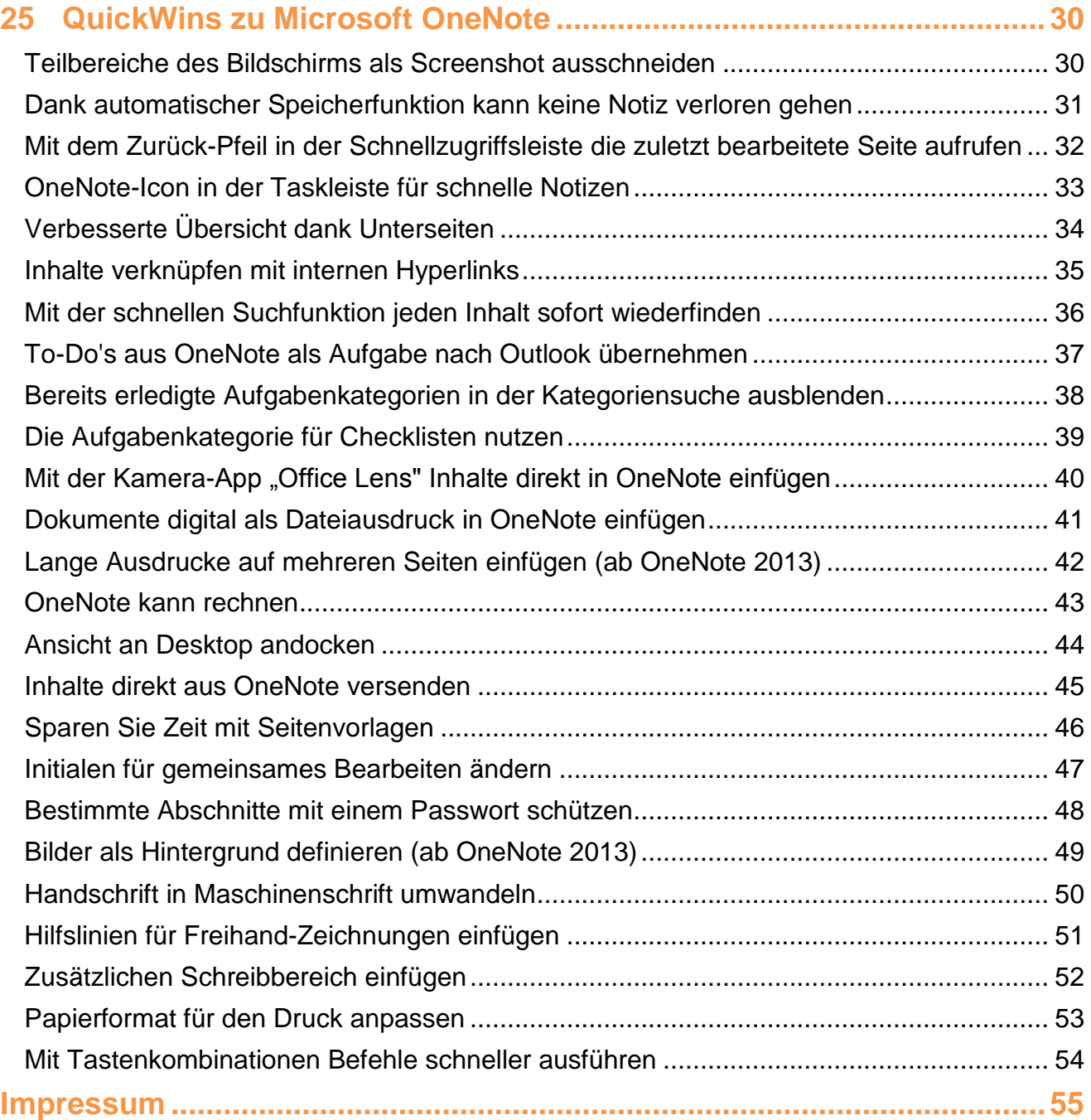

### <span id="page-3-0"></span>**Vorwort**

Liebe Leserin, lieber Leser!

Auf den folgenden Seiten präsentieren wir Ihnen 50 QuickWins, also schnell und einfach umsetzbare Tipps und Tricks rund um Outlook und OneNote.

Diese QuickWins müssen Sie nicht zusammenhängend lesen. Jeder einzelne QuickWin funktioniert für sich alleine und wird Ihnen Zeit sparen und Freude beim Anwenden bereiten.

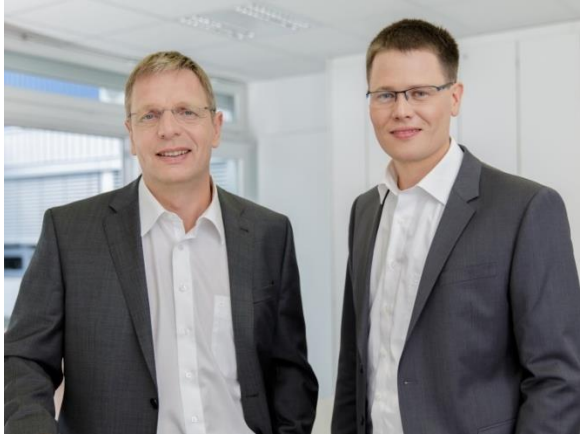

 *Jürgen Kurz Marcel Miller*

Die QuickWins stammen nicht nur von uns, sondern von weit über 100 Personen, die an der Entwicklung des "ENDLICH geschafft!"-Kurses beteiligt waren. Zum Teil kann es zu kleinen Überschneidungen mit dem Kurs-Leitfaden kommen, zum Teil sind die Tipps vollkommen neu. Es handelt sich einfach um die Themen, die den einzelnen Teilnehmern vor Ihnen besonders wichtig waren.

Die QuickWins stammen also von vielen unterschiedlichen Menschen. Ebenso unterschiedlich sind auch die Schwierigkeitsstufen und Einsatzgebiete. Einfach eine schöne bunte Mischung, sodass auf jeden Fall für alle etwas dabei sein wird.

Ein Tipp: Suchen Sie sich immer 1-2 QuickWins aus und setzen Sie diese um, bis sie zur Gewohnheit geworden sind. Danach suchen Sie sich die nächsten QuickWins aus.

Bei Fragen sind wir jederzeit für Sie erreichbar.

Mit effizienten Grüßen Ihre

Juige Cent

Jürgen Kurz j.kurz@tempus.de

, Marcel Ulle

Marcel Miller m.miller@tempus.de

## <span id="page-4-0"></span>**25 QuickWins zu Microsoft Outlook**

<span id="page-4-1"></span>**Mit dem Button "An OneNote senden" E-Mails schnell und bequem in OneNote einfügen**

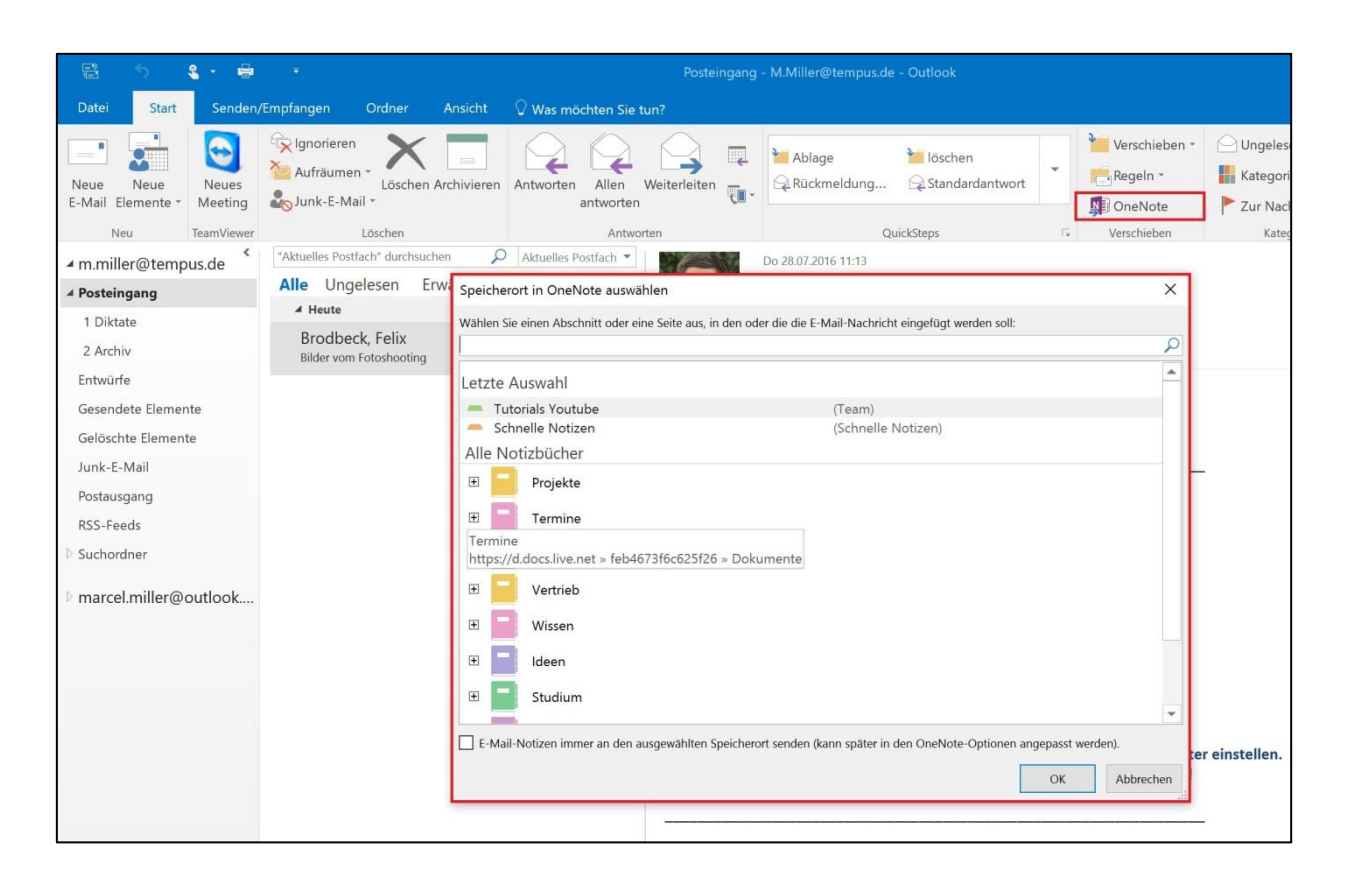

Mit dem Button "An OneNote senden" in der Mitte der Menüleiste können Sie E-Mails aus Outlook ganz bequem nach OneNote übernehmen. Klicken Sie den Button an und wählen Sie den gewünschten Speicherort in OneNote aus. Outlook fügt Ihnen den Original-Inhalt der E-Mail als Text in OneNote ein und füllt Ihnen zusätzlich eine Tabelle mit den Kopfdaten der E-Mail aus. Hat die E-Mail Anhänge, so werden diese als Dateien ebenfalls der OneNote-Seite angehängt.

**Büro-Kaizen**®

#### <span id="page-5-0"></span>**Benachrichtigungen für neue E-Mails deaktivieren**

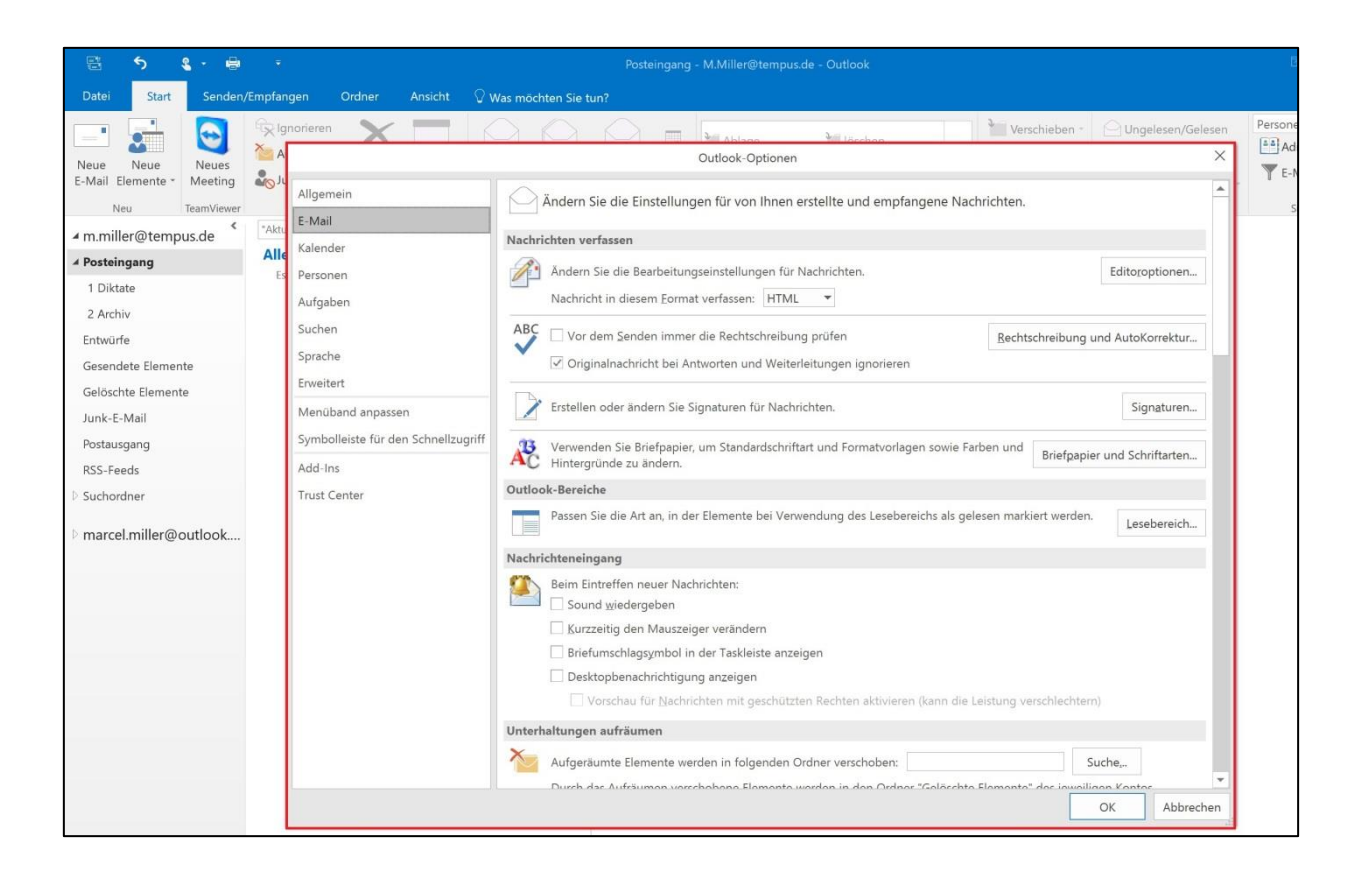

In unserem Arbeitsalltag haben wir ständig mit Störungen und Unterbrechungen zu kämpfen. Durch diese Ablenkungen werden wir jedes Mal aus unserer Konzentration herausgerissen und verlieren so kostbare Arbeitszeit. Einer der häufigsten Gründe für Unterbrechungen sind neue eingehende E-Mails. Für jede neue E-Mail bekommen wir in Outlook mehrere optische und akustische Benachrichtigungen. Diese lassen sich aber ganz einfach abstellen. Klicken Sie in Outlook oben links in der Menüleiste auf "Datei" und klicken Sie dann auf "Optionen". Wählen Sie links den Reiter "E-Mails" aus und entfernen Sie dann alle Haken im Bereich "Nachrichteneingang". Bestätigen Sie abschließend das Fenster mit einem Klick auf "OK".

### **Büro-Kaizen**®

20 % mehr Effizienz im Unternehmen

#### <span id="page-6-0"></span>**Dateigröße von Bildanhängen vor dem Versand komprimieren**

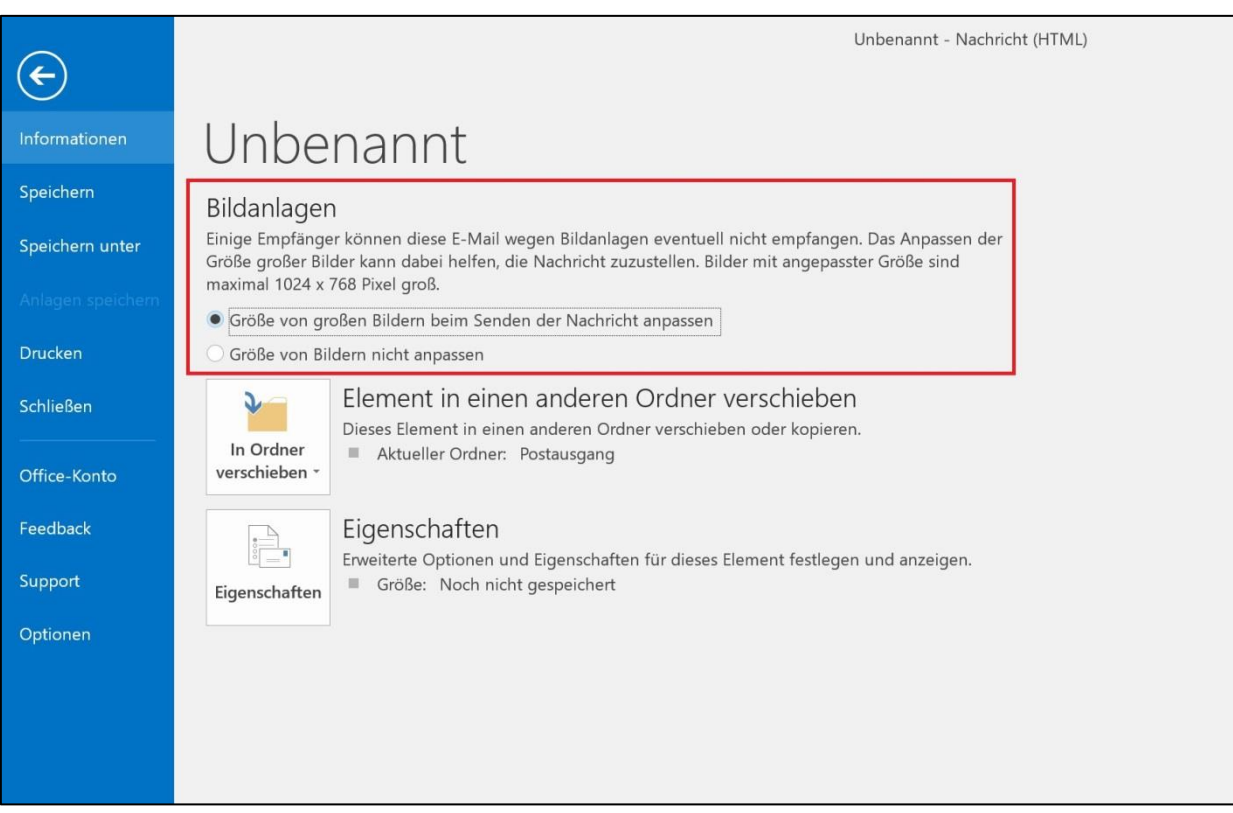

Sehr häufig werden Bilder als Anhänge in E-Mails versendet. Ist allerdings die Dateigröße der Bilder zu groß oder versendet man zu viele Bilder auf einmal kann es beim Versenden und vor allem beim Empfänger der E-Mail-Nachricht zu Problemen kommen, da viele Postfächer eine limitierte Empfangsgröße für eingehende E-Mails haben. Mit einem kleinen Trick kann man dieses Problem aber schnell umgehen. Wenn Sie Bilder als Anhänge in einer E-Mail versenden wollen können Sie diese mit nur einem Mausklick komprimieren. Klicken Sie dazu in der erstellten E-Mail-Nachricht oben links auf "Datei". Im Reiter "Informationen" befindet sich nun ein Bereich "Bildanlagen". Klicken Sie nun die Option "Größe von großen Bildern beim Senden der Nachricht anpassen". Outlook komprimiert nun beim Versenden der E-Mail die Dateigröße der Bildanhänge, ohne dass die Anzeigequalität der Bilder sichtbar darunter leidet.

**Büro-Kaizen**®

#### <span id="page-7-0"></span>**Mit Suchordnern Zeit bei regelmäßigen Suchanfragen sparen**

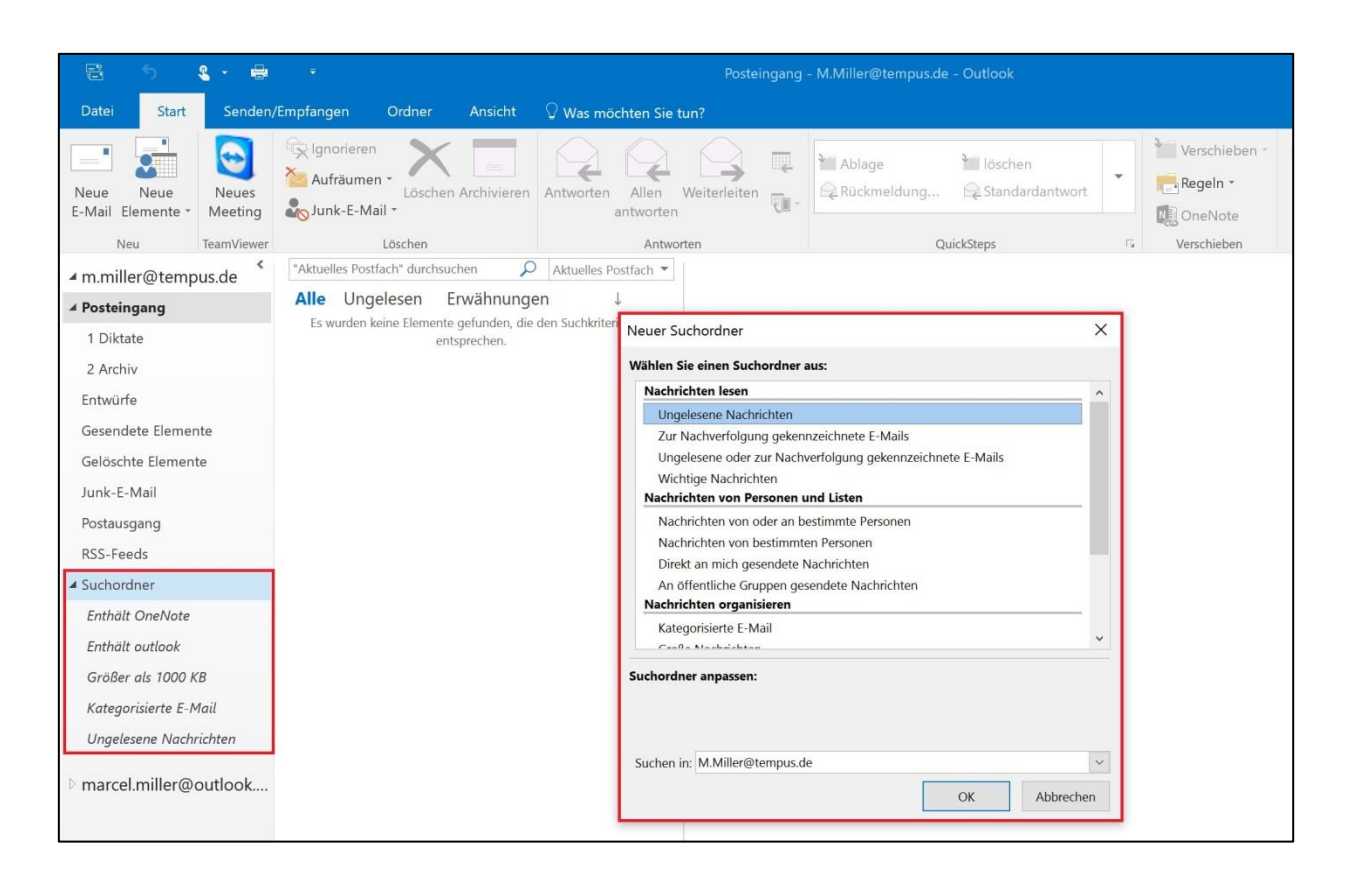

Mit sogenannten Suchordnern können Sie bei regelmäßigen Suchanfragen Zeit sparen. Ein Suchordner ist ein virtueller Ordner, der E-Mails, die einem bestimmten Kriterium entsprechen, anzeigt. Die Besonderheit in einem Suchordner ist, dass die E-Mails nicht wirklich in diesem Suchordner liegen, sondern nur wie bei einer Suchanfrage in diesem Ordner dauerhaft angezeigt werden. Um einen neuen Suchordner zu erstellen, klicken Sie in Outlook links in Ihrer Ordner-Struktur mit der rechten Maustaste auf "Suchordner" und wählen Sie dann "Neuer Suchordner" aus. Nun können Sie dem Suchordner ein Kriterium vergeben, zum Beispiel "Mails größer als ... KB" oder "E-Mails von einem bestimmten Absender".

Büro-Kaizen®

#### <span id="page-8-0"></span>**E-Mails zeitversetzt versenden**

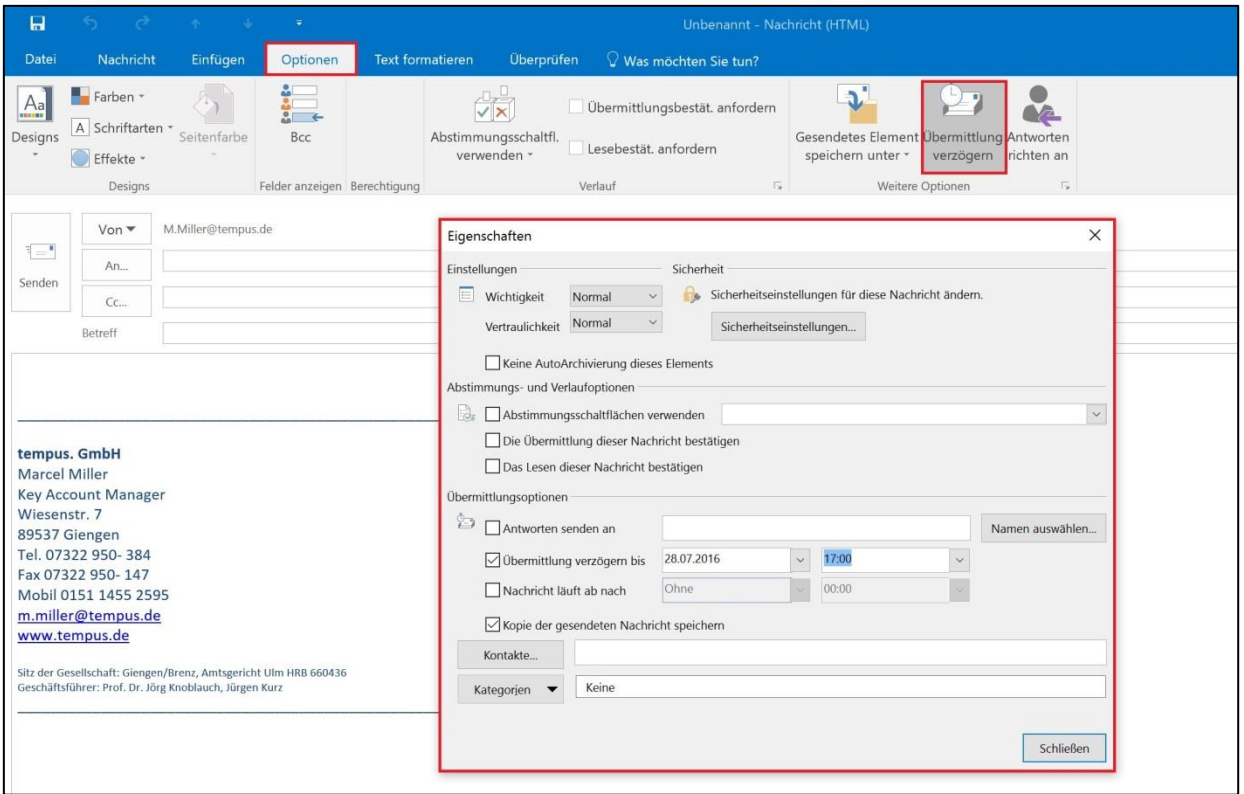

In Outlook können E-Mails zeitversetzt versendet werden. Das kann hilfreich sein, um zum Beispiel störendem E-Mail-Ping-Pong entgegenzuwirken, oder um E-Mails bereits vorzuschreiben, die dann zu einem späteren Zeitpunkt versendet werden sollen (Geburtstagsgrüße). Der Zeitpunkt für das zeitversetzte Versenden kann während dem Verfassen einer E-Mail festgelegt werden. Klicken Sie dazu oben in der Menüleiste auf den Reiter "Optionen" und wählen Sie dann "Übermittlung verzögern". Im sich öffnenden Fenster können Sie nun das gewünschte Versanddatum mitsamt Uhrzeit einstellen. Wenn Sie nun auf "Senden" klicken, wird die E-Mail zwar in den Ordner "Postausgang" verschoben, allerdings wird sie erst zur vorher ausgewählten Zeit versendet. Voraussetzung ist, dass der PC, auf dem die E-Mail verfasst wurde zur gewählten Uhrzeit noch an und mit dem Internet verbunden ist (das Programm Outlook muss ebenfalls geöffnet sein).

Büro-Kaizen®

#### <span id="page-9-0"></span>**Schnellbotschaften in der Betreffzeile nutzen**

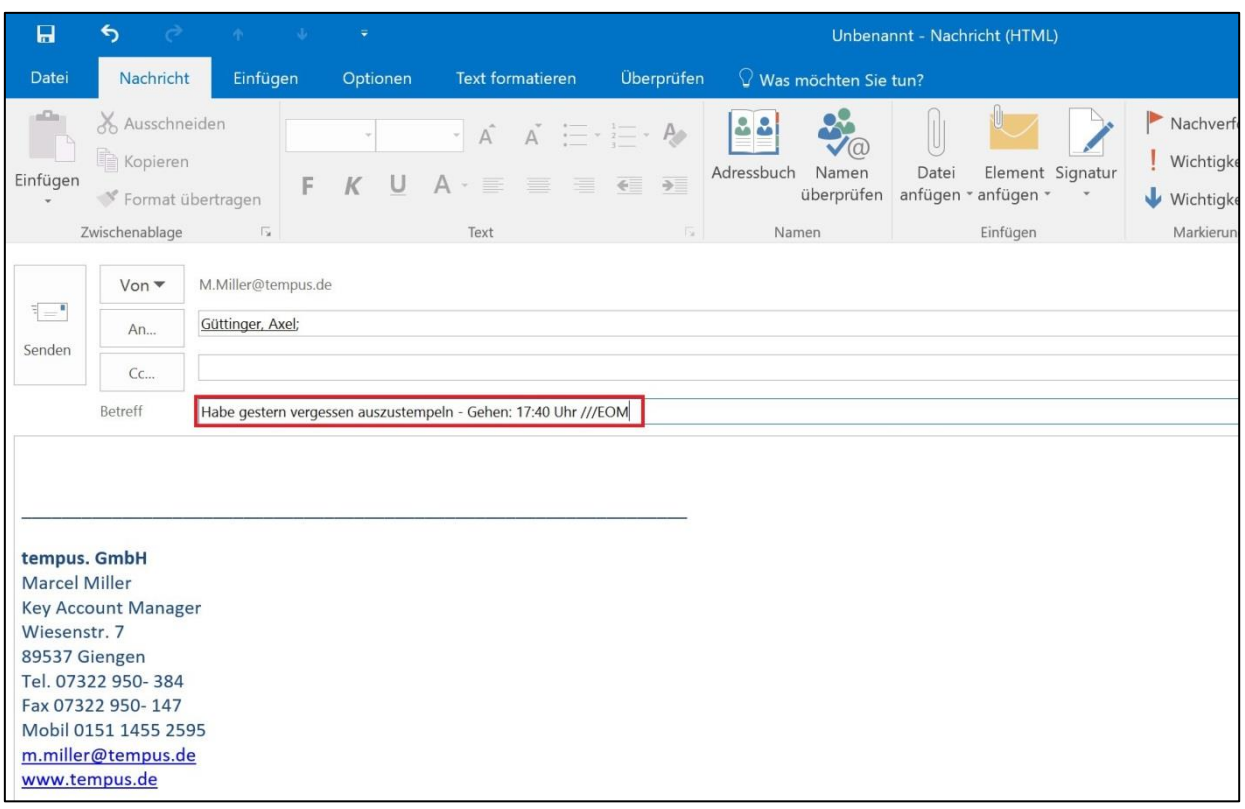

Bei internen E-Mails können Sie mit Schnellbotschaften in der Betreffzeile dem Empfänger sofort ersichtliche Hinweise geben. Diese Schnellbotschaften werden auch Business SMS genannt  $\odot$ .

- Bei kurzen E-Mail-Mitteilungen, die keinen Text sondern lediglich eine Information in der Betreffzeile enthalten, können Sie dies mit dem Kürzel EOM (End of Message) am Ende der Betreffzeile oder NB (Nur Betreff) am Anfang der Betreffzeile signalisieren. So weiß der Empfänger direkt, dass es nicht nötig ist die E-Mail zu öffnen, da ausschließlich der Betreff Informationen enthält.
- Falls Sie eine E-Mail verschicken, die für den Empfänger lediglich Informationen enthält können Sie das Kürzel FYI (For your Information) an den Anfang der Betreffzeile setzen. So erkennt der Empfänger auf einen Blick, dass diese E-Mail keine hohe Priorität hat.
- Falls Sie eine dringende E-Mail mit einer Entscheidungsfrage an Ihren Chef senden, können Sie die hohe Priorität mit dem Kürzel BUE (Bitte um Entscheidung) am Anfang der Betreffzeile mitteilen. So kann der Chef schon beim Überfliegen seiner E-Mails die Dringlichkeit erkennen und die E-Mail gegebenenfalls zuerst bearbeiten.

#### <span id="page-10-0"></span>**Schreiben Sie empfängerorientierte E-Mails**

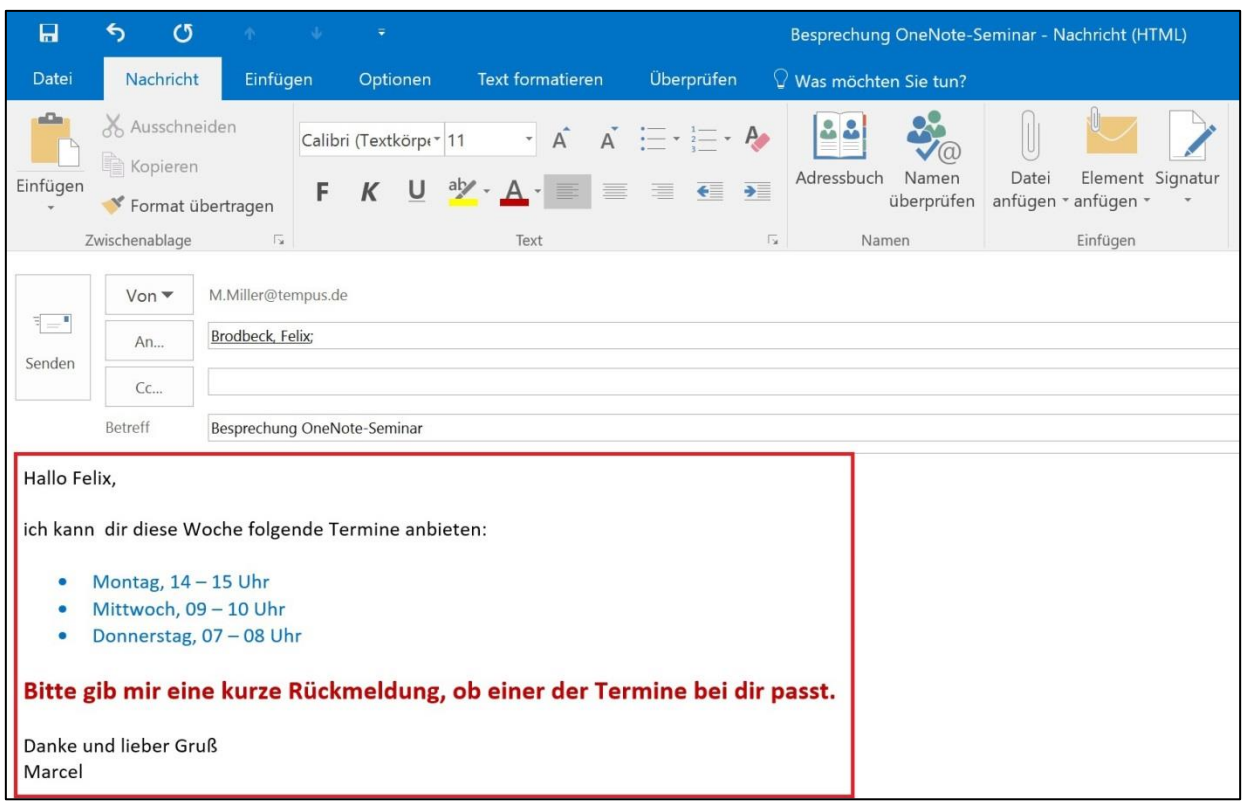

Machen Sie es den Empfängern Ihrer E-Mails einfach, indem Sie empfängerorientierte E-Mails verfassen. Sie werden sehen, dass sich das auch positiv auf deren Antwortverhalten auswirkt.

- Schreiben Sie pro E-Mail nur ein Thema.
- Benutzen Sie einen verständlichen Betreff.
- Benutzen Sie unterschiedliche Formatierungen für wichtige Details und heben Sie die Kernaussagen farblich oder in größerer Schrift hervor.
- Schreiben Sie Ihre E-Mails kurz und deutlich.

So machen Sie es dem Empfänger einfach, die wichtigen Informationen schnell aufzufassen und zu verarbeiten.

#### <span id="page-11-0"></span>**Hyperlinks statt Anhänge entlasten den Server**

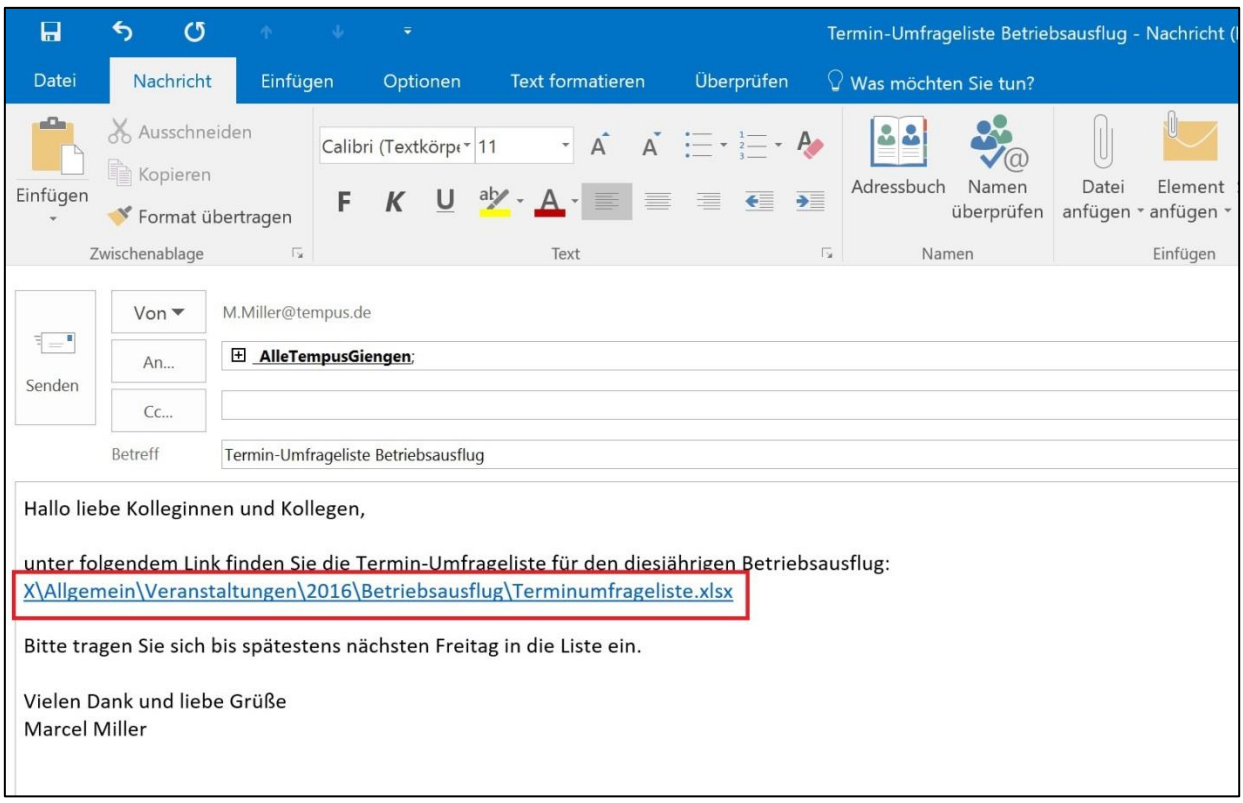

Wenn wir Dateien an Kollegen versenden, werden diese meistens als Anhang an die E-Mail angefügt. Je nachdem, wie groß der oder die Anhänge sind und an wie viele Kollegen die E-Mail gesendet wird, belastet das den E-Mail-Server enorm. Zur Veranschaulichung: Die Anhänge landen im Postfach des Absenders und in den Postfächern jedes Empfängers. In vielen Unternehmen werden E-Mails zusätzlich auch in CRM-Systemen gespeichert – auch hier landen die Anhänge wieder bei jedem Kontakt. Eine einfache Möglichkeit, dies zu umgehen, sind Hyperlinks. Wenn wir an Kollegen Dateien versenden liegen diese in der Regel auf Laufwerken, auf die alle zugreifen können. Wenn wir eine Datei nur als Hyperlink in einer E-Mail versenden kann weiterhin jeder Empfänger über den Link direkt auf die Datei zugreifen. Allerdings schonen wir so unseren Server enorm, da nun weder beim Absender noch bei den Empfängern die Dateien in den Postfächern landen. Die einfachste Möglichkeit, einen Hyperlink einer Datei in eine E-Mail einzufügen ist, die Datei mit gedrückter rechter Maustaste in das Textfeld der E-Mail zu ziehen, die Maustaste loszulassen und "Hyperlink hier erstellen" auszuwählen.

#### <span id="page-12-0"></span>**Betreffzeile nachträglich bearbeiten**

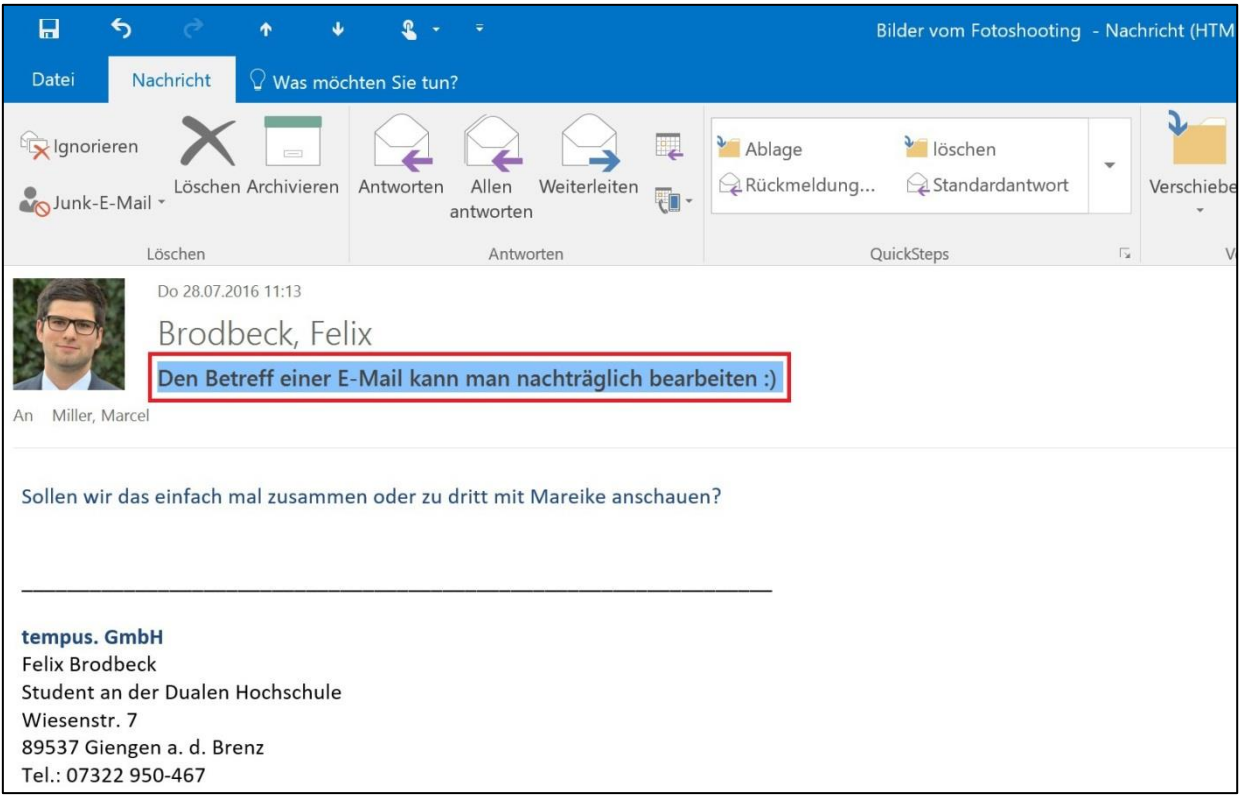

Auch wenn es nicht so aussieht, die Betreffzeile von E-Mails kann nachträglich bearbeitet und überschrieben werden. Das kann sinnvoll sein, um die Betreffzeile von E-Mails mit bestimmten Schlagworten zu versehen (z. B. Auftrags- oder Projektnummern), um sie so zum Beispiel über Suchanfragen schneller und einfacher wiederzufinden. Um die Betreffzeile nachträglich zu verändern, öffnen Sie die gewünschte E-Mail und klicken Sie mit der Maus in die Betreffzeile. Sie werden sehen, dass sich Ihr Mauszeiger von der üblichen Zeigerform in einen Text-Cursor verwandelt. Nun können Sie Text entfernen, ergänzen oder die Betreffzeile komplett überschreiben. Klicken Sie anschließend auf das kleine Speichern-Diskettensymbol ganz oben links über der Menüleiste oder speichern sie ihre Änderungen mit der Tastenkombination Strg + S. Alternativ können Sie die Mail mit der Taste [ESC] verlassen und die Frage, ob gespeichert werden soll, mit JA beantworten.

**Büro-Kaizen** 

#### <span id="page-13-0"></span>**E-Mails nachträglich bearbeiten**

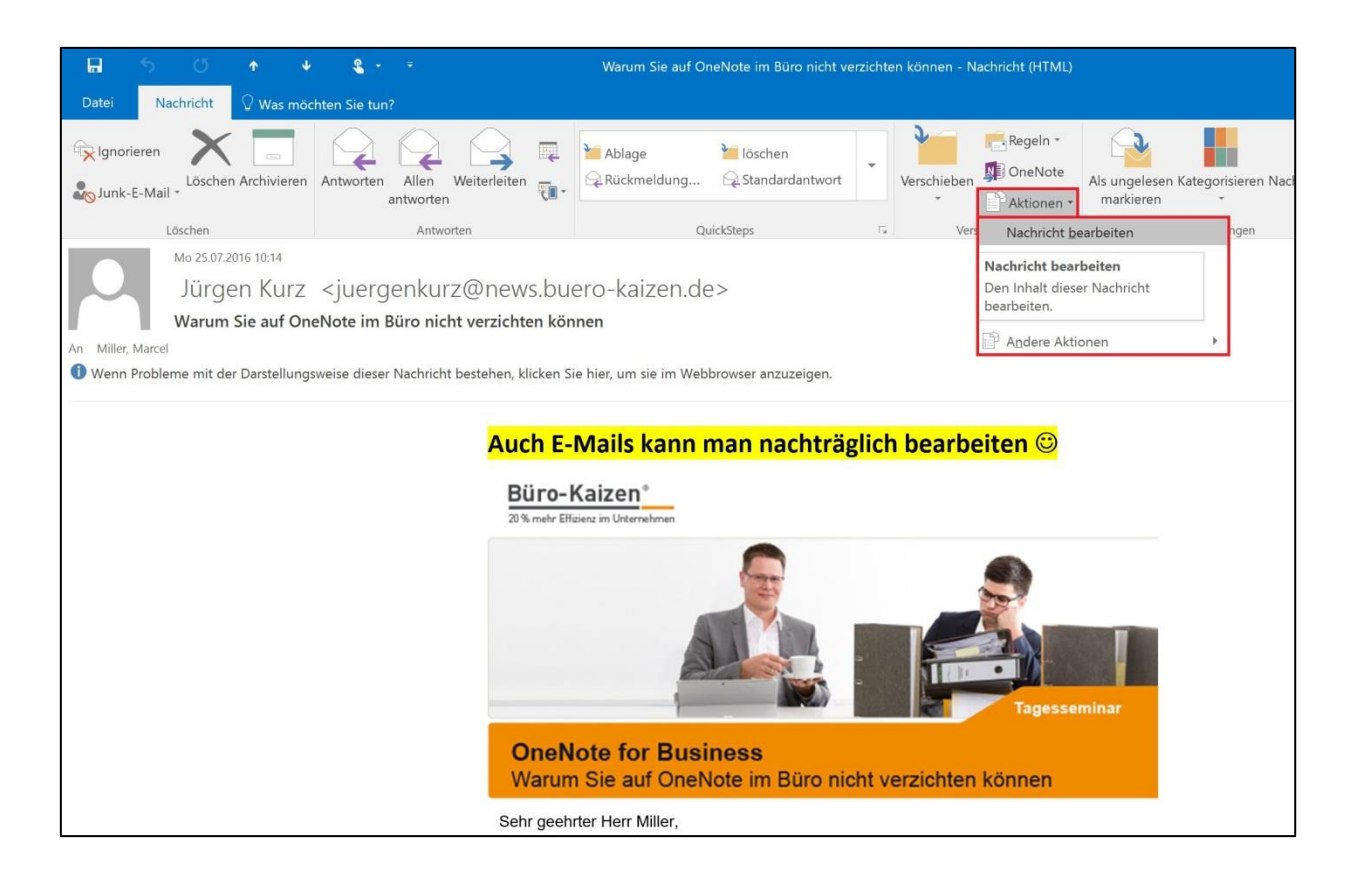

Auch empfangene oder gesendete E-Mail-Nachrichten lassen sich im Nachhinein noch bearbeiten. Das kann hilfreich sein, um zum Beispiel Kommentare oder zusätzliche Infos hinzuzufügen, wenn man die E-Mail noch verarbeiten muss oder bestimmte Infos fehlen, die wichtig sind, falls die E-Mail zu einem späteren Zeitpunkt nochmals gelesen werden sollte. Um eine E-Mail nachträglich zu bearbeiten öffnen Sie diese und klicken Sie oben in der Menüleiste auf "Aktionen" und wählen Sie dann "Nachricht bearbeiten" aus. Nun ist der E-Mail-Inhalt editierbar und Sie können Inhalte ändern, löschen oder hinzufügen. Klicken Sie zum Schluss oben links auf das "Speichern"-Symbol.

**Büro-Kaizen**®

20 % mehr Effizienz im Unternehmen

#### <span id="page-14-0"></span>**E-Mails mit "Zur Nachverfolgung" auf Wiedervorlage legen**

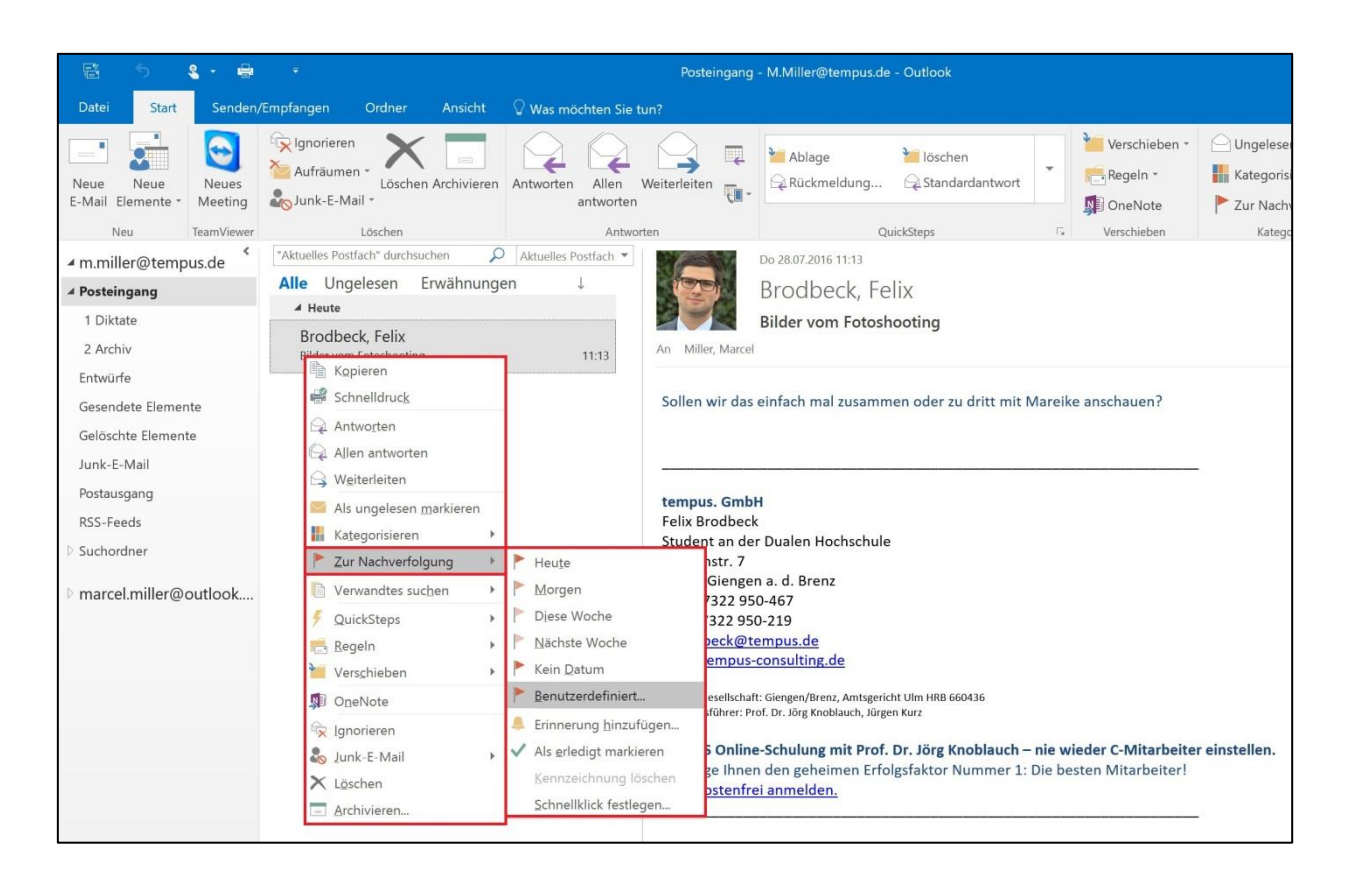

Nicht jede E-Mail kann immer sofort beantwortet oder bearbeitet werden. Damit der Posteingang aber trotzdem frei bleibt und nicht als "Running-to-do-list" missbraucht wird kann man E-Mails mit der Funktion "Zur Nachverfolgung" auf Wiedervorlage legen. Klicken Sie dazu die E-Mail mit der rechten Maustaste an und wählen Sie im sich öffnenden Dropdown-Menü "Zur Nachverfolgung aus". Alternativ befindet sich diese Funktion auch in der Outlook Menüleiste. Nun können Sie der E-Mail ein Datum zuweisen, an dem Outlook die E-Mail auf Wiedervorlage legen soll. Die E-Mail wurde nun mit einem roten Fähnchen markiert. Der Farbsättigungsgrad des Fähnchens nimmt zu, je näher man dem gewählten Wiedervorlagedatum kommt. Außerdem wurde die E-Mail auf Ihre Outlook-Aufgabenliste übernommen und Sie werden dadurch am entsprechenden Datum wieder an die E-Mail erinnert. So können Sie die E-Mail ablegen und den Posteingang leer halten, auch wenn Sie die E-Mail erst an einem späteren Zeitpunkt bearbeiten möchten.

(Generell empfehlen wir, entweder mit der Funktion "zur Nachverfolgung" oder mit Aufgaben zu arbeiten. Aufgaben sind das vielseitigere Tool. Wenn beide Funktionen genutzt werden, kann es unübersichtlich werden.)

**Büro-Kaizen**®

#### <span id="page-15-0"></span>**E-Mail-Ordner mit Nummerierung sortieren (bis Outlook 2010)**

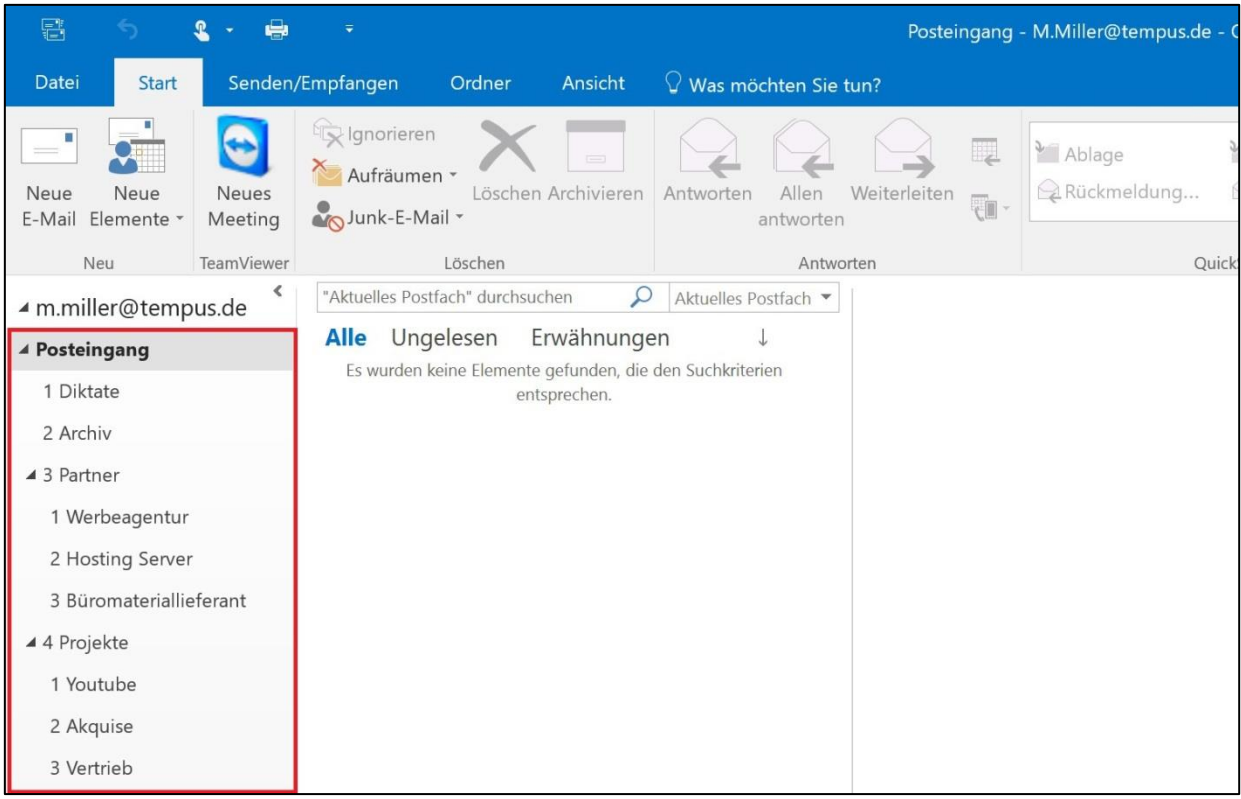

Seit Outlook 2013 können die Ordner der E-Mail-Ablagestruktur beliebig angeordnet und sortiert werden (einfach den Ordner mit der Maus an die gewünschte Stelle ziehen). Bis einschließlich Outlook 2010 werden die Ablageordner automatisch alphabetisch sortiert. Um diese alphabetische Sortierung zu umgehen können die Namen der Ablageordner mit Zahlen begonnen werden. Diese Nummerierung hebelt die alphabetische Sortierung aus und erlaubt so, die Ordner in einer gewünschten Reihenfolge anzuordnen. Die wichtigeren Ordner sollten eher oben stehen, die unwichtigeren weiter unten.

#### <span id="page-16-0"></span>**Maximal sieben Ordner pro Ebene**

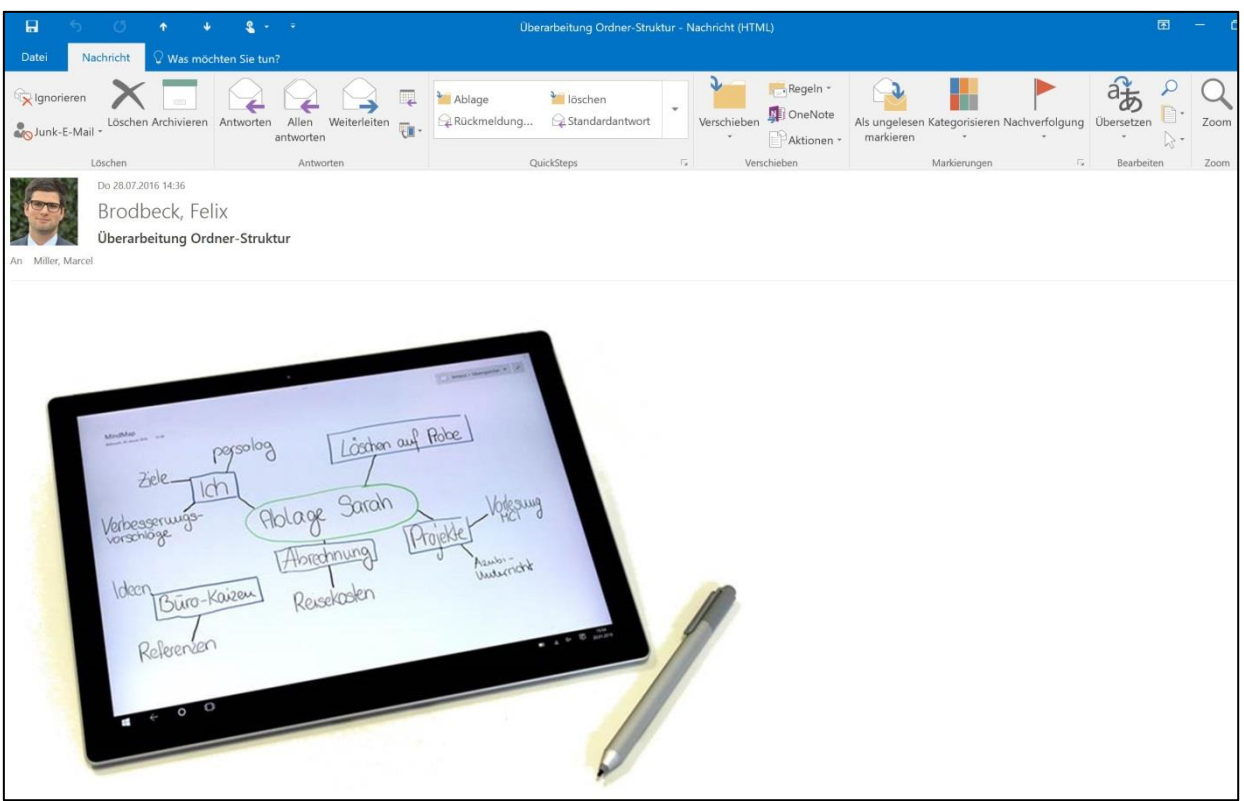

Begrenzen Sie Ihre Ordner-Struktur wenn möglich auf maximal sieben Ordner pro Ebene und höchstens drei Ablageebenen. Das menschliche Gehirn kann sich im Schnitt fünf bis sieben Dinge auf einmal gut merken, bevor es die ersten wieder vergisst. Will man eine E-Mail ablegen wenn die Ordner-Struktur zu lange ist, hat man die ersten Ordner schon wieder vergessen, bevor man bei den untersten angekommen ist. Versuchen Sie, Ihre Struktur so kurz und übersichtlich wie möglich zu gestalten. Ein Indiz für eine zu lange Ordner-Struktur ist zum Beispiel, wenn man den untersten Ordner nur durch scrollen erreicht.

(Versuchen Sie statt zu vieler Ordner lieber verstärkt mit der Suchfunktion zu arbeiten.)

Tipp: MindMaps eignen sich hervorragend zum Überdenken der eigenen Ordner-Struktur.

Büro-Kaizen®

#### <span id="page-17-0"></span>**Mit Tastenkombinationen Befehle schneller ausführen**

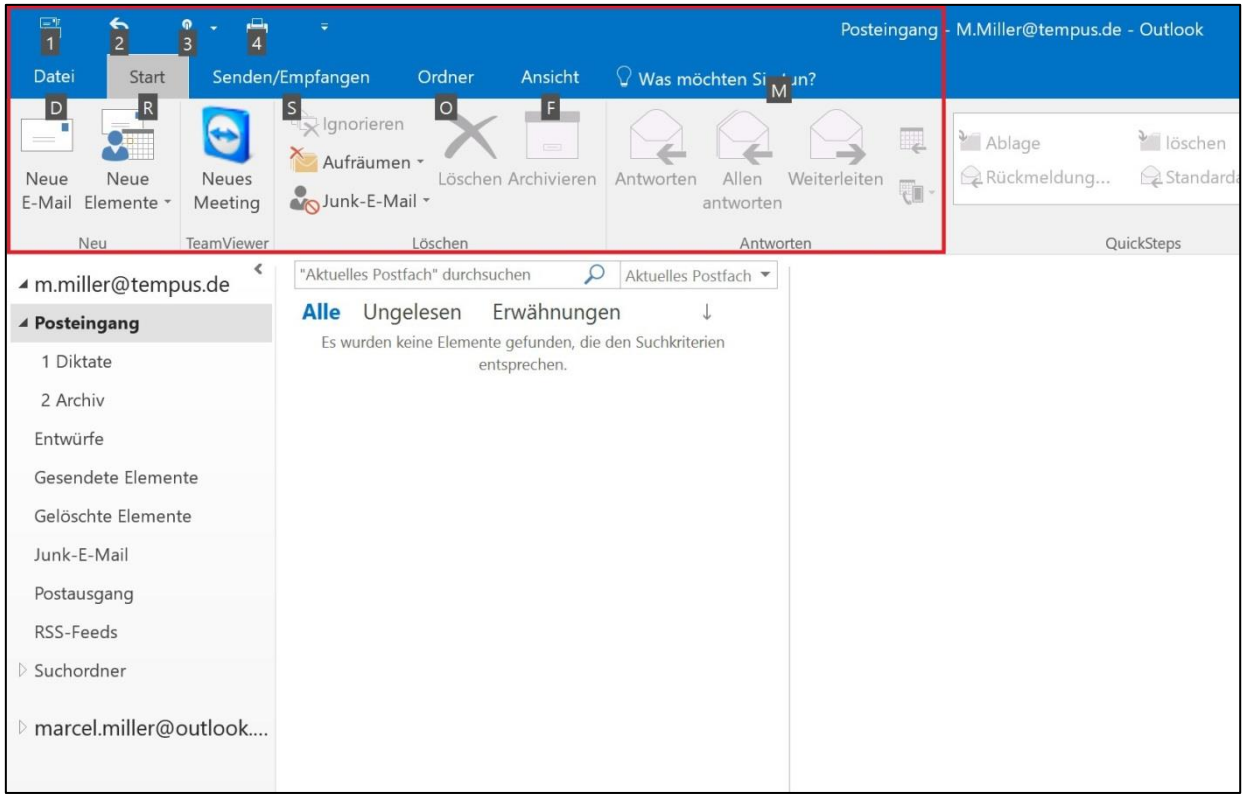

Mit Tastenkombinationen lassen sich viele Befehle schneller ausführen und dadurch wertvolle Zeit sparen. Auch in Outlook gibt es eine Menge nützlicher Tastenkombinationen, mit denen eine Vielzahl an Arbeitsschritten einfach und effizient ausgeführt werden können. Die gängigsten Befehle sehen Sie hier:

- Neue E-Mail-Nachricht (Message): Strg + Shift + M
- **Neuer Termin (Appointment): Strg + Shift + A**
- Neuer Kontakt (Contact): Strg + Shift + C
- Neue Aufgabe (Task): Strg + Shift + K (bei Outlook 2007 + T)
- Neue Notiz (Note): Strg + Shift + N
- Outlook-Posteingang öffnen: Strg + Shift + I
- **Auf aktuelle Nachricht antworten: Strg + R**
- Allen antworten:  $Stra + Shift + R$
- **E-Mail senden: Strg + Enter**

Tipp: Wenn Sie in Outlook die "Alt"-Taste drücken wird Ihnen in der Menüleiste für verschiedene Tastenkombinationen die zugehörige Taste angezeigt.

#### <span id="page-18-0"></span>**Mit Kontaktgruppen E-Mails an bestimmte Personen senden**

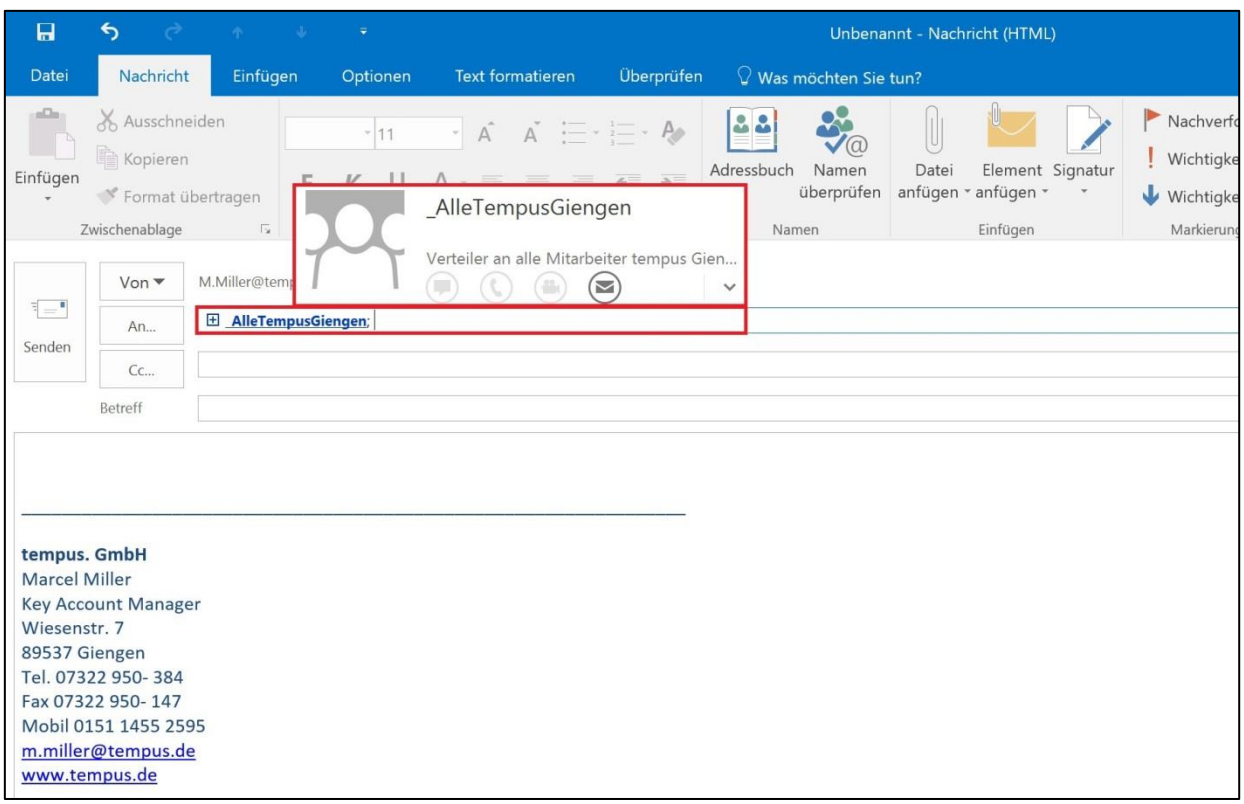

Wenn man regelmäßig E-Mails an einen bestimmten Personenkreis sendet, muss man die gewünschten Empfänger nicht jedes Mal von Hand eingeben. Mit einer Kontaktgruppe können mehrere E-Mail-Adressen zu einer Empfängergruppe zusammengefasst werden. Bei der nächsten Rundmail kann man dann die komplette Kontaktgruppe als Empfänger auswählen. Um eine neue Kontaktgruppe anzulegen klicken Sie in Outlook im Bereich "Personen" (in Outlook 2010: "Kontakte") oben links in der Menüleiste auf "Neue Kontaktgruppe". Nun können Sie der Kontaktgruppe zunächst einen Namen geben. Über den Befehl "Mitglieder hinzufügen" in der Menüleiste lassen sich nun bestehende Kontakte und neue E-Mail-Adressen zur Gruppe hinzufügen.

**Büro-Kaizen** 

#### <span id="page-19-0"></span>**Führen Sie neben Terminen und Aufgaben auch eine Ideen-Liste ein**

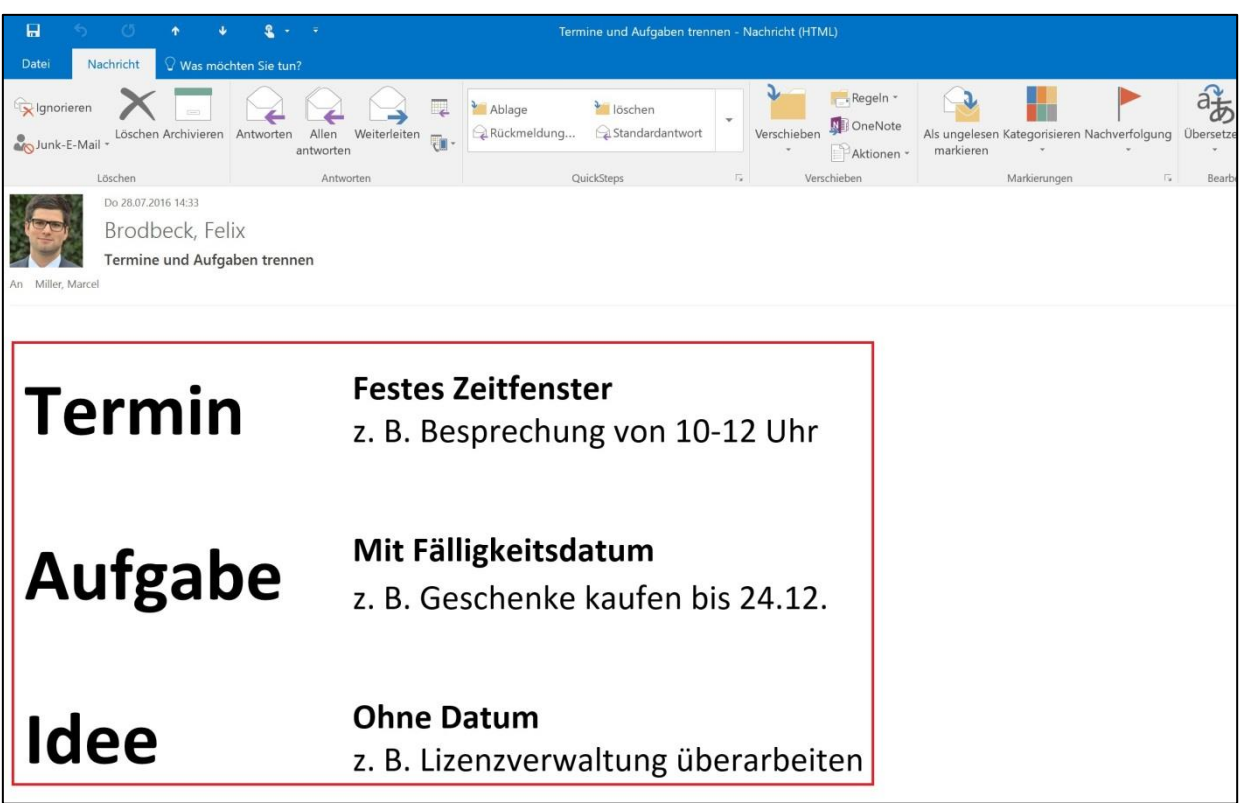

Einer der wichtigsten Grundsätze für eine erfolgreiche Planung ist die klare Trennung von Aufgaben und Terminen. Für eine gute Übersicht ist es wichtig, dass im Kalender nur Termine und auf der Aufgabenliste nur Aufgaben landen. Nur so kann man seine verfügbare Zeit sinnvoll einteilen. Trennen Sie Aufgaben und Termine nach folgendem Grundsatz:

- **Termine** haben immer ein festes Zeitfenster mit einer Start- und Endzeit, z. B. Abteilungsmeeting von 10 – 12 Uhr.
- **Aufgaben** haben ein Fälligkeitsdatum, an dem Sie erledigt werden müssen, z. B. Weihnachtsgeschenke kaufen bis 24.12.

Tipp: Trennen Sie auch Aufgaben und Ideen. Ideen sind Aufgaben, die kein festes Fälligkeitsdatum haben, die also erledigt werden sollten statt müssen. Führen Sie Ihre Ideen auf einer extra Liste, zum Beispiel in OneNote. So halten Sie Ihre echte Aufgabenliste schlank und übersichtlich.

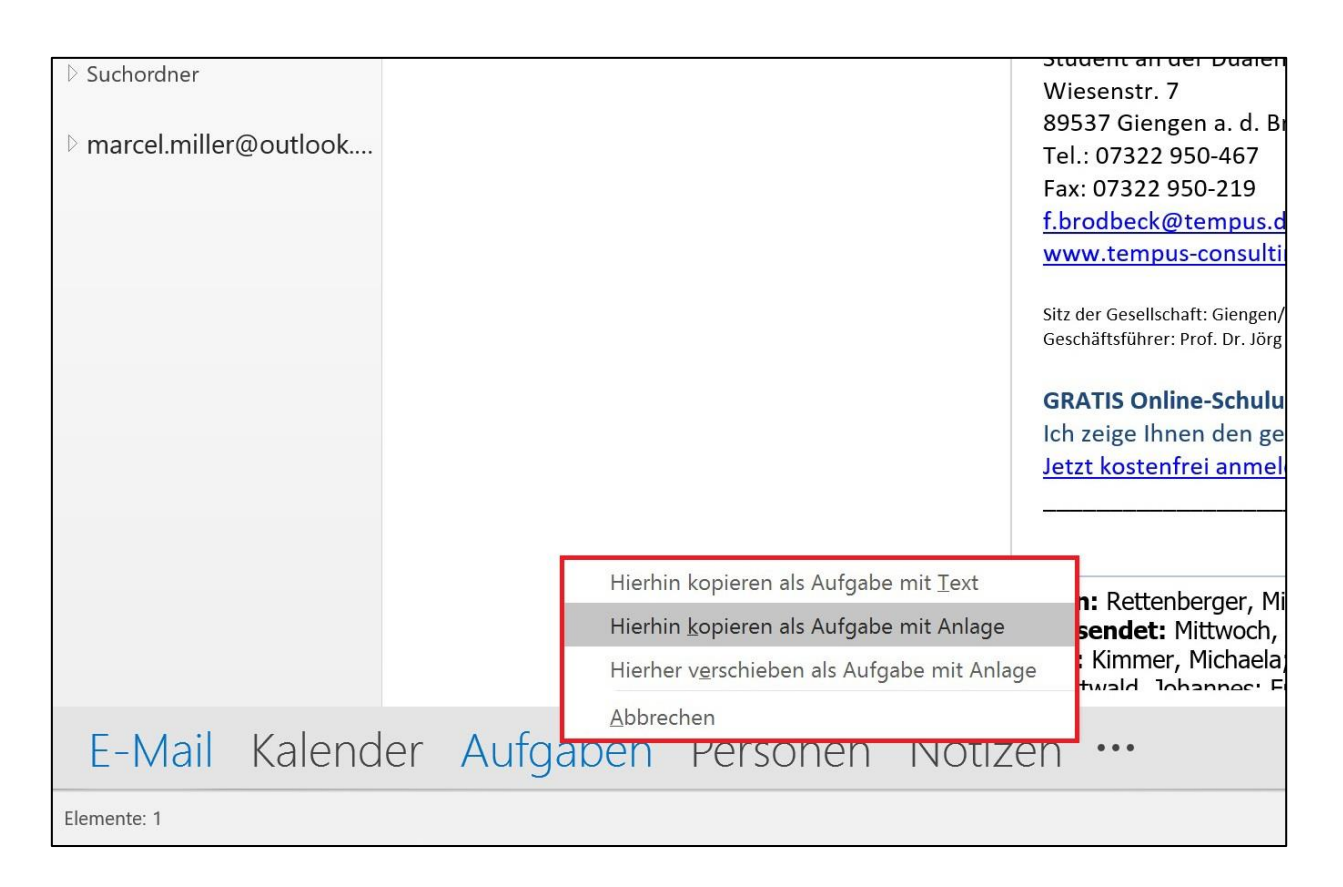

#### <span id="page-20-0"></span>**Termine/Aufgaben/Kontakte direkt aus E-Mails erstellen**

In vielen E-Mails, die wir bekommen, sind Aufgaben, Termine oder auch Kontaktdetails enthalten. Um diese Infos in das entsprechende Element zu bekommen, müssen die einzelnen Inhalte nicht jedes Mal von Hand aus der E-Mail kopiert und im Termin/der Aufgabe/dem Kontakt eingefügt werden. Einfach ist es, direkt aus der E-Mail das entsprechende Element zu erstellen. Ziehen Sie dazu die E-Mail in Outlook mit gedrückter rechter Maustaste unten links entweder auf das Symbol "Kalender", "Personen" (in Outlook 2010: "Kontakte") oder "Aufgaben" und lassen Sie die Maustaste dann los. Wählen Sie bei Terminen und Aufgaben im sich öffnenden Menü "Hierhin kopieren als Termin/Aufgabe mit Anlage". Outlook erstellt Ihnen nun einen neuen Termin/eine neue Aufgabe, in dem/der die E-Mail als Anlage in das Notizfeld kopiert wurde. So können Sie im Termin/in der Aufgabe jederzeit alle wichtigen Infos direkt aus der E-Mail nachlesen. Für Kontakte eignet sich die Option "Hierhin kopieren als Kontakt mit Text". Dadurch wird der Inhalt der E-Mail als Text in das Notizfeld des Kontaktes kopiert und die einzelnen Kontaktdetails wie E-Mail-Adresse, Name und Anschrift können per Drag & Drop bequem in die einzelnen Felder des Kontaktes verschoben werden.

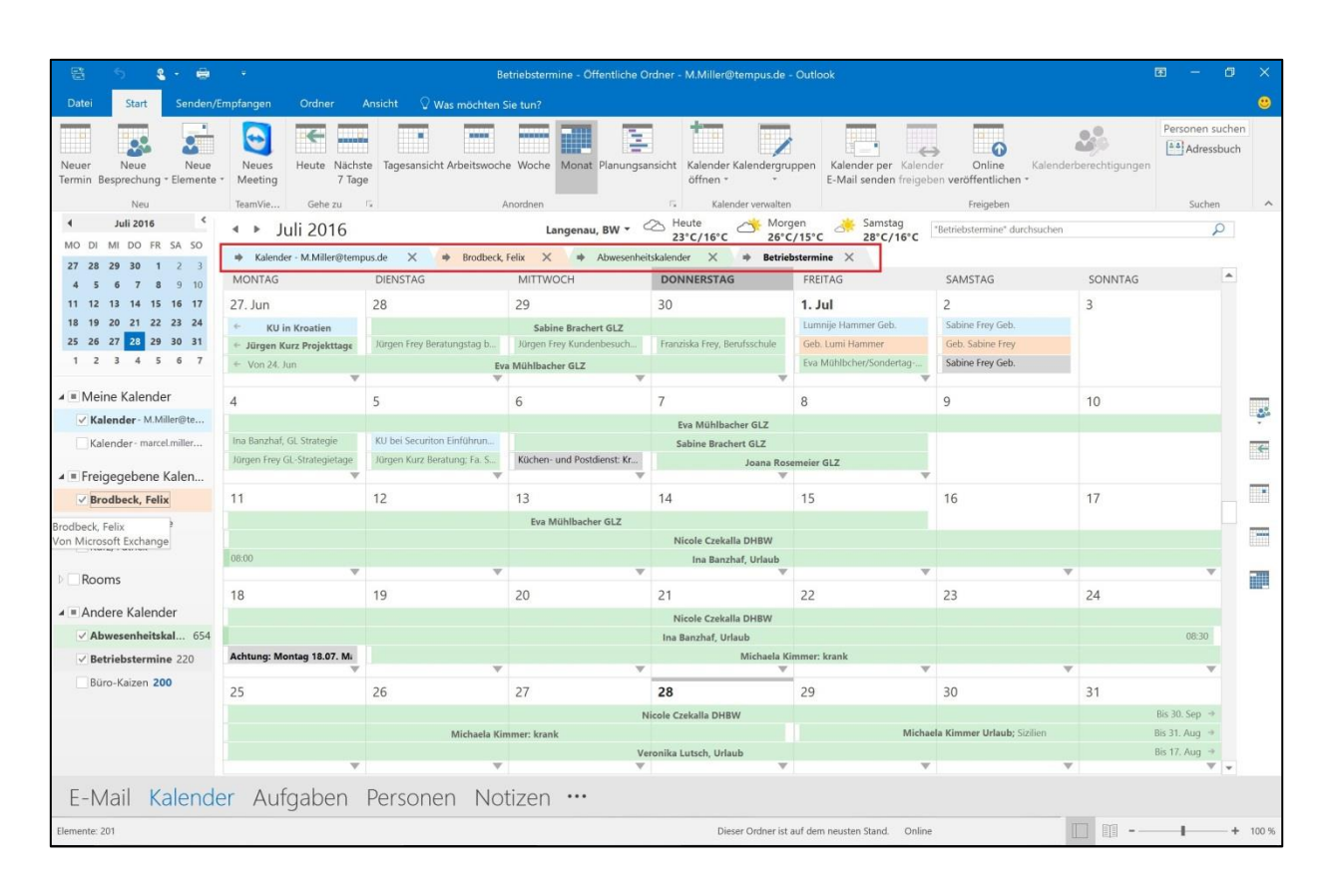

#### <span id="page-21-0"></span>**Mehrere Kalender in Outlook überlagert anzeigen**

Hat man mehr als nur einen Kalender in Outlook eingerichtet, zum Beispiel noch einen für private Termine oder den eines Kollegen, werden diese standardmäßig nebeneinander in einer separaten Ansicht angezeigt. Man kann seine Kalender allerdings auch überlagert, das heißt mehrere Kalender in einer Kalenderansicht anzeigen lassen. Dazu muss man nur auf das kleine schwarze Pfeilsymbol links neben dem Kalendernamen in der Kalenderansicht drücken. So kann man die verschiedenen Kalender überlagern und auch wieder getrennt voneinander anzeigen lassen.

Büro-Kaizen®

#### <span id="page-22-0"></span>**Angezeigten Kalenderzeitraum frei wählen**

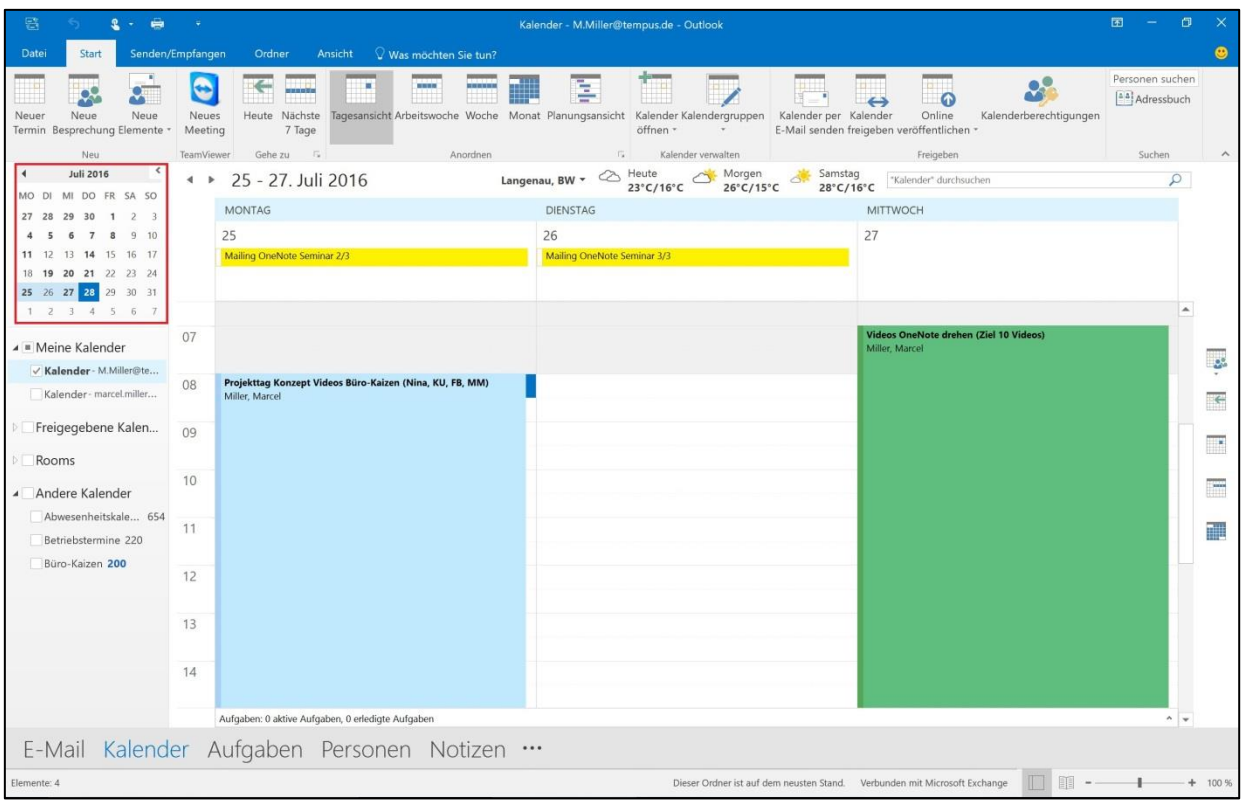

In Outlook kann die Kalenderansicht standardmäßig tage-, wochen- oder monatsweise eingestellt werden. Der angezeigte Zeitraum ist allerdings frei wählbar. Sie können links neben der Kalenderansicht im Datumsnavigator mit gedrückter linker Maustaste den Zeitraum auswählen, den Sie in der Kalenderansicht angezeigt bekommen möchten. So kann man sich zum Beispiel nur vier Tage oder drei Wochen anzeigen lassen.

Büro-Kaizen®

#### <span id="page-23-0"></span>**Kalenderauszug per E-Mail verschicken**

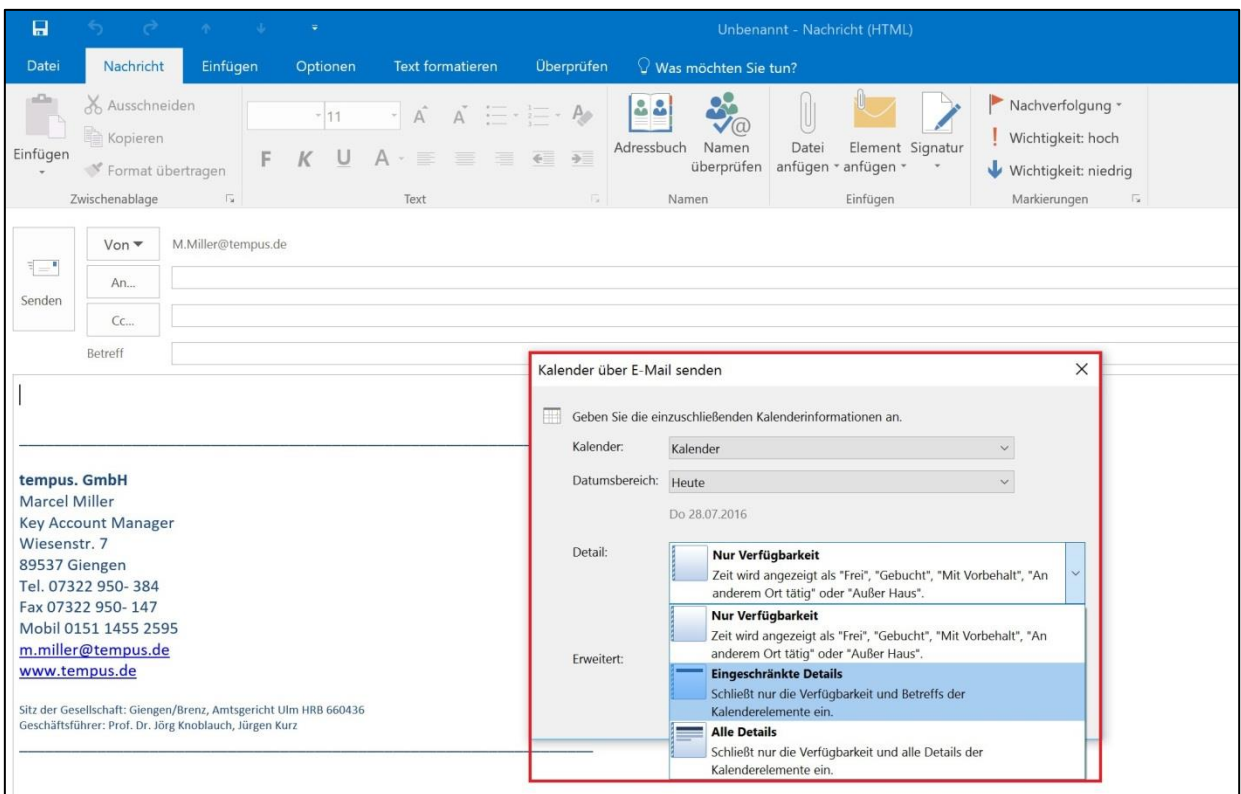

Sie können in Outlook eine Momentaufnahme Ihres Kalenders und damit Ihrer Termine per E-Mail versenden. So können Sie mit nur wenigen Klicks anderen Personen einen Überblick über noch freie und bereits belegte Termine verschaffen. Diese Funktion nutzen Sie eher für Personen außerhalb Ihres Unternehmens. Im Unternehmen würden Sie eher Ihren Kalender freigeben.

Um einen Kalenderauszug zu versenden klicken Sie in Outlook im Bereich Kalender oben in der Menüleiste auf den Befehl "Kalender per E-Mail senden". Outlook öffnet daraufhin eine neue E-Mail-Nachricht mit einem Fenster, in dem Sie auswählen können, aus welchem Kalender Sie den Auszug versenden möchten und über welchen Zeitraum der Empfänger den Auszug erhalten soll. Zusätzlich können Sie angeben, wie detailliert der Empfänger über Ihre Termine informiert wird – ob er nur freie und belegte Zeiten, die Betreffzeilen der Termine oder alle Termindetails bekommen soll. Mit einem Klick auf "OK" erstellt Outlook eine Übersicht Ihrer Termine als Inhalt der E-Mail, die nun noch mit einer Nachricht versehen und an einen beliebigen Empfänger versendet werden kann.

#### <span id="page-24-0"></span>**Aufgaben aus Outlook delegieren**

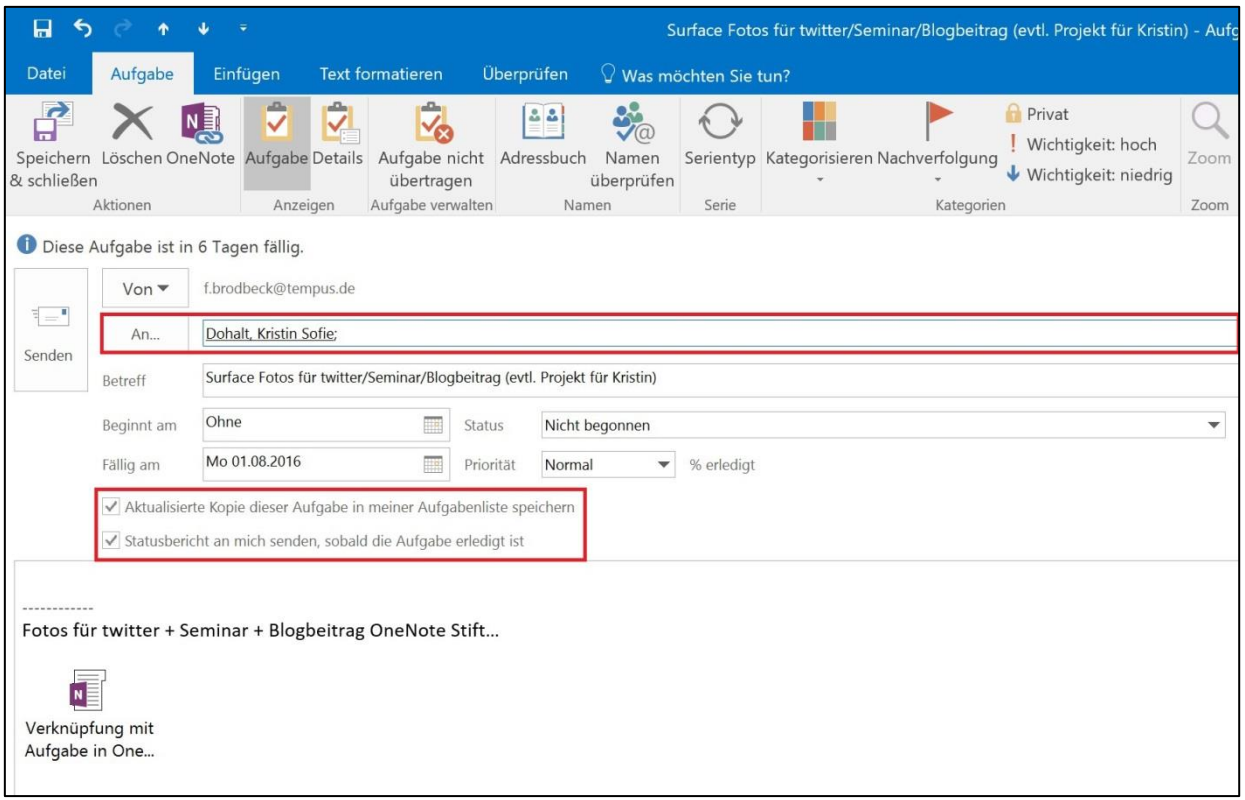

Aufgaben können direkt in Outlook anderen Personen zugewiesen und dadurch delegiert werden. So kann man zum Beispiel der Assistenz Aufgaben zuweisen, ohne lange Informations-E-Mails zu schreiben. Um eine Aufgabe einer anderen Person zuzuweisen klicken Sie in der Aufgabe oben in der Menüleiste auf "Aufgabe zuweisen". Nun können Sie in das "An-Feld" den gewünschten Empfänger eintragen. Zusätzlich haben Sie über zwei Auswahlfelder die Möglichkeit, eine aktualisierte Kopie der Aufgabe auf Ihrer Aufgabenliste zu behalten und einen Statusbericht anzufordern, sobald die Aufgabe vom neuen Bearbeiter als erledigt markiert wurde. Nachdem Sie auf "Senden" geklickt haben erscheint im Postfach des Empfängers eine neue Benachrichtigung über die zugewiesene Aufgabe, die dieser nun annehmen oder ablehnen kann.

Es empfiehlt sich, dieses Vorgehen mit der Person abzustimmen, bevor mal das erste Mal eine Aufgabe aus Outlook delegiert, da viele diese Funktion noch nicht kennen.

**Büro-Kaizen**®

#### <span id="page-25-0"></span>**Geben Sie allen Aufgaben ein Fälligkeitsdatum**

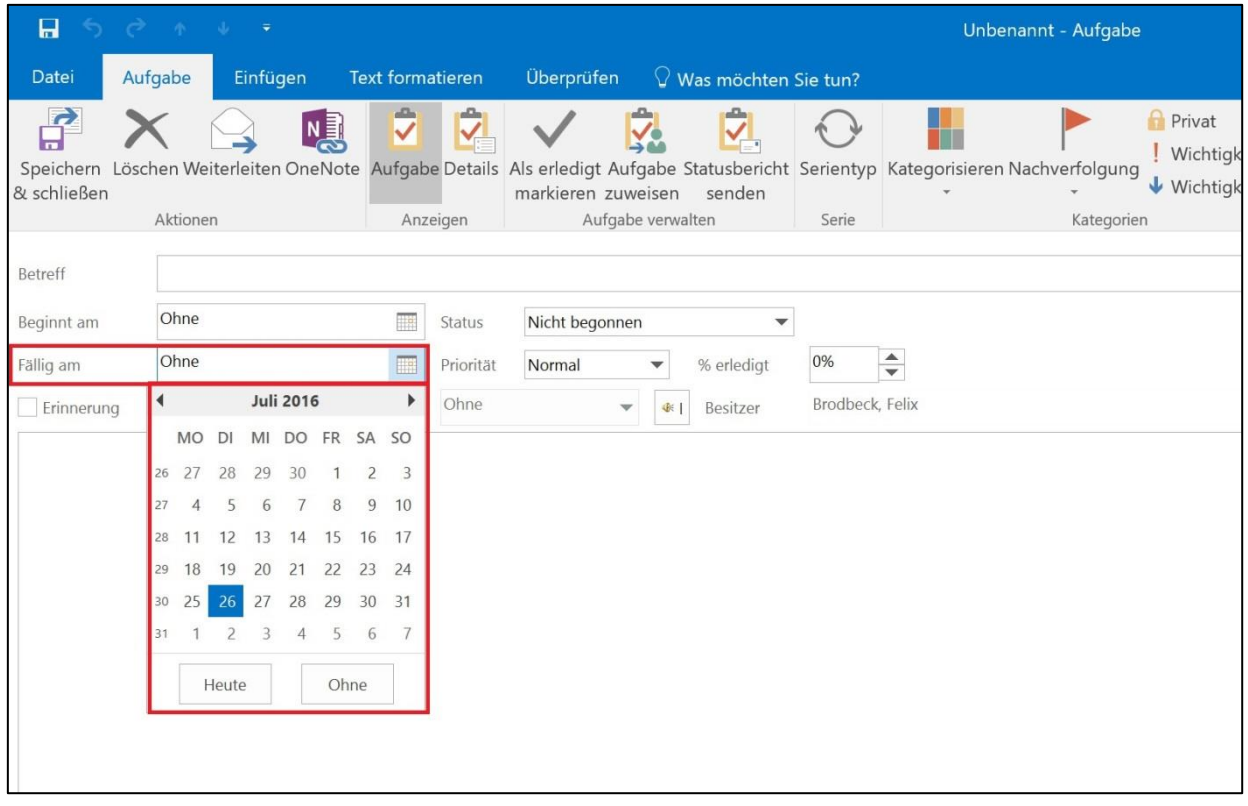

Eine funktionierende Aufgabenliste zu führen ist für viele Menschen eine große Herausforderung. Die Aufgaben sind oft unübersichtlich sortiert und Dringendes ist von Wichtigem kaum zu unterscheiden. Eine einfache Methode, um die Übersicht der Aufgaben in Outlook zu verbessern, ist die Vergabe eines Fälligkeitsdatums. Wenn man eine neue Aufgabe in Outlook anlegt, kann man der Aufgabe zwei verschiedene Zeitpunkte zuweisen – "Beginnt am" und das "Fälligkeitsdatum". Ursprünglich sind diese Zeitpunkte dazu gedacht, das Datum, an dem die Aufgabe begonnen werden soll und das Enddatum der Aufgabe zu bestimmen. Die Aufgabenliste in Outlook wird allerdings nach dem Fälligkeitsdatum sortiert. Unsere Empfehlung ist daher, bei jeder Aufgabe nur das Fälligkeitsdatum auszufüllen. Hier wird der Tag eingetragen, an dem die Aufgabe angegangen werden soll/muss. Durch die Vergabe des Fälligkeitsdatums werden die Aufgaben in Outlook tageweise sortiert. So bekommt man schnell und einfach einen guten Überblick, an welchem Tag welche Aufgaben anstehen.

**Büro-Kaizen**®

#### <span id="page-26-0"></span>**Aufgabenserien für wiederkehrende Tätigkeiten nutzen**

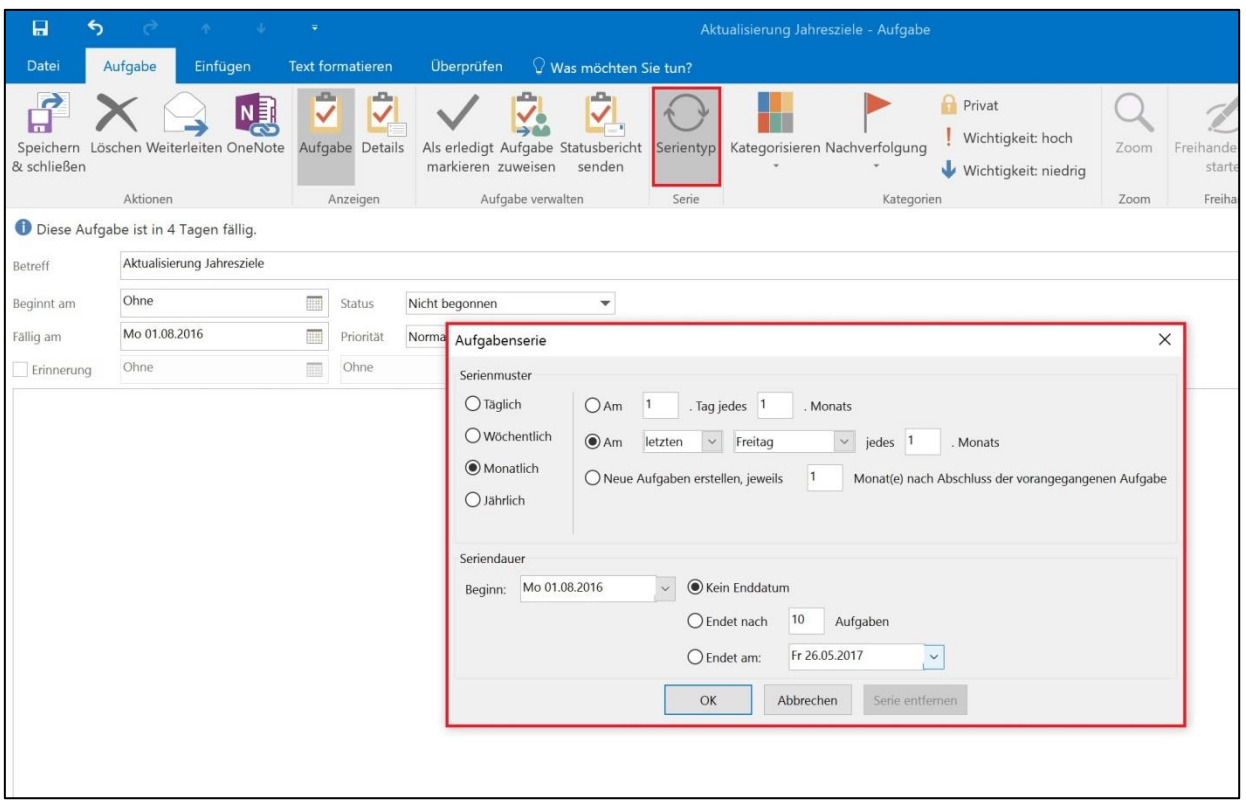

Für wiederkehrende Tätigkeiten ist es nicht nötig, sich jedes Mal eine neue Aufgabe in Outlook zu erstellen. Outlook kann Sie mit einer sogenannten Serienaufgabe automatisch zum nächsten Fälligkeitsdatum der Aufgabe erinnern. Um eine Serienaufgabe anzulegen, erstellen Sie zunächst eine gewöhnliche Aufgabe und füllen den Aufgaben-Betreff sowie das Fälligkeitsdatum aus. Klicken Sie nun oben in der Menüleiste auf den Befehl "Serientyp". Es öffnet sich ein kleines Fenster, in dem Sie einstellen können, in welchem Intervall sich die Aufgabe wiederholen soll. Wenn Sie die Aufgabe nun abspeichern ist diese nur einmal, und zwar zum nächsten Fälligkeitsdatum in ihrer Aufgabenliste vorhanden. Sobald Sie die Aufgabe als erledigt markieren, dupliziert sich die Aufgabe automatisch zum nächsten Intervalltermin.

#### <span id="page-27-0"></span>**Große Projekte in Teilaufgaben zerlegen**

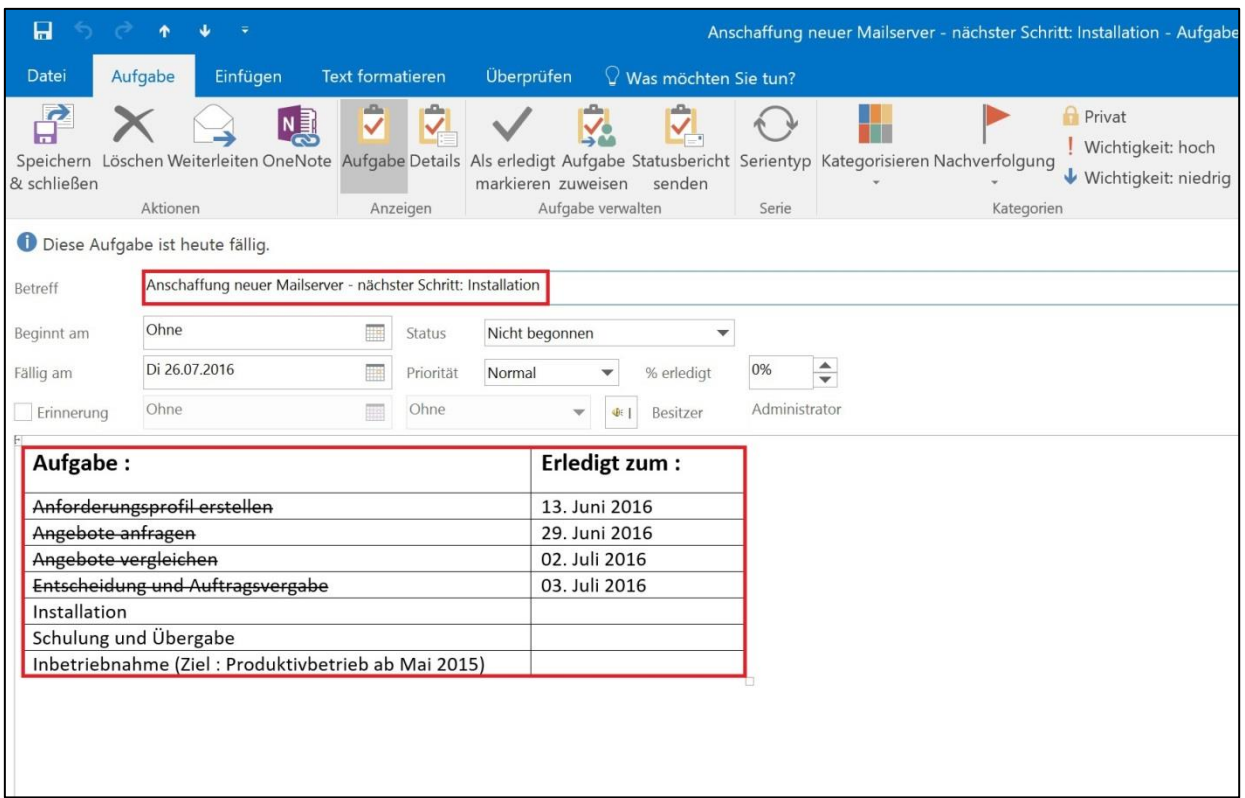

Der wahrscheinlich häufigste Grund, warum Aufgaben nicht erledigt sondern vor sich hergeschoben werden, ist, dass uns die Größe einer Aufgabe am Anfangen hindert. Wir wissen nicht, wo wir anfangen sollen. Daher ist es sinnvoll, große Aufgaben in einzelne Teilschritte zu zerlegen. Das funktioniert am besten mit einer Tabelle im Notizfeld der Aufgabe. Schreiben Sie die einzelnen Teilschritte nacheinander auf und vergeben Sie in einer zweiten Spalte jedem Teilschritt ein extra Fälligkeitsdatum. Achten Sie darauf, dass kein Teilschritt mehr als zwei Stunden in Anspruch nimmt. Streichen Sie bereits erledigte Schritte durch. Übernehmen Sie immer den aktuellen Teilschritt in die Betreffzeile der Aufgabe und passen Sie das Fälligkeitsdatum dem Teilschritt an. Die Deadline der gesamten Aufgabe kann zusätzlich in der Betreffzeile vermerkt werden.

**Büro-Kaizen**®

#### <span id="page-28-0"></span>**Details im Notizfeld von Terminen/Aufgaben/Kontakten festhalten**

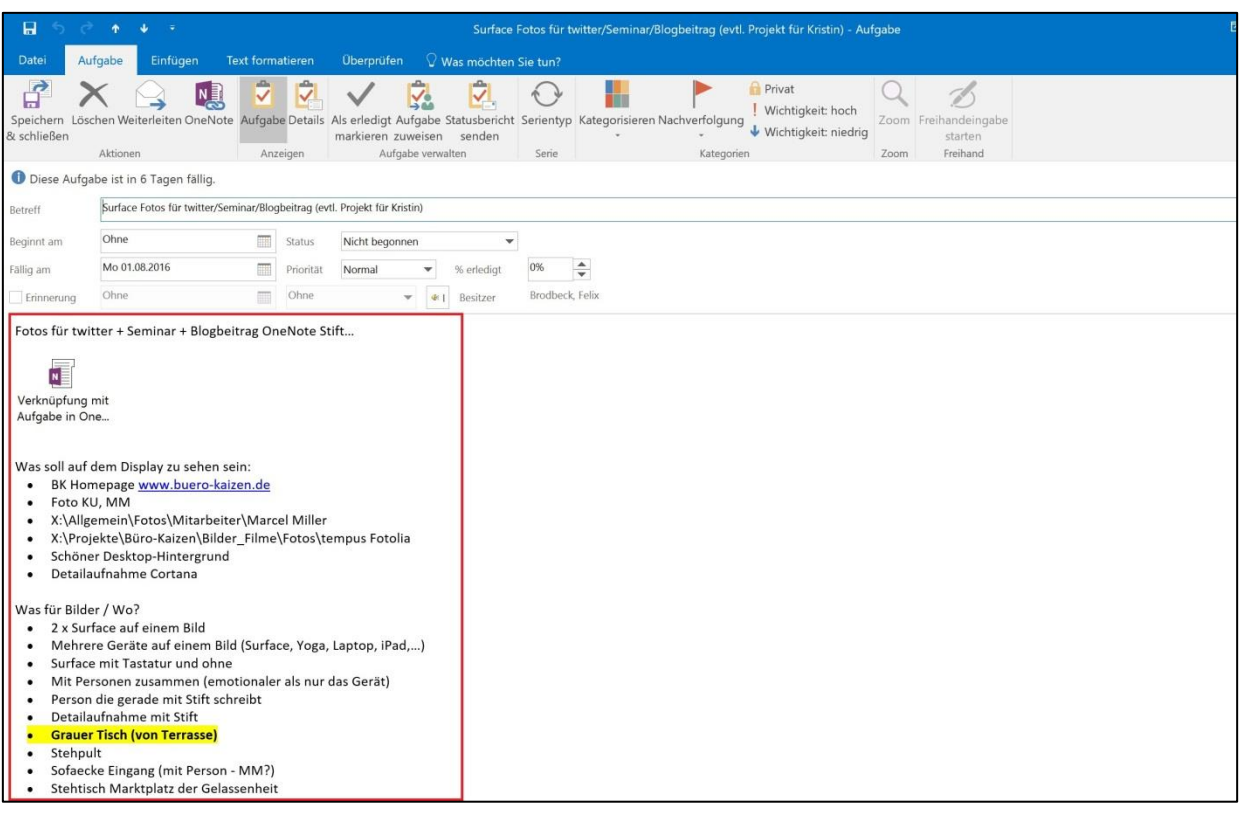

Das Notizfeld von Aufgaben, Terminen und Kontakten eignet sich hervorragend, um wichtige Details festzuhalten und zu dokumentieren.

Beispiele für Inhalte im Notizfeld:

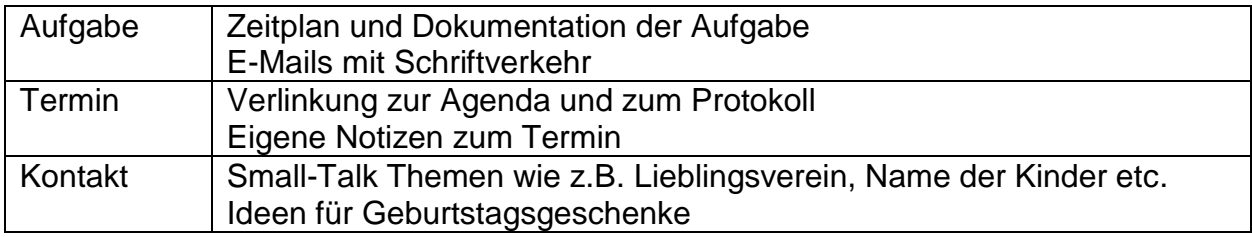

Ganz egal ob Text, Links, Kopien von Dateien und E-Mails oder sogar Fotos – das alles können Sie im Notizfeld als zusätzliche Informationen einfügen.

## <span id="page-29-0"></span>**25 QuickWins zu Microsoft OneNote**

#### <span id="page-29-1"></span>**Teilbereiche des Bildschirms als Screenshot ausschneiden**

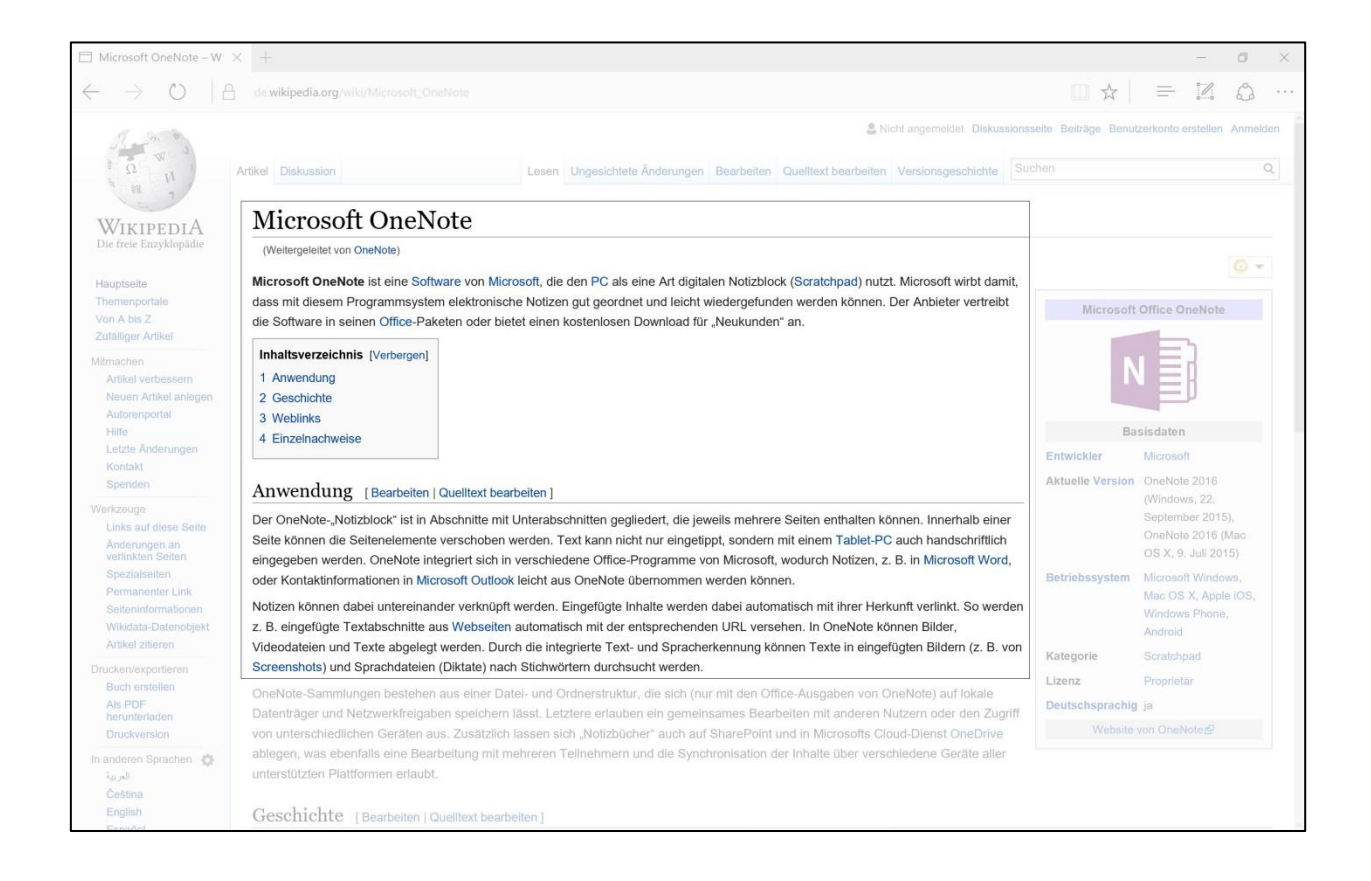

Dank OneNote können Sie Teilbereiche des Bildschirms als Screenshot ausschneiden und direkt in OneNote oder einem anderen Programm einfügen. Mit der Tastenkombination Windows + SHIFT + S (in OneNote 2010: Windows + S) wird ihr Bildschirm mit einem milchigen Schleier belegt und ihr Mauszeiger wandelt sich zu einem Fadenkreuz. Nun können Sie mit gedrückter linker Maustaste einen beliebigen Teilbereich des Bildschirms aufziehen und diesen so als Screenshot speichern.

**Büro-Kaizen**®

#### <span id="page-30-0"></span>**Dank automatischer Speicherfunktion kann keine Notiz verloren gehen**

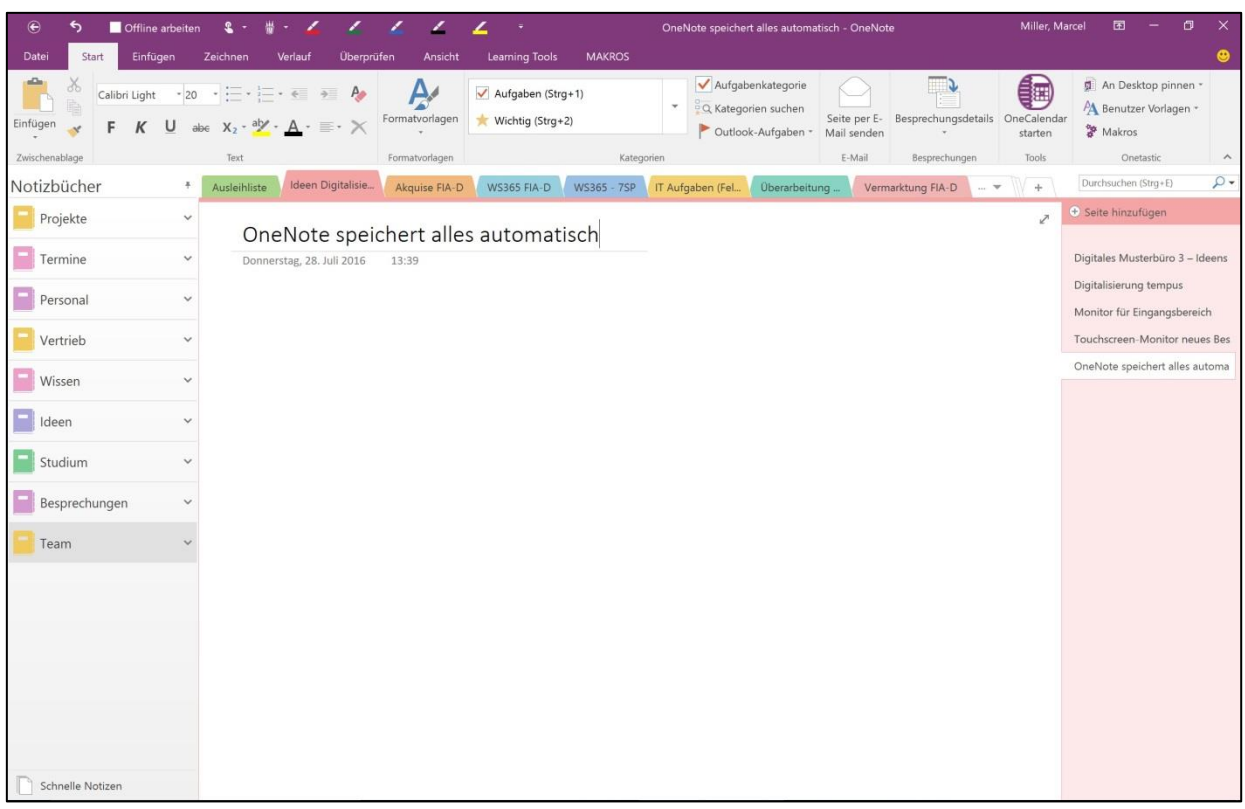

Haben Sie sich schon einmal eine handschriftliche Notiz auf einem Blatt Papier gemacht und diese dann gespeichert, damit sie beim nächsten Betrachten des Blattes auch noch vorhanden ist? Sicherlich nicht. Genauso ist es auch in OneNote. OneNote funktioniert von der Grundidee her wie ein analoges Blatt Papier und hat daher auch keine Speichern-Funktion. Jede Kleinigkeit, die Sie in OneNote einfügen, wird automatisch gespeichert und Sie können das Programm jederzeit bedenkenlos schließen. Beim nächsten Öffnen von OneNote sind all Ihre Notizen immer noch genau da, wo Sie sie angelegt haben.

#### <span id="page-31-0"></span>**Mit dem Zurück-Pfeil in der Schnellzugriffsleiste die zuletzt bearbeitete Seite aufrufen**

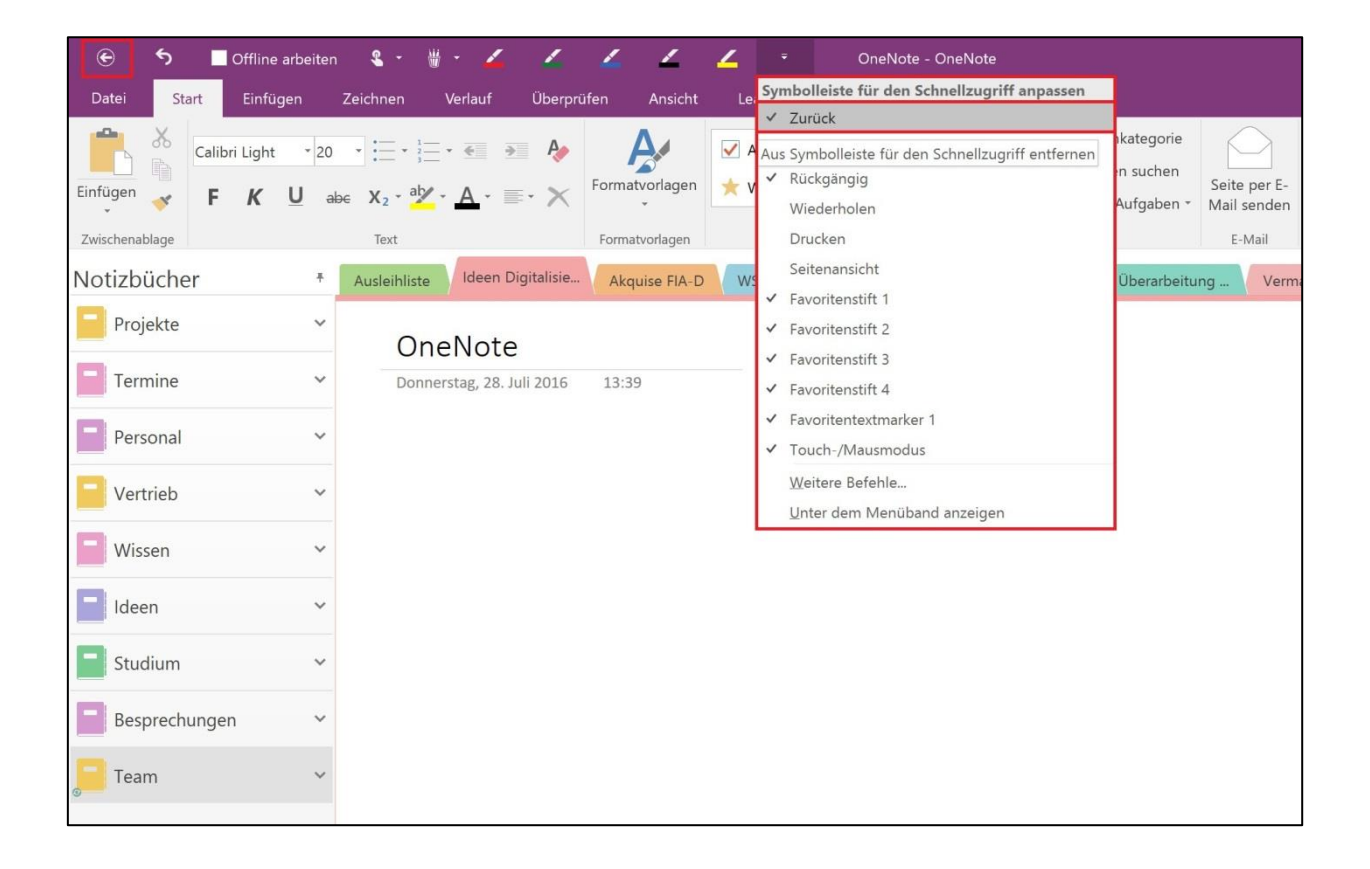

In OneNote gibt es wie in allen anderen Office Programmen auch links oben über der Menüzeile eine Schnellzugriffsleiste, in der man sich oft benötigte Befehle als Schnellzugriffe einrichten kann. Über den kleinen schwarzen Pfeil rechts neben den Schnellzugriffen können die gängigsten Schnellzugriffe bequem per Mausklick angewählt und so zur Schnellzugriffsleiste hinzugefügt werden. Besonders nützlich sind die Seitennavigationspfeile "Zurück" und "Weiter", mit denen man immer schnell zur zuletzt bearbeiteten Seite beziehungsweise dann auch wieder vorwärts zur danach bearbeiteten Seite navigieren kann. So kann man immer schnell und einfach zwischen Seiten hin und her wechseln, ohne sich merken zu müssen, wo sich diese Seiten genau befinden.

<span id="page-32-0"></span>**OneNote-Icon in der Taskleiste für schnelle Notizen**

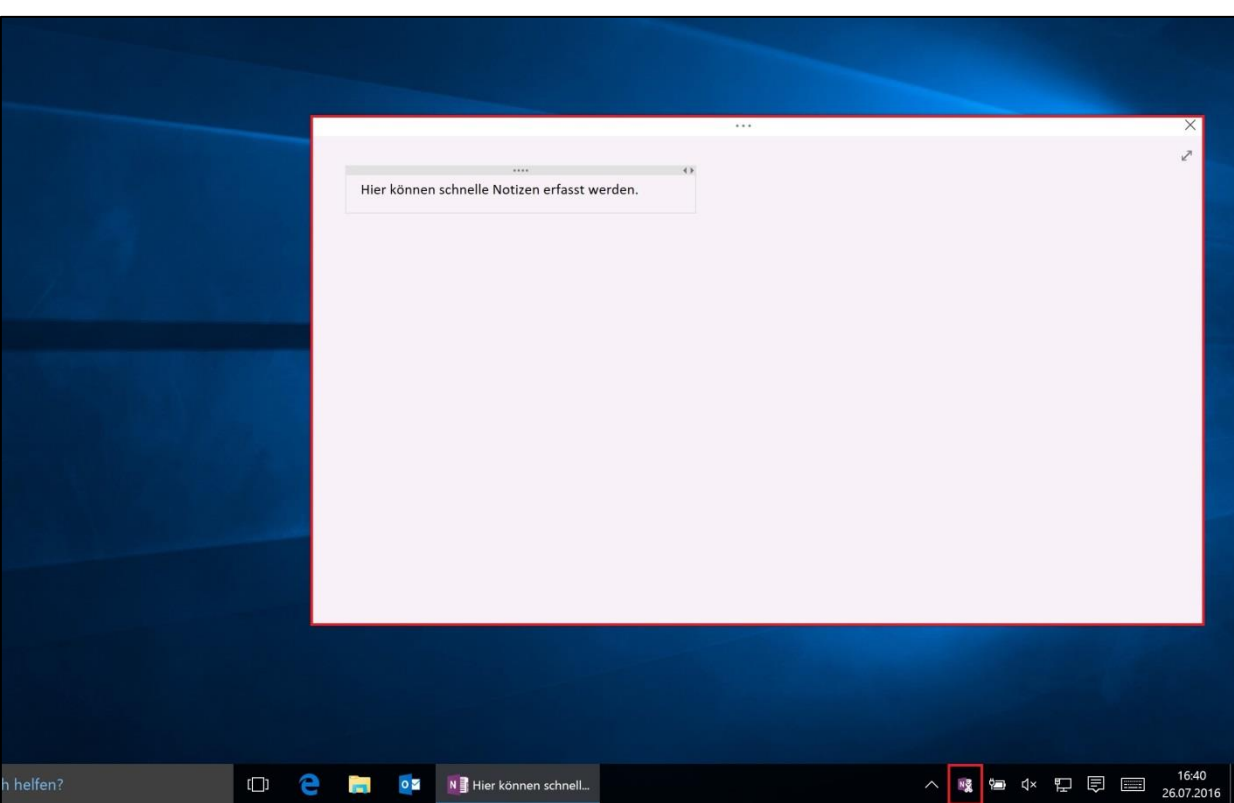

Für OneNote steht ein Icon in der Windows-Taskleiste zur Verfügung. Mit einem Klick auf das Icon öffnet sich eine OneNote-Schnellnotiz. Mit diesen Schnellnotizen ist man immer für spontane Aufschriebe gewappnet, sei es für eine Telefonnotiz bei einem eingehenden Anruf oder auch, um eine kurze Bitte vom Chef zu notieren. Die Schnellnotizen werden standardmäßig in OneNote bei "Nicht abgelegte Notizen" gespeichert und können später von dort aus überall hin verschoben werden. Sollte man die Notizen nicht mehr benötigen können Sie dort auch ganz bequem gelöscht werden.

**Büro-Kaizen**®

#### <span id="page-33-0"></span>**Verbesserte Übersicht dank Unterseiten**

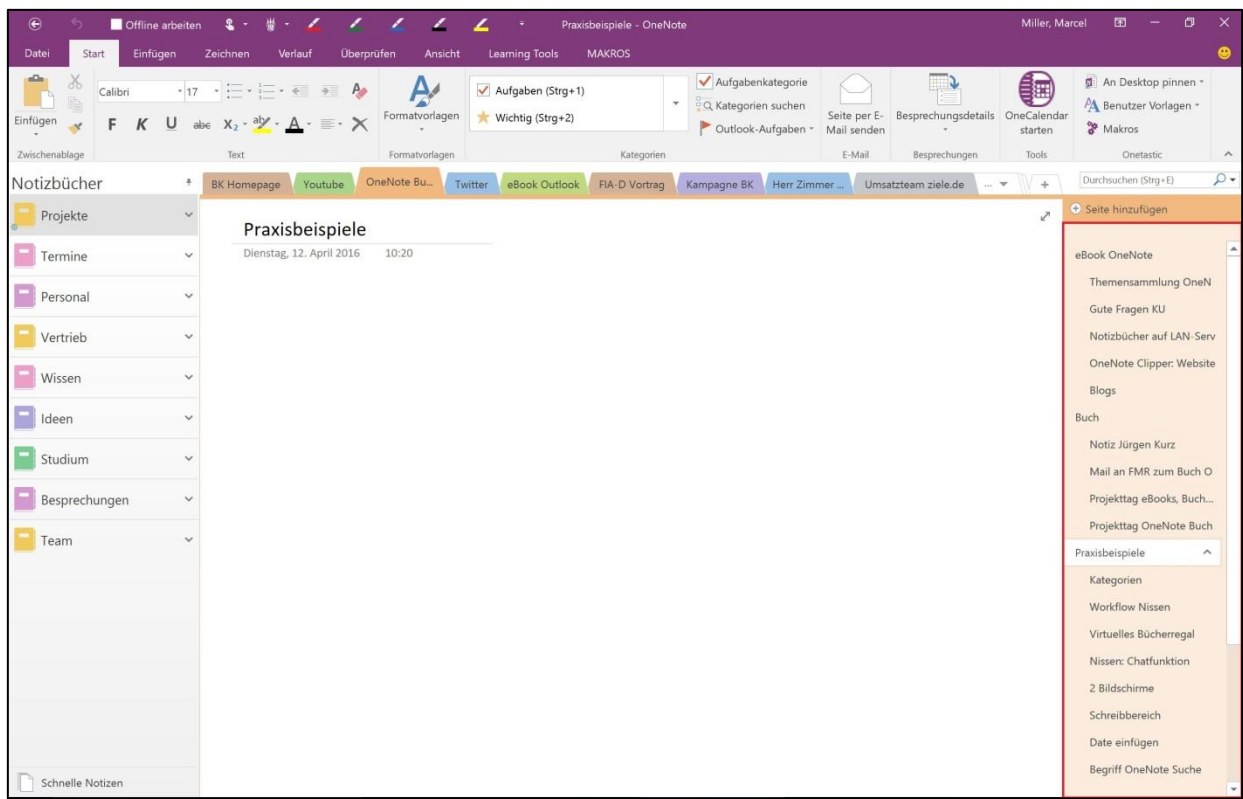

Um Ihre Struktur in OneNote übersichtlicher zu gestalten können Sie einzelne Seiten als Unterseiten beziehungsweise Unter-Unterseiten einrücken. Wenn Sie eine Seite als Unterseite definieren möchten, klicken Sie diese rechts in der Seitennavigation mit der linken Maustaste an und halten Sie die Maustaste gedrückt. Ziehen Sie die Seite nun mit gedrückter linker Maustaste leicht nach rechts. So können Sie die Seiten auf zwei Stufen als Unterseiten definieren. Mit einem kleinen Pfeilsymbol auf der letzten Oberseite können Sie alle Unterseiten einer Oberseite einklappen, also minimieren. So bleibt Ihre Seitenstruktur immer übersichtlich.

Büro-Kaizen®

#### <span id="page-34-0"></span>**Inhalte verknüpfen mit internen Hyperlinks**

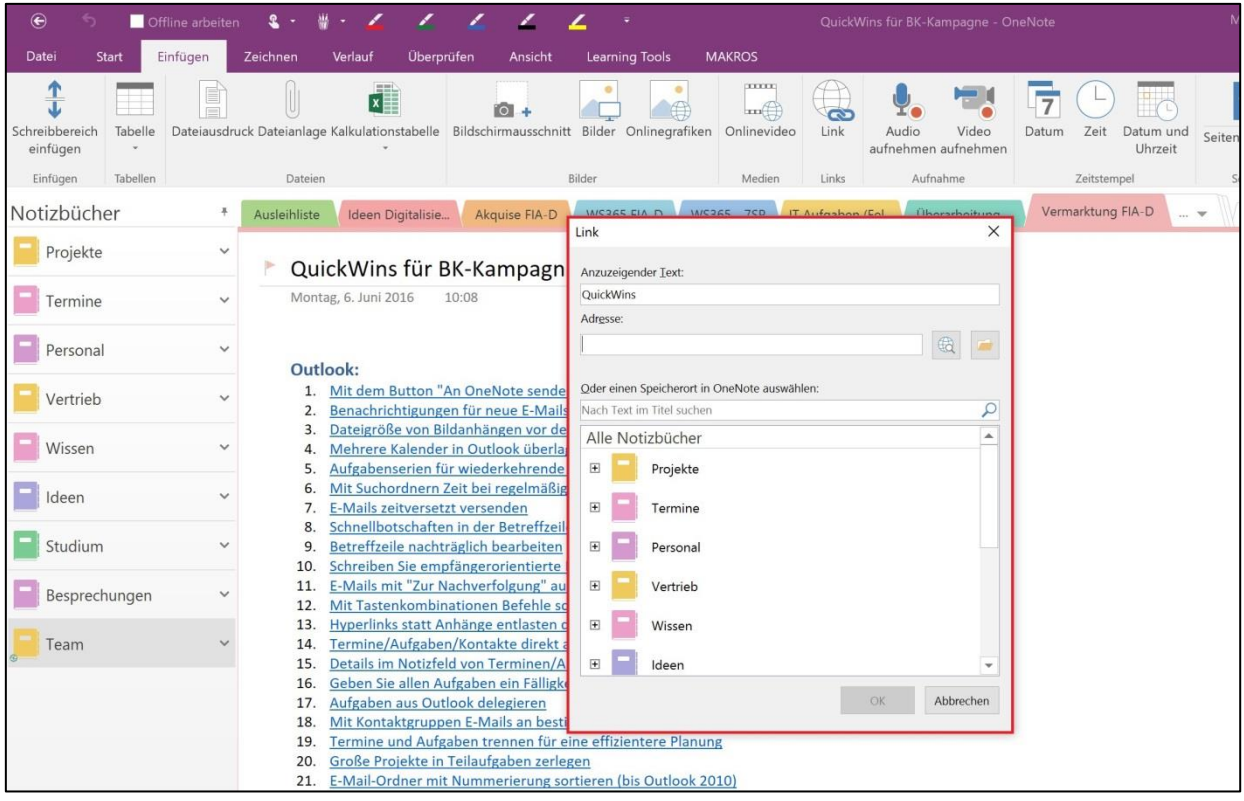

Mit sogenannten internen Hyperlinks können Sie in OneNote eine Struktur anlegen, wie man es von Wikipedia kennt. Sie können innerhalb von OneNote zu einzelnen Abschnitten, Seiten oder gar einzelnen Absätzen verlinken. Klicken Sie dazu mit der rechten Maustaste auf einen Abschnitt/eine Seite/einen Absatz und wählen Sie dann "Hyperlink zu Abschnitt/Seite/Absatz kopieren" aus. Damit haben Sie sich den Link zur entsprechenden Stelle in die Zwischenablage kopiert und können diesen nun an einer beliebigen Stelle wieder einfügen. So können Sie nicht nur Ihre Notizen geschickt verknüpfen, sondern vermeiden auch Doppelablage von einzelnen Inhalten.

Diese Hyperlinks eignen sich auch sehr gut für Besprechungen mit Mitarbeitern. Auf einer Übersichtsseite stehen die Themen. Diese sind dann über Hyperlinks mit verschiedenen Anlagen verknüpft.

**Büro-Kaizen**®

#### <span id="page-35-0"></span>**Mit der schnellen Suchfunktion jeden Inhalt sofort wiederfinden**

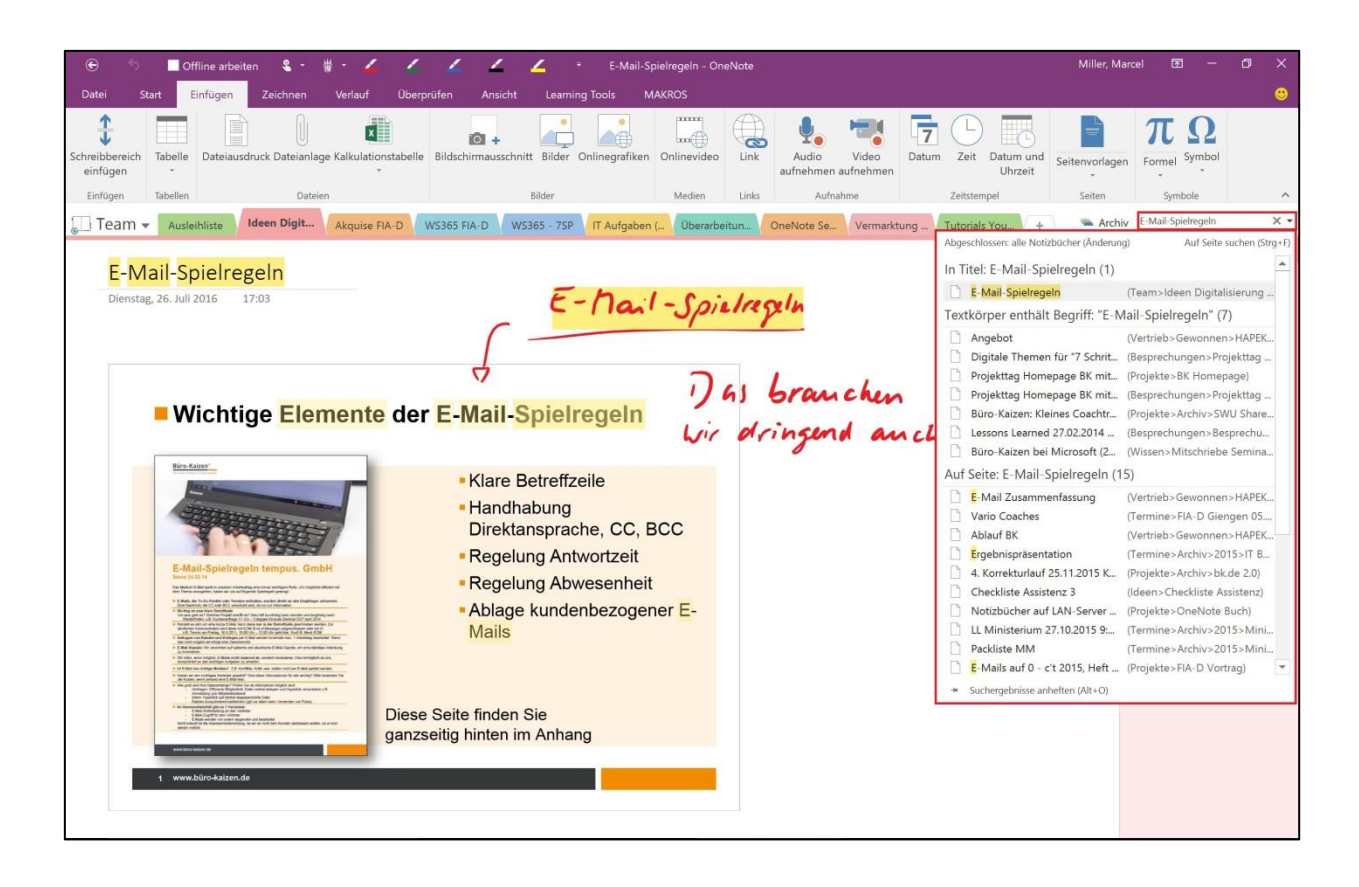

Die Suchfunktion gehört zu den besten und hilfreichsten Funktionen in OneNote. Alle eingefügten Elemente werden von OneNote volltextindiziert und sind so für die Suche auffindbar. Über die Suchfunktion finden Sie nicht nur eingegebenen Text, sondern auch eingefügte Handschrift, Text in eingefügten Bildern und bei deutlicher Aussprache sogar gesprochenen Text in eingefügten Videos oder Audiodateien – und das in Sekundenschnelle.

Büro-Kaizen®

#### <span id="page-36-0"></span>**To-Do's aus OneNote als Aufgabe nach Outlook übernehmen**

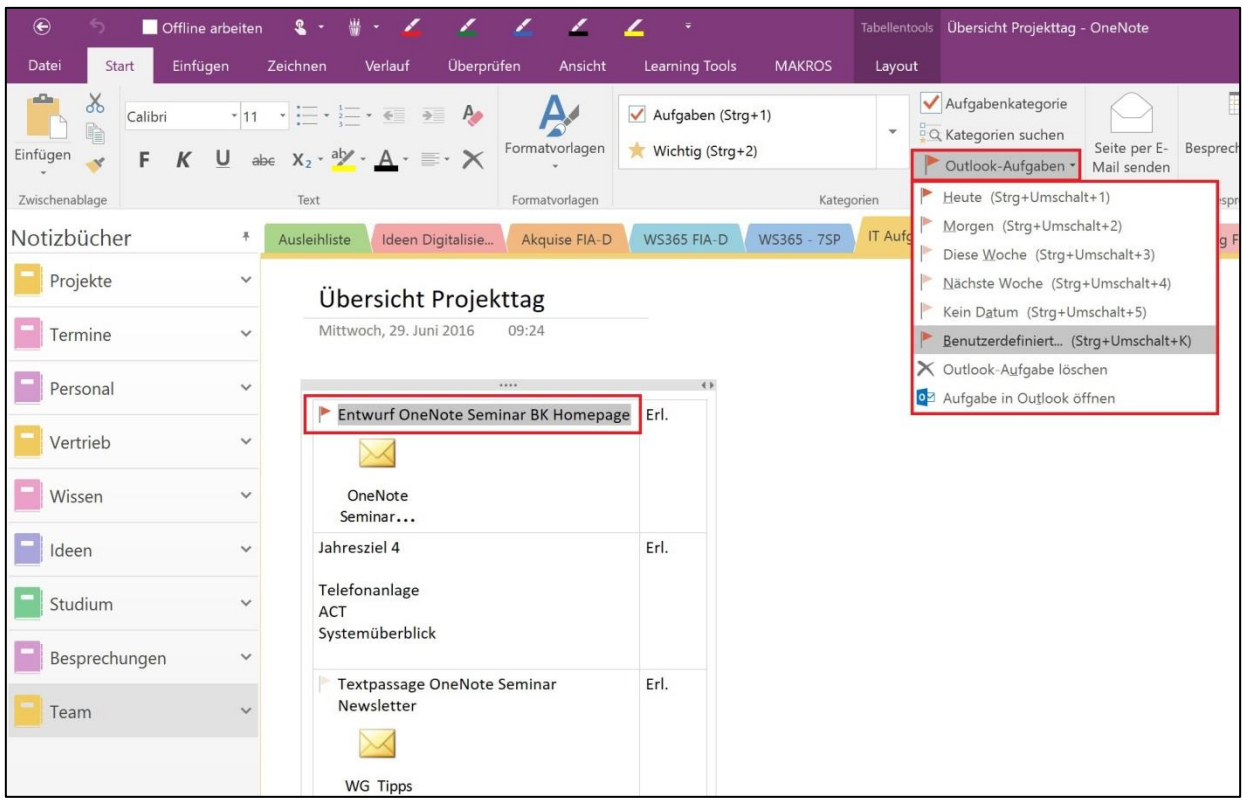

Man kann To-Do-Punkte aus OneNote ganz einfach auf die Aufgabenliste in Outlook übernehmen. Markieren Sie dazu das To-Do in OneNote mit der Maus und klicken Sie dann oben in der Menüleiste in OneNote auf das Symbol mit dem roten Fähnchen "Outlook-Aufgaben". Nun können Sie der Aufgabe noch ein Datum zuweisen. Das markierte To-Do in OneNote wurde nun mit einem roten Fähnchen markiert. OneNote hat Ihnen eine Aufgabe in Outlook erstellt, deren Betreff der von Ihnen markierte Aufgaben-Text in OneNote ist. Im Notiz-Bereich der Aufgabe ist eine Verlinkung nach OneNote enthalten, über die sie ganz bequem zur entsprechenden OneNote-Notiz gelangen können. Über das rote Fähnchen-Symbol, mit dem das To-Do in OneNote markiert wurde, können Sie auch ganz bequem zur Aufgabe in Outlook gelangen. So können Sie Ihre Aufgaben alle zentral an einer Stelle in der Outlook-Aufgabenliste verwalten und die Dokumentation dazu immer in OneNote anlegen.

#### <span id="page-37-0"></span>**Bereits erledigte Aufgabenkategorien in der Kategoriensuche ausblenden**

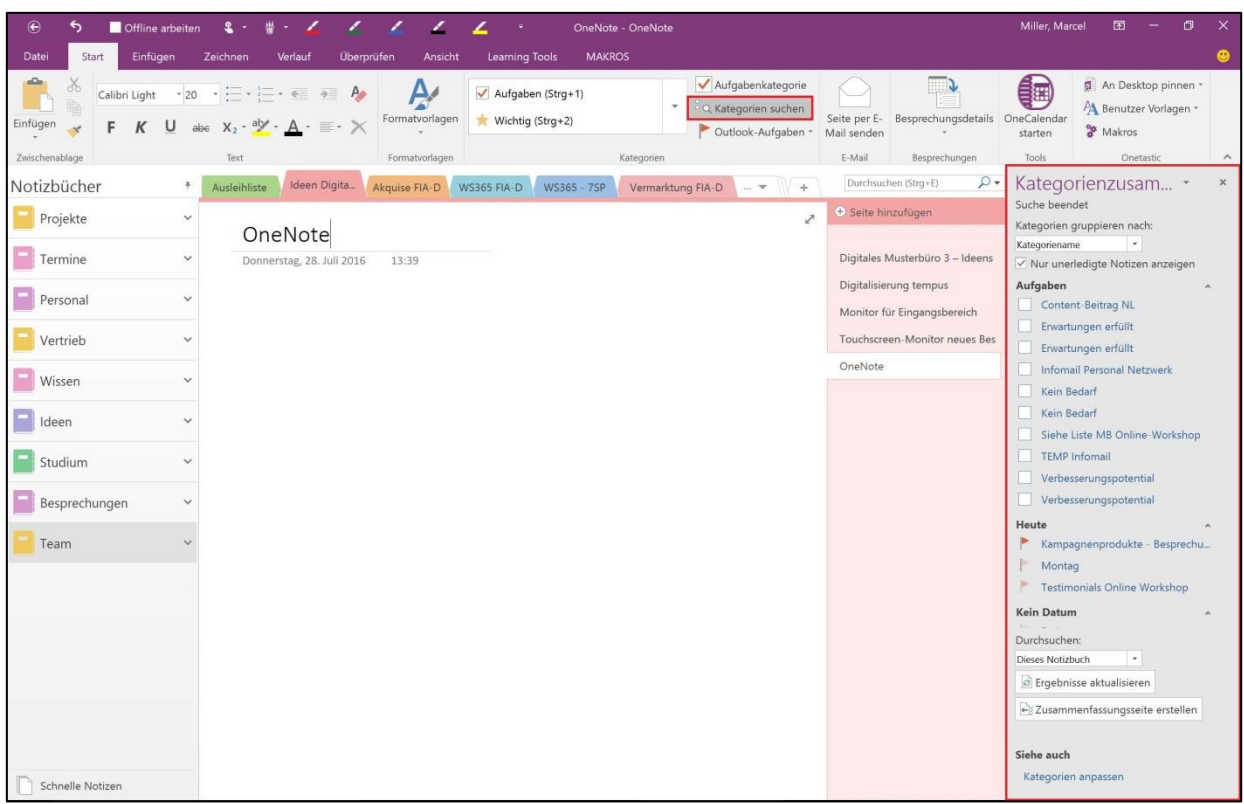

Die wahrscheinlich am häufigsten genutzte Kategorie in OneNote ist die Aufgaben-Kategorie. Mit ihr lassen sich nicht nur Aufgaben markieren, sondern auch prima Checklisten anlegen. So sammeln sich im Laufe der Zeit mit Sicherheit etliche Aufgaben-Markierungen, von denen ein Großteil bereits erledigt und daher abgehakt ist. Nutzt man allerdings für die Anzeige der noch offenen Aufgaben die Kategorien-Suche, so werden einem standardmäßig auch die bereits erledigten Aufgaben-Kategorien angezeigt. Um hier jetzt die noch offenen Aufgaben zu finden muss man sich oft durch eine schier endlos lange Liste von Aufgaben-Kategorien durcharbeiten. Setzt man aber in der Kategorien-Suche ganz oben den Haken bei "Nur unerledigte Notizen anzeigen", filtert die Kategorien-Suche alle bereits als erledigt abgehakten Aufgaben-Kategorien raus und zeigt nur noch die noch nicht abgehakten Aufgaben-Kategorien an. So wird Ihre Kategorien-Suche sofort übersichtlicher und viel effizienter.

**Büro-Kaizen**®

#### <span id="page-38-0"></span>**Die Aufgabenkategorie für Checklisten nutzen**

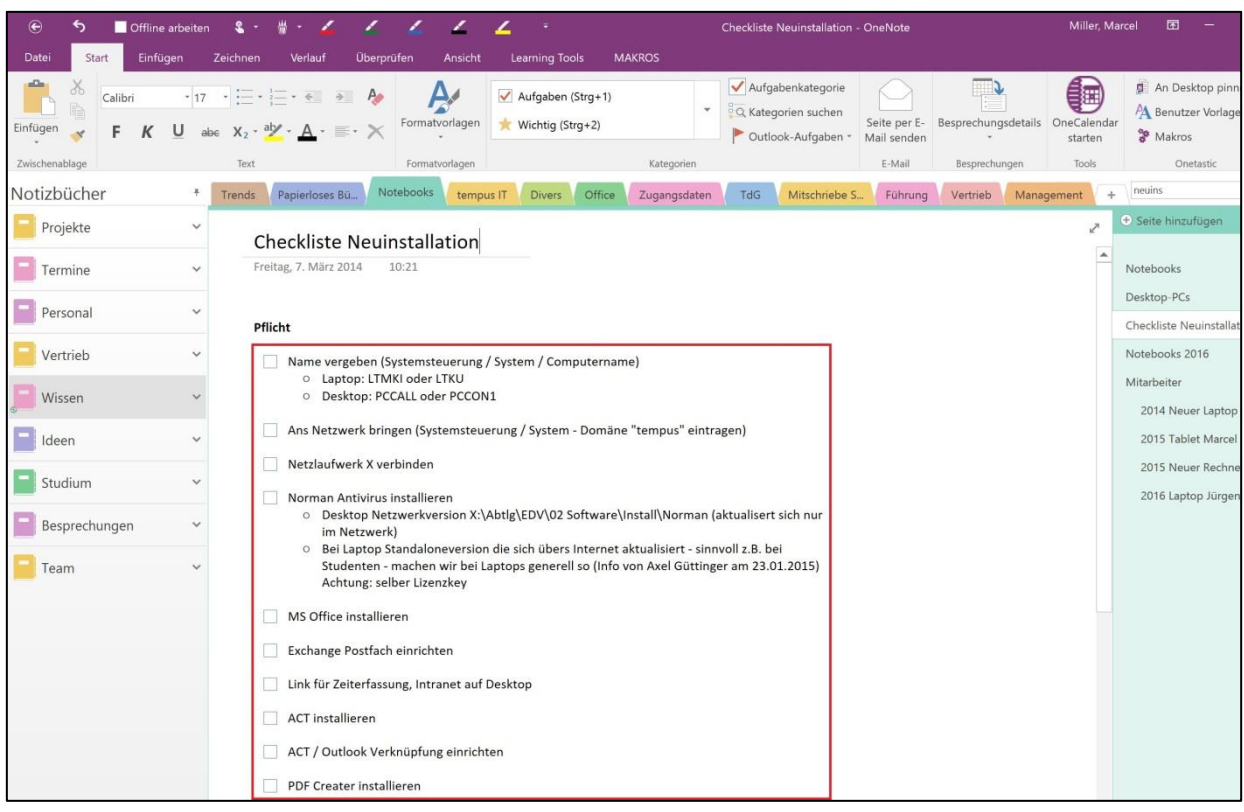

In OneNote lassen sich auch hervorragend Checklisten anlegen. Am einfachsten funktioniert das mit der Aufgaben-Kategorie. Schreiben Sie sich die einzelnen Punkte Ihrer Checkliste auf und markieren Sie die gesamten Punkte anschließend. Klicken Sie dann oben in der Menüleiste im Bereich "Kategorien" auf die Aufgaben-Kategorie. Nun werden alle Punkte Ihrer Checkliste mit einer Checkbox versehen, die mit der Maus angeklickt und abgehakt werden können.

#### <span id="page-39-0"></span>**Mit der Kamera-App "Office Lens" Inhalte direkt in OneNote einfügen**

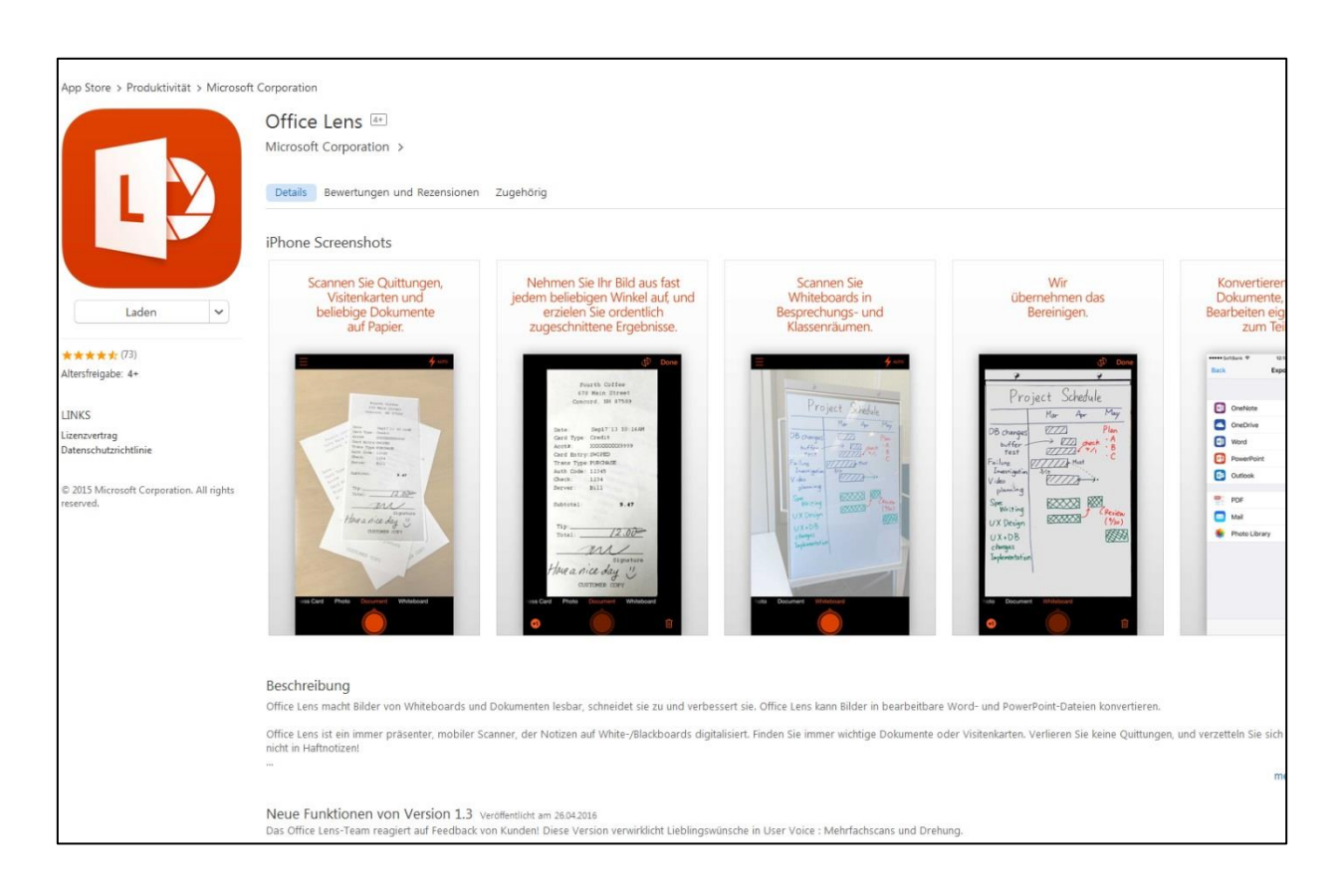

Mit der kostenlosen Kamera-App "Office Lens" lassen sich verschiedenste Inhalte kinderleicht in OneNote einfügen. Die App kann nicht nur normale Fotos einfügen, sondern erkennt auch Dokumente und Whiteboards, schneidet die Bilder automatisch zu und entfernt eventuelle Spiegelungen problemlos. Die App kann sogar Visitenkarten abfotografieren und aus den Daten einen Kontakt erstellen, der direkt nach Outlook übertragen werden kann. Außerdem können die Inhalte bequem per Mail verschickt oder zum Beispiel auch in OneDrive gespeichert werden. Office Lens gibt es für iOS, Android und Windows Phone.

**Büro-Kaizen**®

#### <span id="page-40-0"></span>**Dokumente digital als Dateiausdruck in OneNote einfügen**

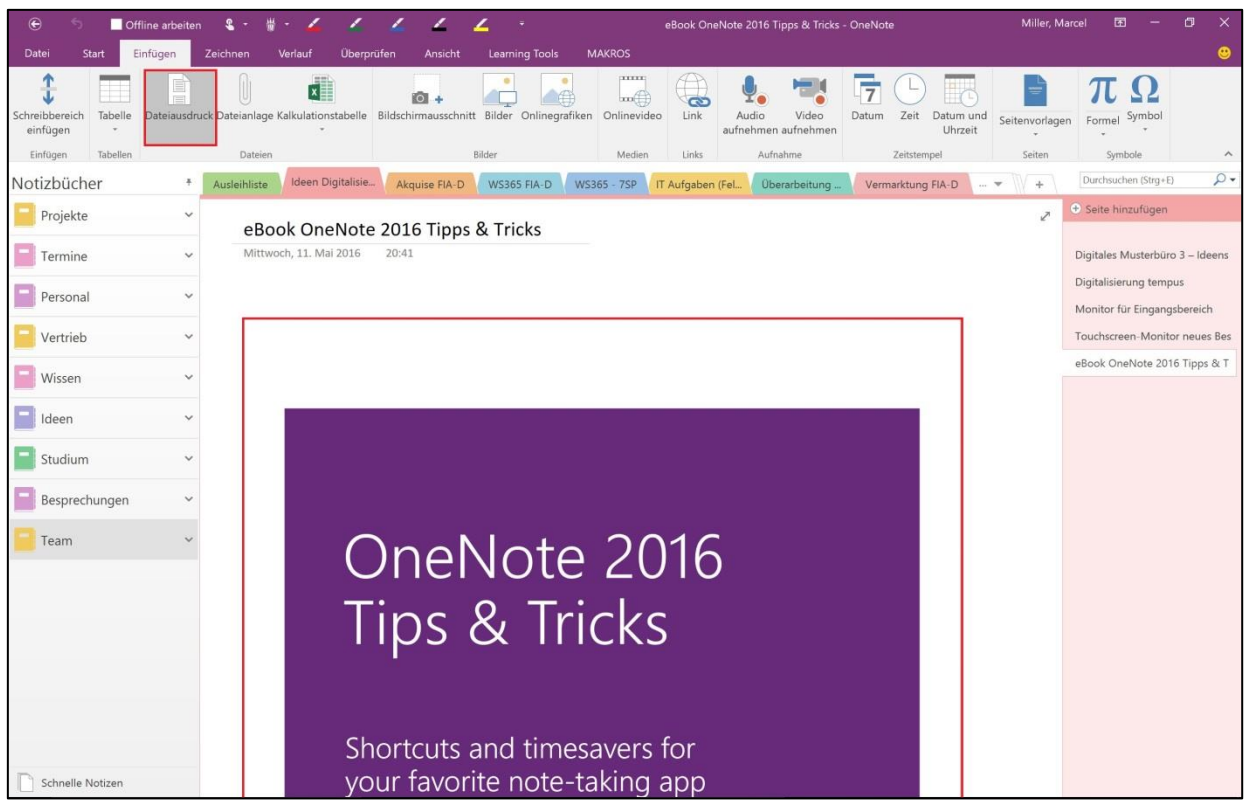

Man kann in OneNote Dokumente als digitalen Ausdruck einfügen. Hierfür gibt es zwei Möglichkeiten: entweder Sie wählen in OneNote im Menü "Einfügen" den Befehl "Dateiausdruck" aus oder Sie öffnen das gewünschte Dokument und wählen im Menü "Drucken" den Drucker "An OneNote senden" aus. Mit diesem Befehl wird das Dokument über einen virtuellen Drucker als digitaler Ausdruck in OneNote eingefügt. Das ist eine prima Möglichkeit, um zum Beispiel handschriftliche Markierungen und Kommentare auf Dokumente zu machen und diese dann später zu verschicken. Diese Funktion ist enorm hilfreich, um sich mit OneNote komplett digital zu organisieren.

Büro-Kaizen®

#### <span id="page-41-0"></span>**Lange Ausdrucke auf mehreren Seiten einfügen (ab OneNote 2013)**

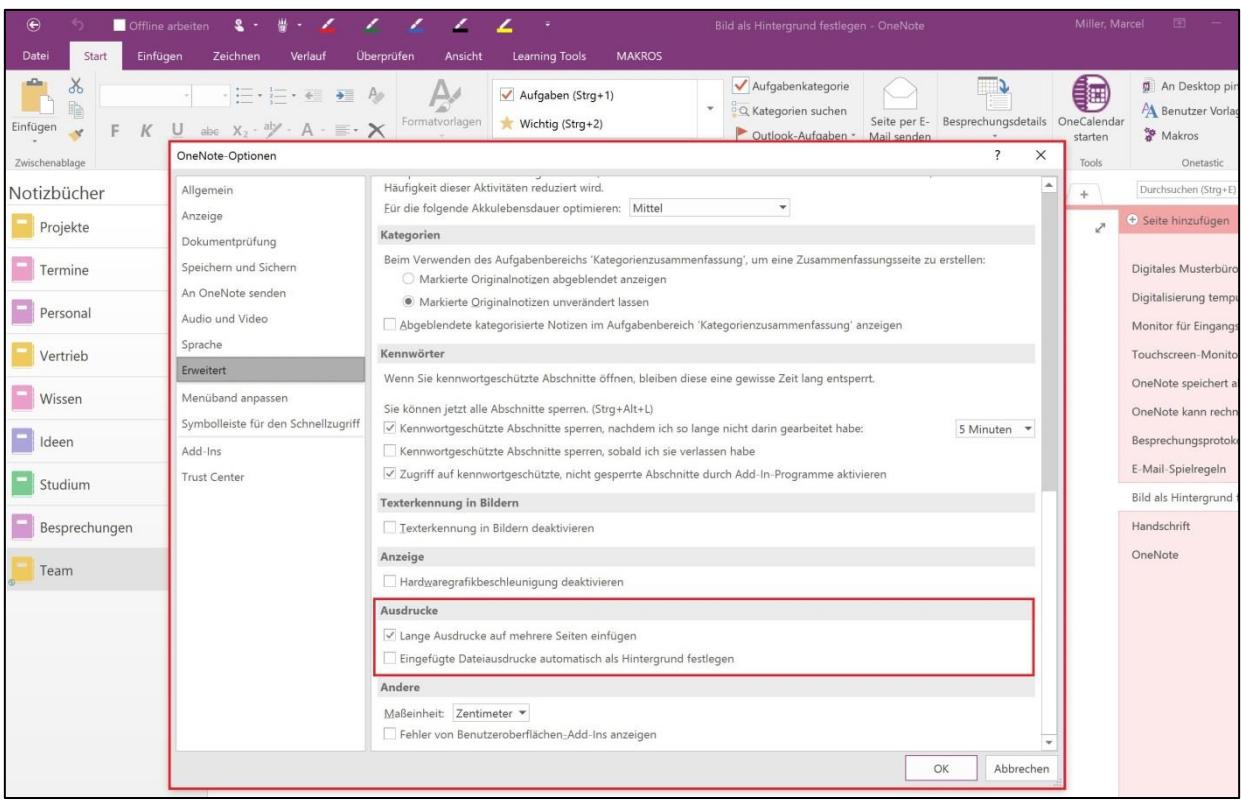

Längere Dateiausdrucke auf einer Seite zu haben funktioniert zwar, wer aber schon einmal mehrseitige PDFs oder gar ganze eBooks in OneNote eingefügt hat merkt schnell, wie unstrukturiert das Ganze wird – vor allem, wenn man sich dann auch noch Notizen dazu macht. Seit OneNote 2013 gibt es die Möglichkeit, lange Dateiausdrucke auf mehreren Seiten einzufügen. Diese Option kann man unter dem Reiter "Datei" -> "Optionen" und dann im Bereich "Erweitert" unter dem Punkt "Lange Ausdrucke auf mehreren Seiten einfügen" aktivieren. Ab OneNote 2016 ist diese Funktion bereits standardmäßig eingeschaltet. Wenn man nun längere Dateiausdrucke einfügt wird die erste Seite als normale OneNote-Seite eingefügt. Alle anderen Seiten werden als Unterseiten angelegt. So können mehrseitige PDFs oder ganze eBooks auch ganz bequem eingeklappt werden. Ein weiterer Vorteil ist, dass OneNote jedes Mal, wenn man auf eine der Seiten navigiert, die angezeigte Seite automatisch an der oberen und linken Kante der gedruckten Seite ausrichtet.

**Büro-Kaizen**®

#### <span id="page-42-0"></span>**OneNote kann rechnen**

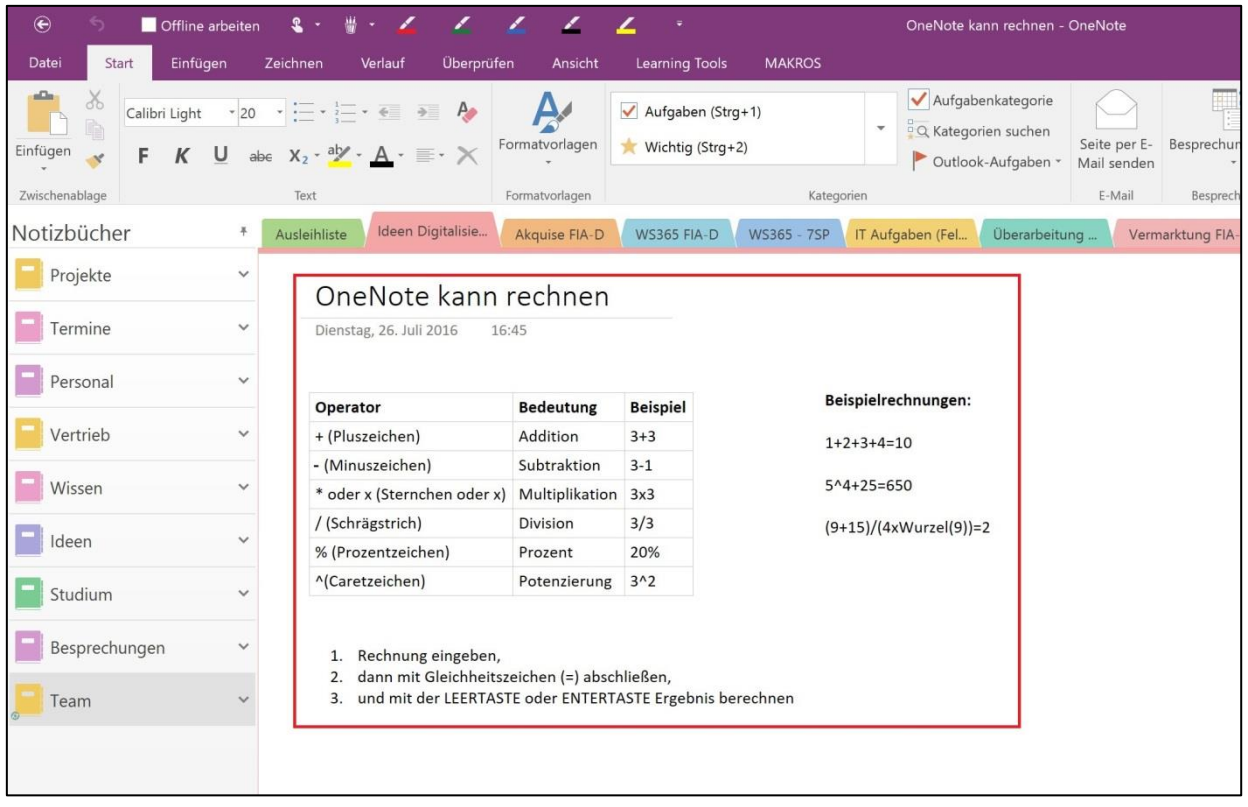

OneNote besitzt eine integrierte Rechenfunktion, mit der einfach Rechnungen direkt im Programm ausgeführt werden können, ohne auf Excel oder den Rechner zurückgreifen zu müssen. Rechenfunktionen müssen ohne Leerzeichen geschrieben werden und mit einem Gleichzeichen enden. Anschließend muss die Rechnung mit der Leer- oder Entertaste ausgeführt werden. Folgende Rechnungen können in OneNote durchgeführt werden:

- Addition  $(+)$ , z. B.  $15+7=22$
- **Subtraktion (-), z. B. 34-13=21**
- Multiplikation (\* oder x), z. B. 6x17=102
- **Division (/), z. B. 56/8=7**
- **Prozent (%), z. B. 8\*20%=1,6**
- Potenzierung  $($ <sup> $\land$ </sup>), z. B.  $3^2=9$

**Büro-Kaizen**®

#### <span id="page-43-0"></span>**Ansicht an Desktop andocken**

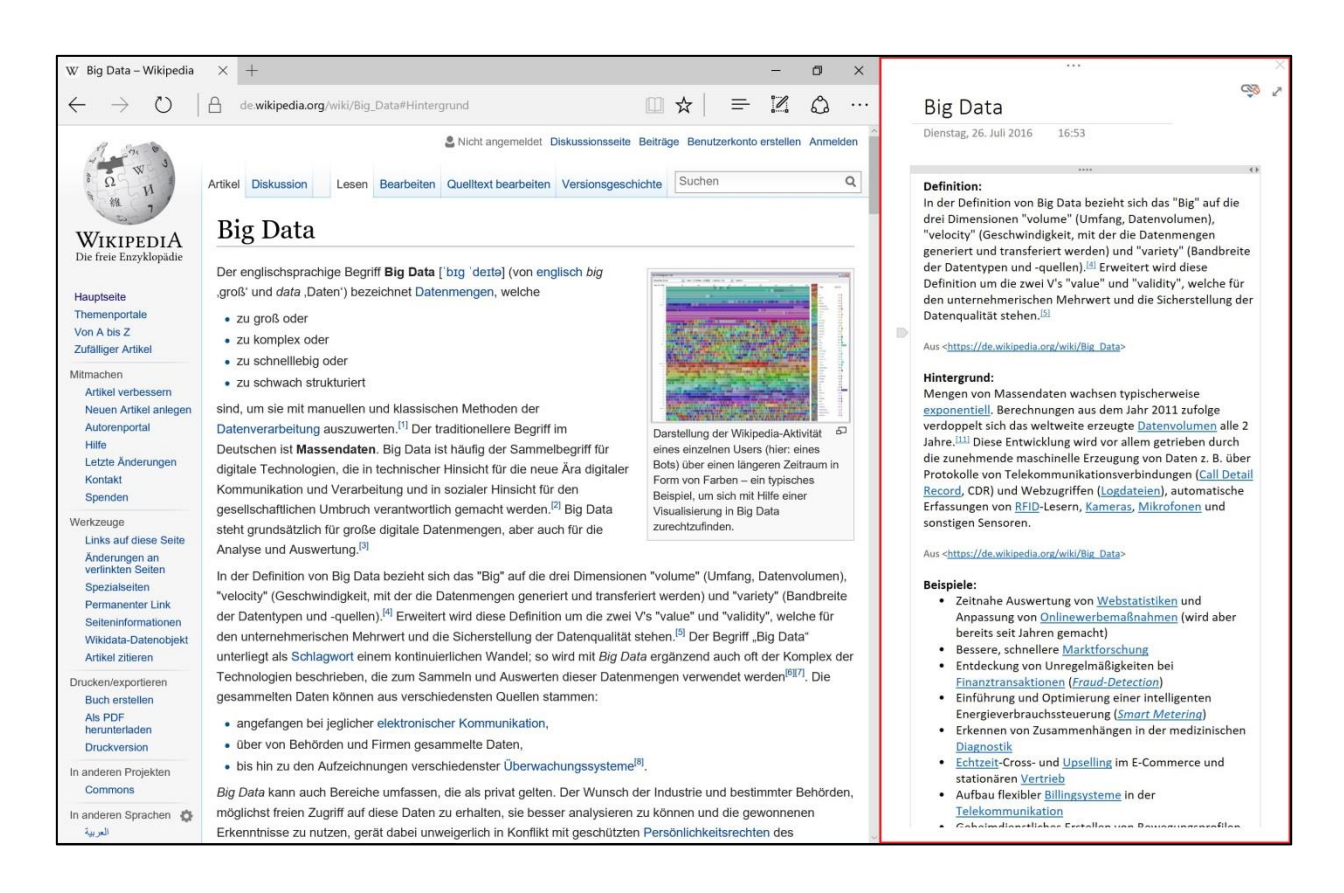

Mit dem integrierten "An Desktop andocken"-Modus eignet sich OneNote hervorragend für Recherchen und Multitasking-Arbeiten. In der Menüleiste kann man OneNote über "Ansicht" –> "An Desktop andocken" an den Bildschirmrand heften. Wenn man nun ein zweites Programm öffnet nimmt dieses automatisch den noch verfügbaren Platz auf dem Display ein. Auch wenn man eines der Fenster schmäler oder breiter zieht – das zweite Programm passt sich automatisch an. So kann man hervorragend mit zwei offenen Programmen gleichzeitig arbeiten. Diese Funktion eignet sich zum Beispiel für Recherchen im Internet oder auch für die Arbeit mit zwei OneNote-Fenstern.

Büro-Kaizen®

#### <span id="page-44-0"></span>**Inhalte direkt aus OneNote versenden**

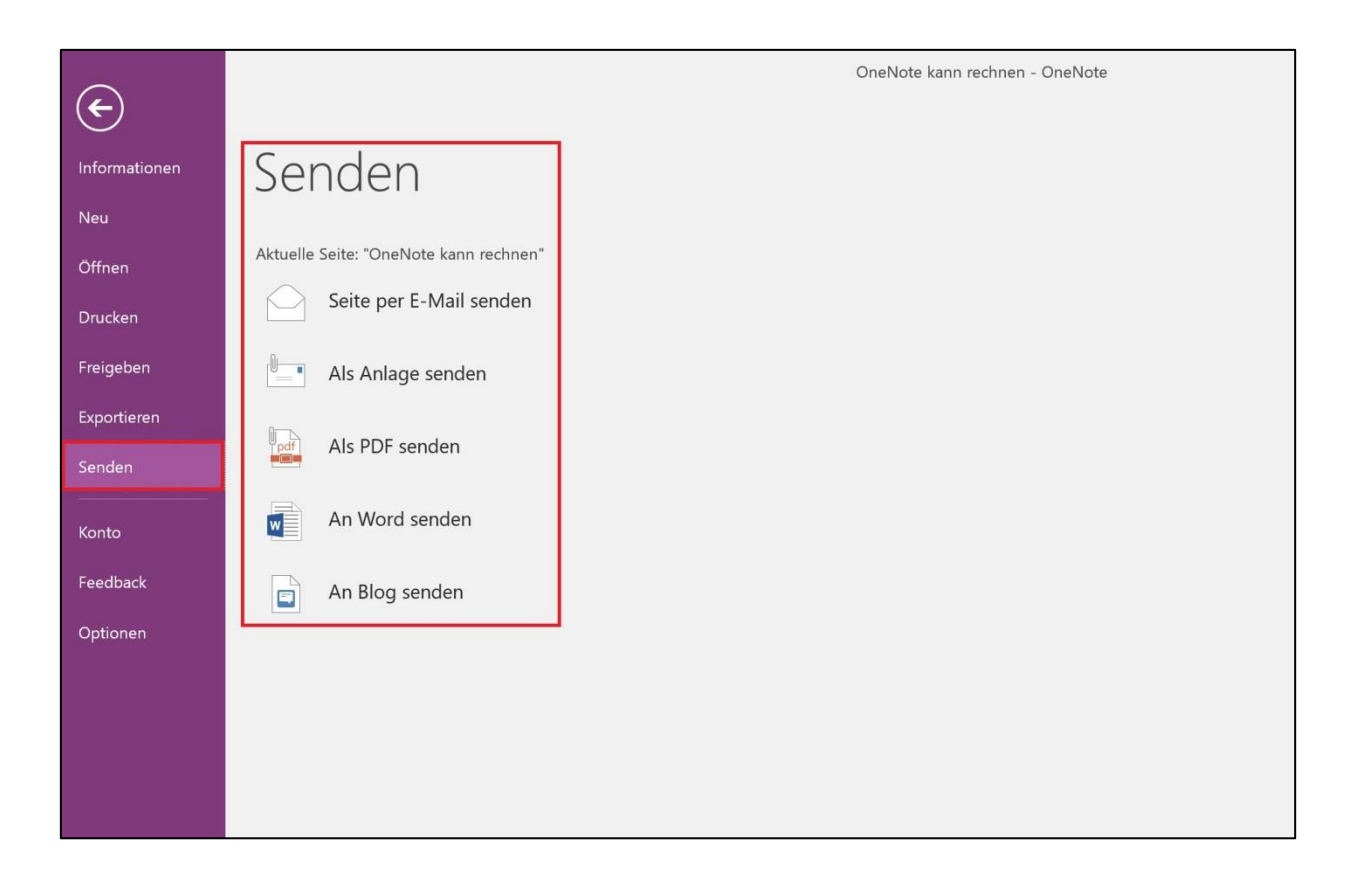

Inhalte aus OneNote lassen sich ganz einfach versenden. Einzelne Seiten kann man entweder über die Menüleiste und den Befehl "Seite per E-Mail senden" oder über den Reiter "Datei" -> "Senden" als E-Mail-Inhalt, E-Mail-Anlage, Word-Datei oder PDF versenden. Alternativ kann man auch über "Datei" –> "Speichern unter" einzelne Seiten, ganze Abschnitte oder sogar ein komplettes Notizbuch in verschiedene Dateiformate, zum Beispiel als OneNote-Datei, Word oder PDF exportieren und diese Datei dann anschließend versenden.

Büro-Kaizen®

#### <span id="page-45-0"></span>**Sparen Sie Zeit mit Seitenvorlagen**

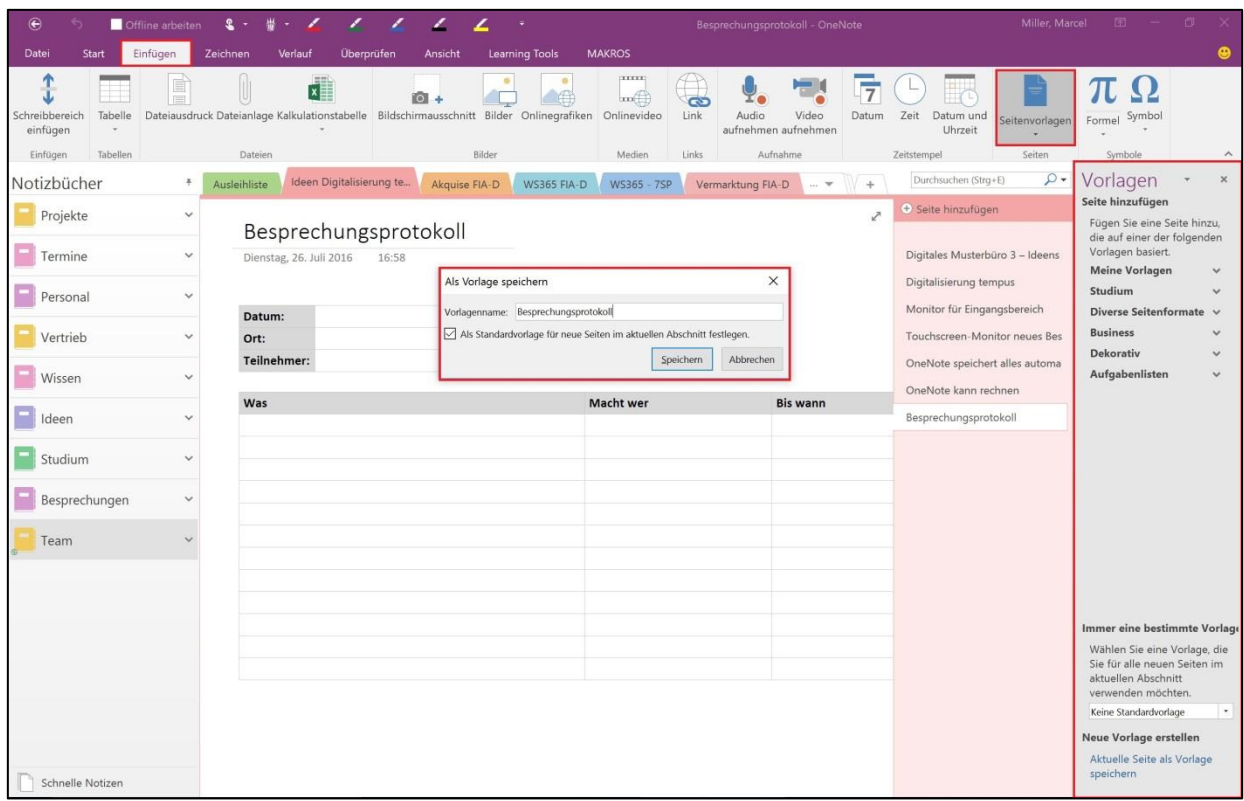

In OneNote lassen sich Seiten als Vorlagen abspeichern. Dadurch können zum Beispiel Vorlagen für Besprechungsprotokolle oder Checklisten einmal definiert werden und können dann jedes Mal wieder ganz einfach verwendet werden. Um eine Vorlage zu erstellen legen Sie zunächst die Seite, so wie sie später als Vorlage verwendet werden soll, an. Klicken Sie dann in OneNote oben in der Menüleiste auf den Reiter "Einfügen" und wählen Sie "Seitenvorlagen" aus (in OneNote 2010 erreicht man das Seitenvorlagen-Menü über den kleinen schwarzen Pfeil rechts neben dem Button "Neue Seite"). Klicken Sie in dem sich öffnenden Randmenü ganz unten auf "Aktuelle Seite als Vorlage speichern". In dem sich öffnenden Fenster können Sie der Vorlage nun noch einen Namen geben und die Vorlage als Standardvorlage für neue Seiten im aktuellen Abschnitt definieren. Über das Seitenvorlagen-Menü können Sie auch später neuen Seiten bereits angelegte Vorlagen zuweisen.

**Büro-Kaizen**®

#### <span id="page-46-0"></span>**Initialen für gemeinsames Bearbeiten ändern**

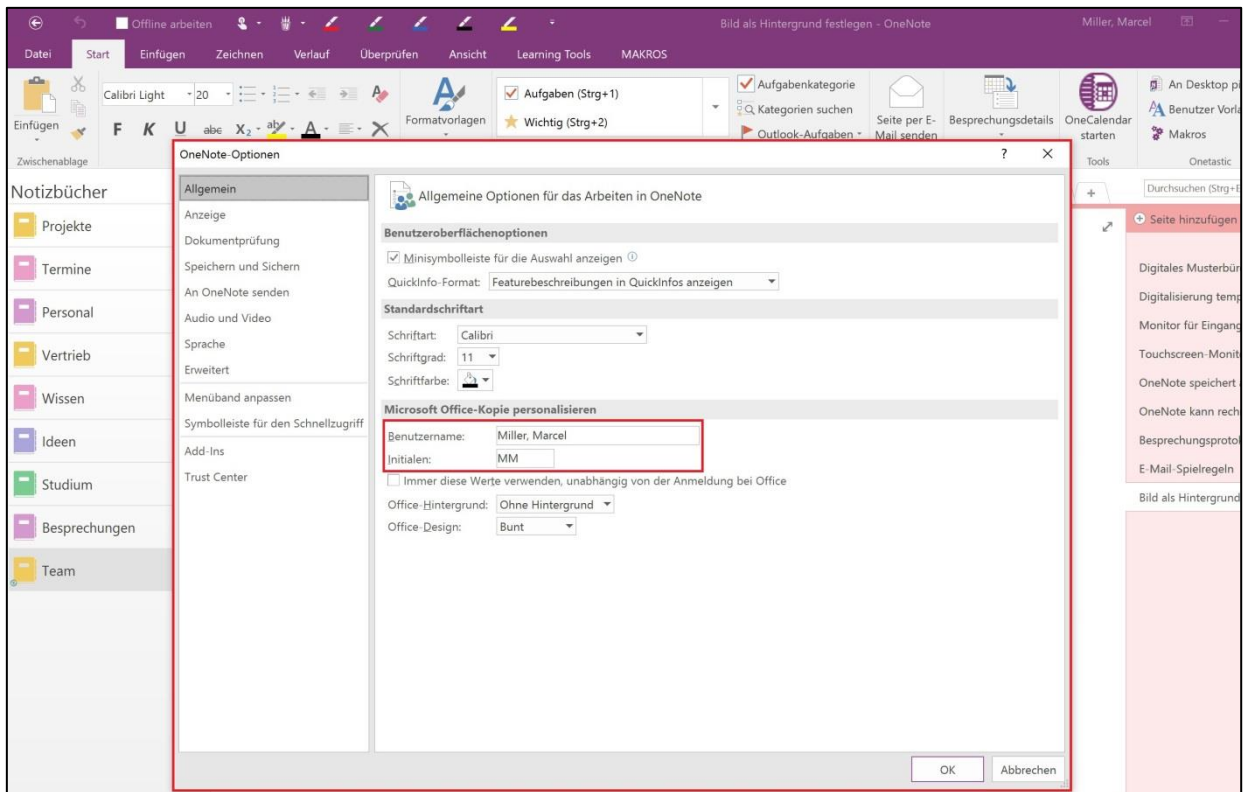

Die Änderungsverfolgung in OneNote markiert für andere Personen die von Ihnen vorgenommenen Änderungen in einem gemeinsamen Notizbuch, unter anderem mit Ihren Initialen. Diese werden standardmäßig mit den ersten Buchstaben von Nach- und Vorname des vergebenen Namens Ihres OneNote-Accounts gewählt. Diese Initialen kann man anpassen. Klicken Sie dazu in OneNote auf den Reiter "Datei" und wählen Sie dann "Optionen". Im Bereich "Allgemein" können Sie nun Ihre persönlichen Initialen verändern.

**Büro-Kaizen**®

#### <span id="page-47-0"></span>**Bestimmte Abschnitte mit einem Passwort schützen**

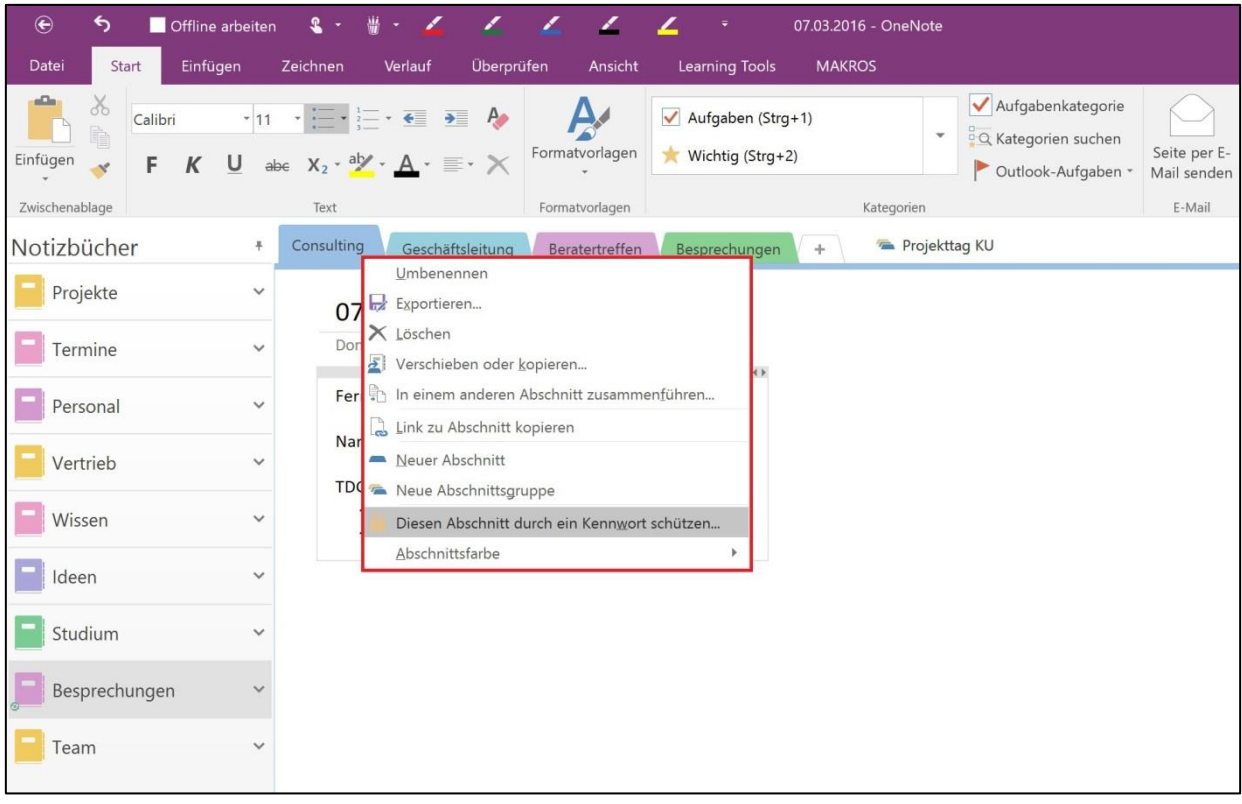

In OneNote können einzelne Abschnitte mit einem Passwort geschützt werden, zum Beispiel wenn ein Abschnitt sensible Informationen enthält oder gewisse Inhalte in einem geteilten Notizbuch nicht allen zugänglich sein sollen. Um einen Abschnitt mit einem Passwortschutz zu versehen klicken Sie den gewünschten Abschnitt mit der rechten Maustaste an und wählen Sie dann "Diesen Abschnitt durch ein Kennwort schützen" aus. Im sich öffnenden Randmenü können Sie dem Abschnitt nun ein Kennwort zuweisen.

Achtung: Kennwörter in OneNote können nicht zurückgesetzt werden und sollten daher unbedingt gut gemerkt oder aufgeschrieben werden.

**Büro-Kaizen**®

#### <span id="page-48-0"></span>**Bilder als Hintergrund definieren (ab OneNote 2013)**

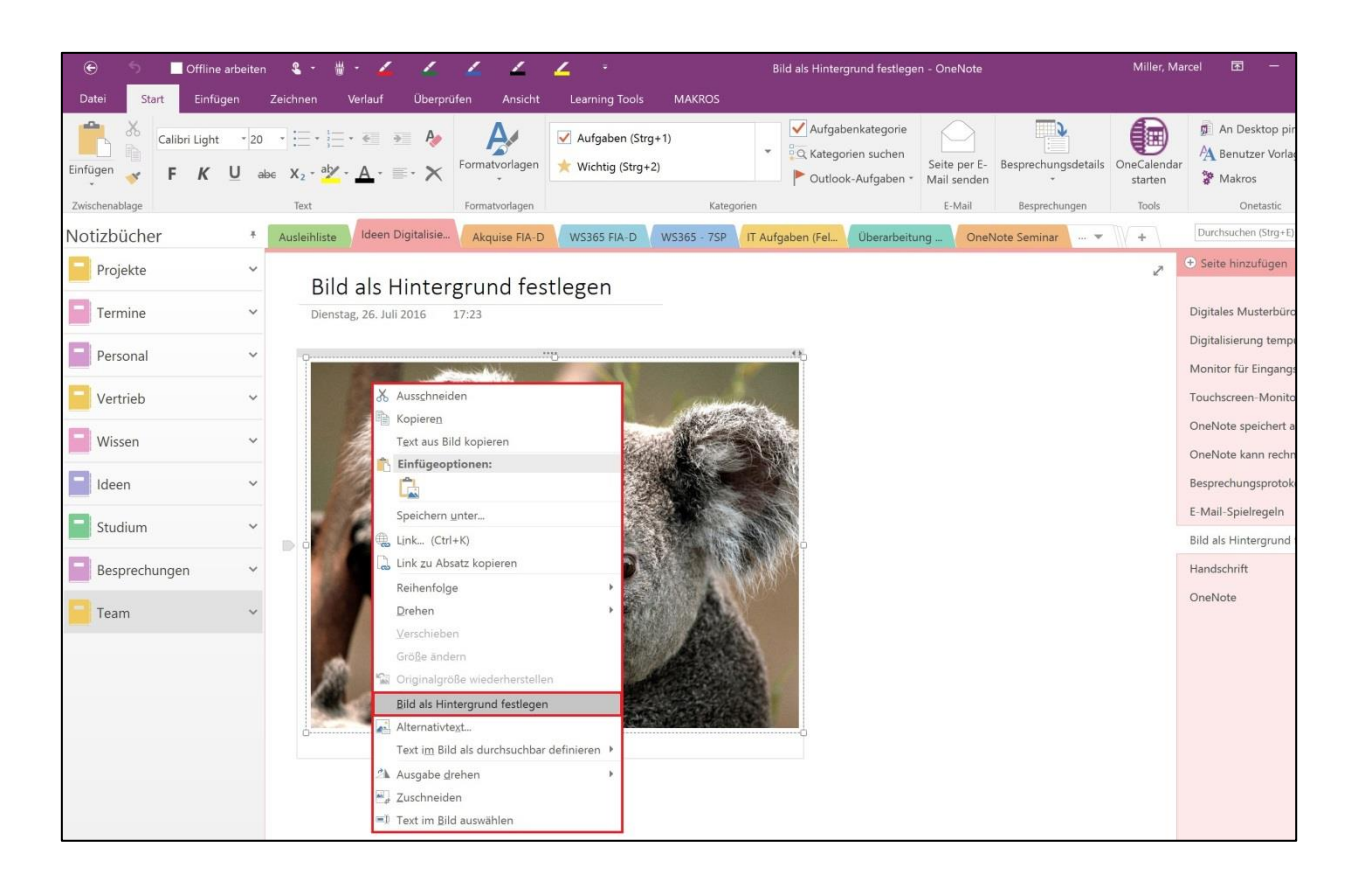

Eingefügte Bilder können in OneNote als Hintergrund definiert werden. Das hat den Vorteil, dass sich die Bilder auf der Seite nicht verschieben, falls über dem Bild Änderungen eingefügt werden. Vor allem bei handschriftlich eingefügten Kommentaren oder Markierungen auf dem Bild kann das sehr hilfreich sein. Um ein Bild als Hintergrund festzulegen klicken Sie das Bild mit der rechten Maustaste an und wählen Sie "Bild als Hintergrund festlegen aus". Auf gleichem Weg kann das Bild auch wieder von der Hintergrundebene gelöst werden.

**Büro-Kaizen**®

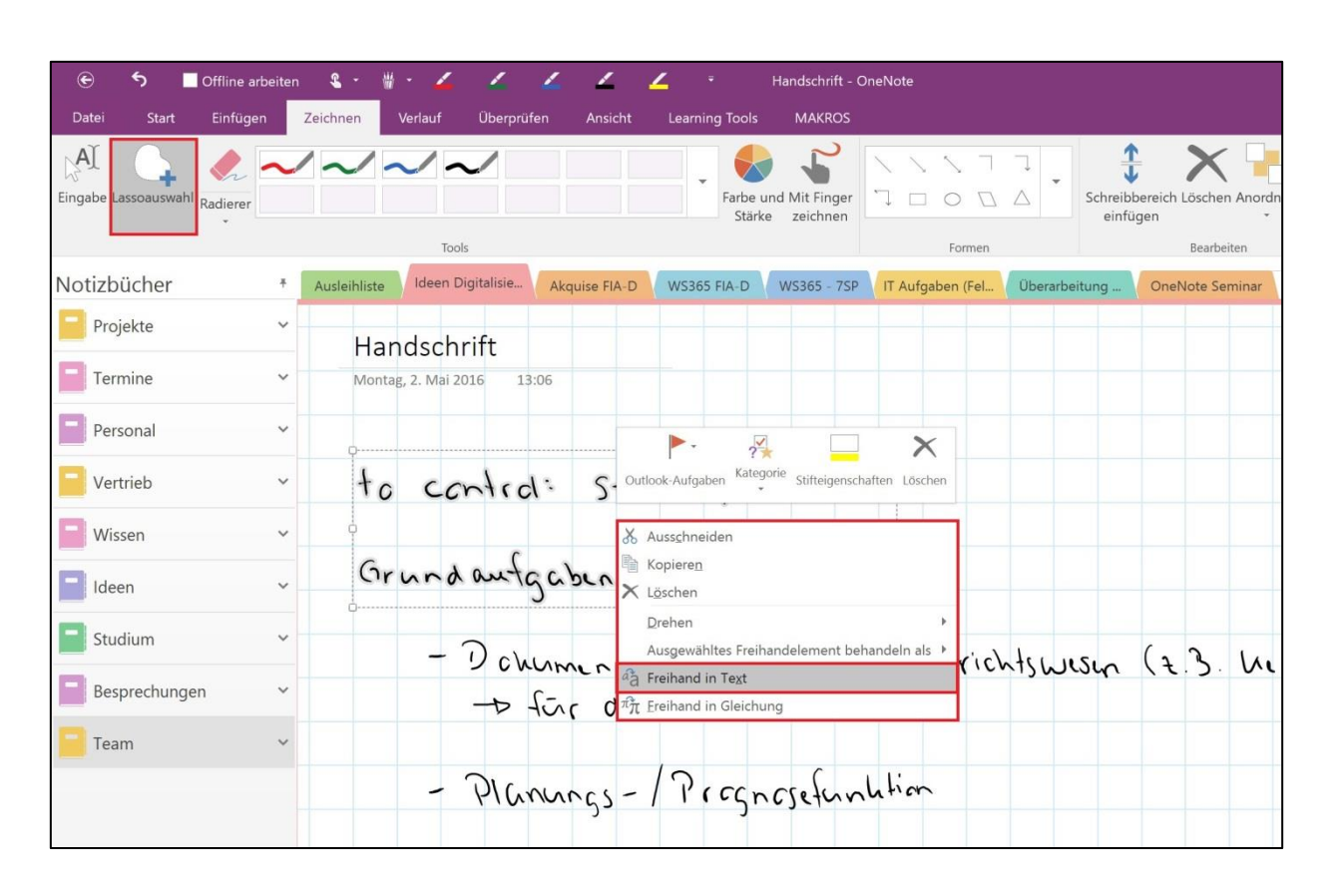

#### <span id="page-49-0"></span>**Handschrift in Maschinenschrift umwandeln**

In OneNote kann Handschrift direkt in Maschinenschrift konvertiert werden. Klicken Sie dazu zunächst in der Menüleiste auf den Reiter "Zeichnen" und wählen Sie die "Lassoauswahl". Nun wandelt sich Ihr Mauszeiger zu einem Fadenkreuz, mit dem Sie mit gedrückter linker Maustaste den gewünschten handschriftlichen Text umranden und dadurch auswählen können. Klicken Sie die Auswahl anschließend mit der rechten Maustaste an und wählen Sie im sich öffnenden Kontext-Menü die Option "Freihand konvertieren" und anschließend "Freihand in Text" aus. Deutlich geschriebene Handschrift wird nun von OneNote in Maschinenschrift umgewandelt.

Büro-Kaizen®

#### <span id="page-50-0"></span>**Hilfslinien für Freihand-Zeichnungen einfügen**

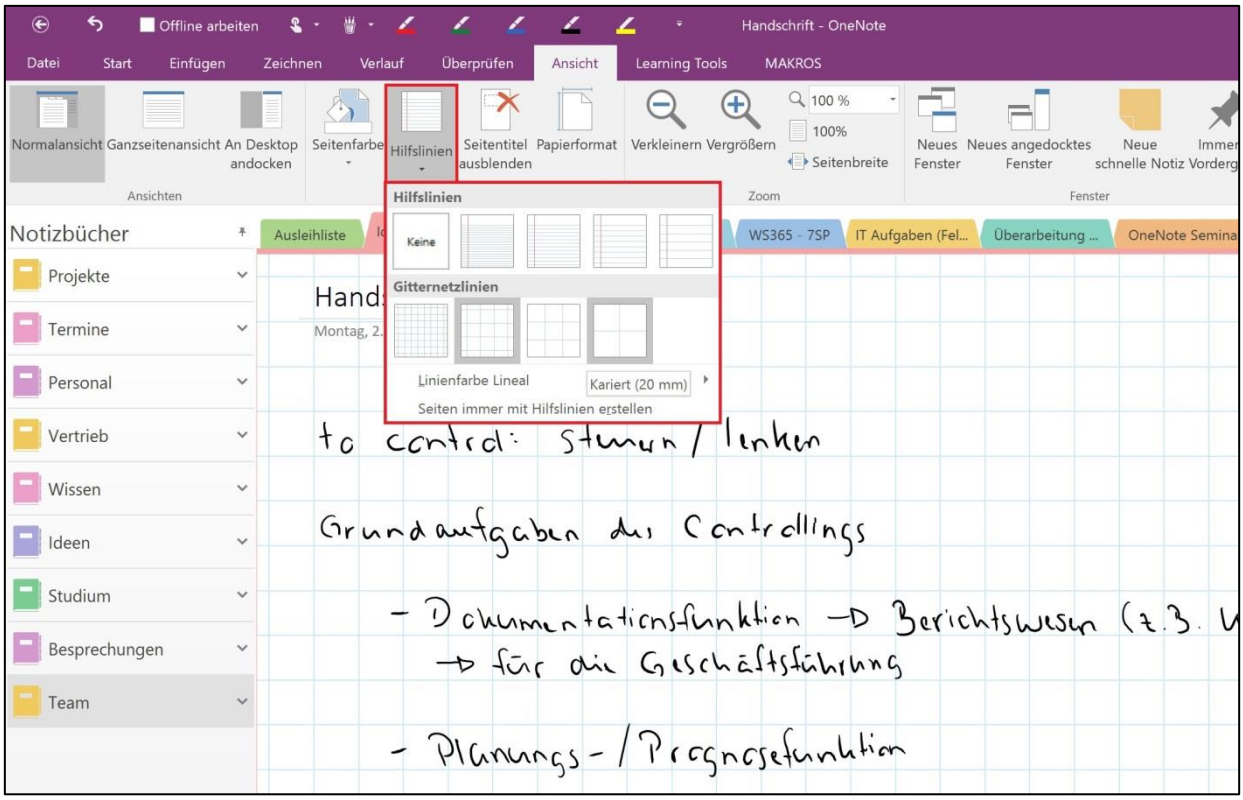

Eine hilfreiche Funktion, vor allem für das Erstellen von handschriftlichen Notizen oder Zeichnungen, ist das Einfügen von Hilfslinien. In OneNote stehen dafür verschiedene Arten zur Verfügung – liniert oder kariert in verschiedenen Größen. Um auf einer Seite Hilfslinien einzufügen klicken Sie in der Menüleiste auf den Reiter "Ansicht" und wählen Sie unter dem Punkt "Hilfslinien" die gewünschte Linienart aus.

<span id="page-51-0"></span>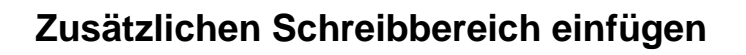

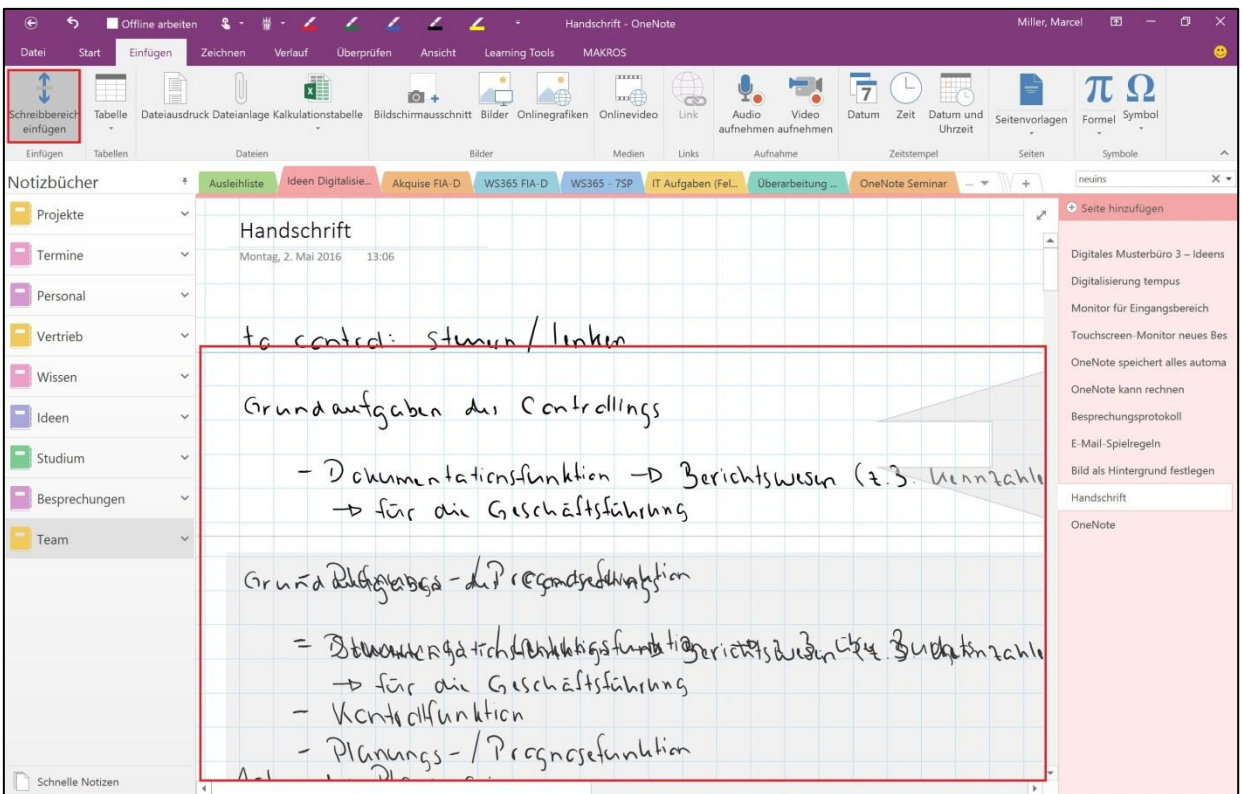

Wenn man handschriftliche Notizen erstellt stößt man immer wieder an ein Problem, das es so auch auf echtem Papier häufig gibt. Mitten im Erfassen der Notizen fällt einem ein, dass man zwischen bereits bestehender Schrift noch etwas einfügen müsste. Auf Papier ist das unmöglich, in OneNote problemlos machbar. Über den Reiter "Einfügen" und den Befehl "Schreibbereich einfügen" können Sie nachträglich horizontal oder vertikal freien Platz zwischen bereits erstellten Inhalten auf Ihrer Seite einfügen. So können auch nachträglich noch Notizen und Kommentare zwischen bereits erstellte Handschrift eingefügt werden.

**Büro-Kaizen**®

#### <span id="page-52-0"></span>**Papierformat für den Druck anpassen**

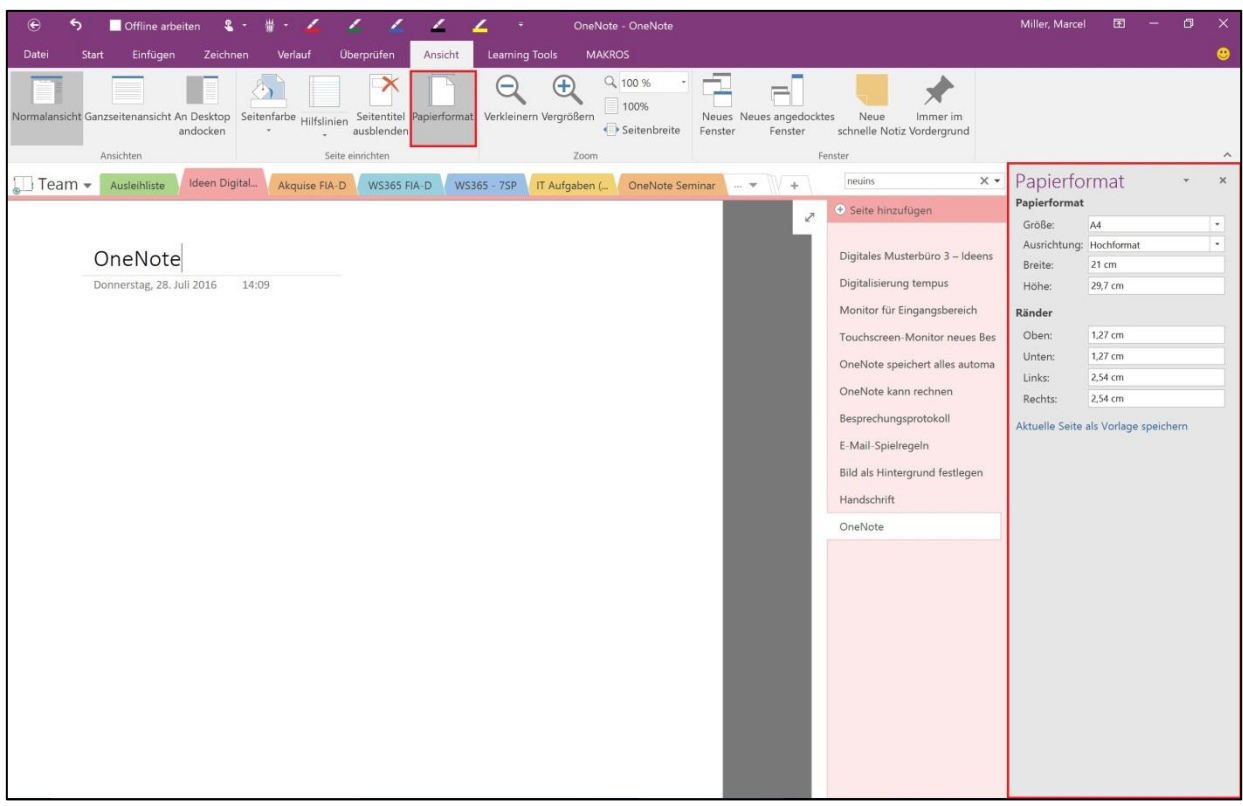

Ein besonderes Merkmal von OneNote ist, dass die Seiten im Gegensatz zu Programmen wie Word kein bestimmtes Papierformat besitzen, sondern ein theoretisch unendlich großes Blatt darstellen. In vielen Fällen ist das auch äußerst praktisch, nur beim Ausdrucken kann das gelegentlich für Schwierigkeiten sorgen, wenn die Seite Inhalte enthält, die über das gewünschte Papierformat hinausgehen. Das Format einer OneNote-Seite kann allerdings angepasst werden. Über den Reiter "Ansicht" und den Befehl "Papierformat" können Sie einer OneNote-Seite eine feste Größe zuweisen. So können Sie bequem Seiten für den Druck anlegen, ohne Schwierigkeiten mit der Platzierung von Inhalten zu bekommen.

Büro-Kaizen®

#### <span id="page-53-0"></span>**Mit Tastenkombinationen Befehle schneller ausführen**

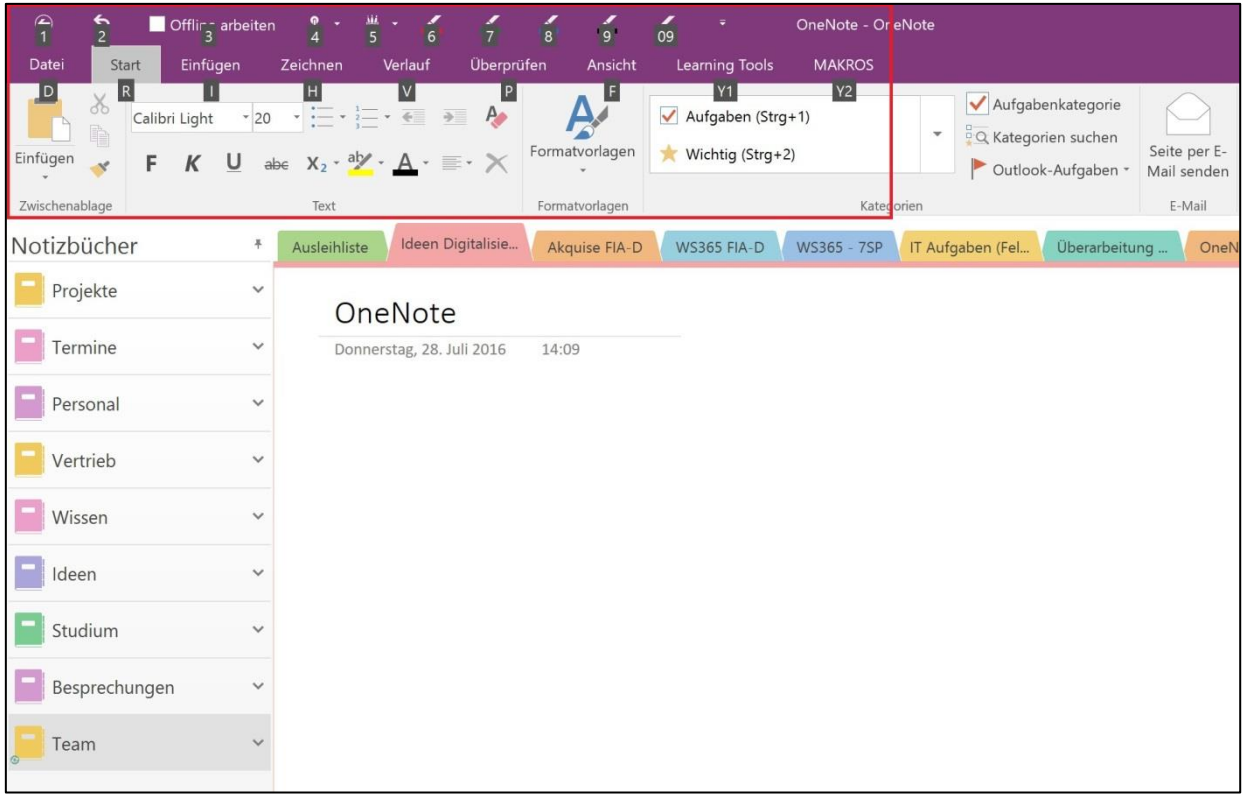

Mit Tastenkombinationen lassen sich viele Befehle schneller ausführen und dadurch wertvolle Zeit sparen. Auch in OneNote gibt es eine Menge nützlicher Tastenkombinationen, mit denen eine Vielzahl an Arbeitsschritten einfach und effizient ausgeführt werden können. Die gängigsten Befehle sehen Sie hier:

- Öffnen eines neuen OneNote-Fensters: Strg + M
- Öffnen einer neuen Randnotiz: Strg + Shift + M
- **Andocken des OneNote-Fensters: Strg + Alt + D**
- **Notizbuch öffnen: Strg + O**
- Neuer Abschnitt: Strg + T
- Neue Seite: Strg + N
- **EXTERN** Zum nächsten Abschnitt wechseln: Strg + Tab
- Zum vorherigen Abschnitt wechseln: Strg + Shift + Tab
- **Zur nächsten Seite wechseln: Strg + Bild-ab**
- Zur vorherigen Seite wechseln: Strg + Bild-auf

Tipp: Wenn Sie in OneNote die "Alt"-Taste drücken wird Ihnen in der Menüleiste für verschiedene Tastenkombinationen die zugehörige Taste angezeigt.

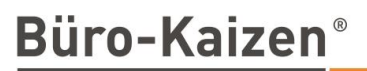

#### <span id="page-54-0"></span>**Impressum**

© Kurz Büro Kaizen GmbH, Eichelhäherweg 15, 89564 Nattheim

Fotos: Jürgen Kurz, Felix Brodbeck, Marcel Miller, Felix Sander

Layout:

- Dreamland GmbH & Co. KG, Aalener Str. 36, 89520 Heidenheim
- scalare Mediendesign, Demmeringstr. 57 | 04177 Leipzig
- Kurz Büro Kaizen GmbH, Eichelhäherweg 15, 89564 Nattheim

Alle Rechte vorbehalten. Vervielfältigungen jeder Art, auch auszugsweise, sind möglich, jedoch erst nach ausdrücklicher Genehmigung der Kurz Büro Kaizen GmbH gestattet.